# **LimeSurvey-Tutorial**

Gimmicks und andere Spielereien

September 2021 – Februar 2024

# Inhaltsverzeichnis

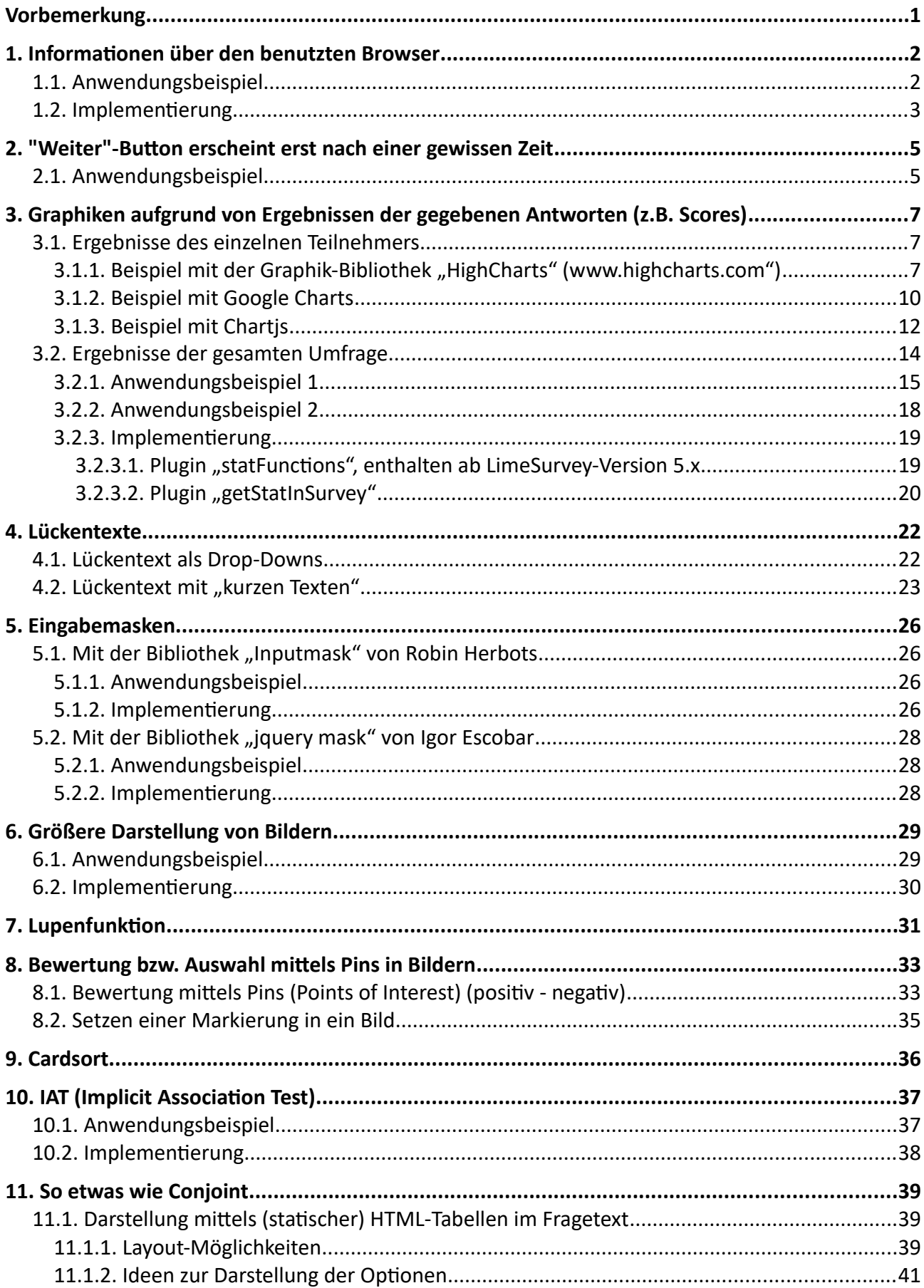

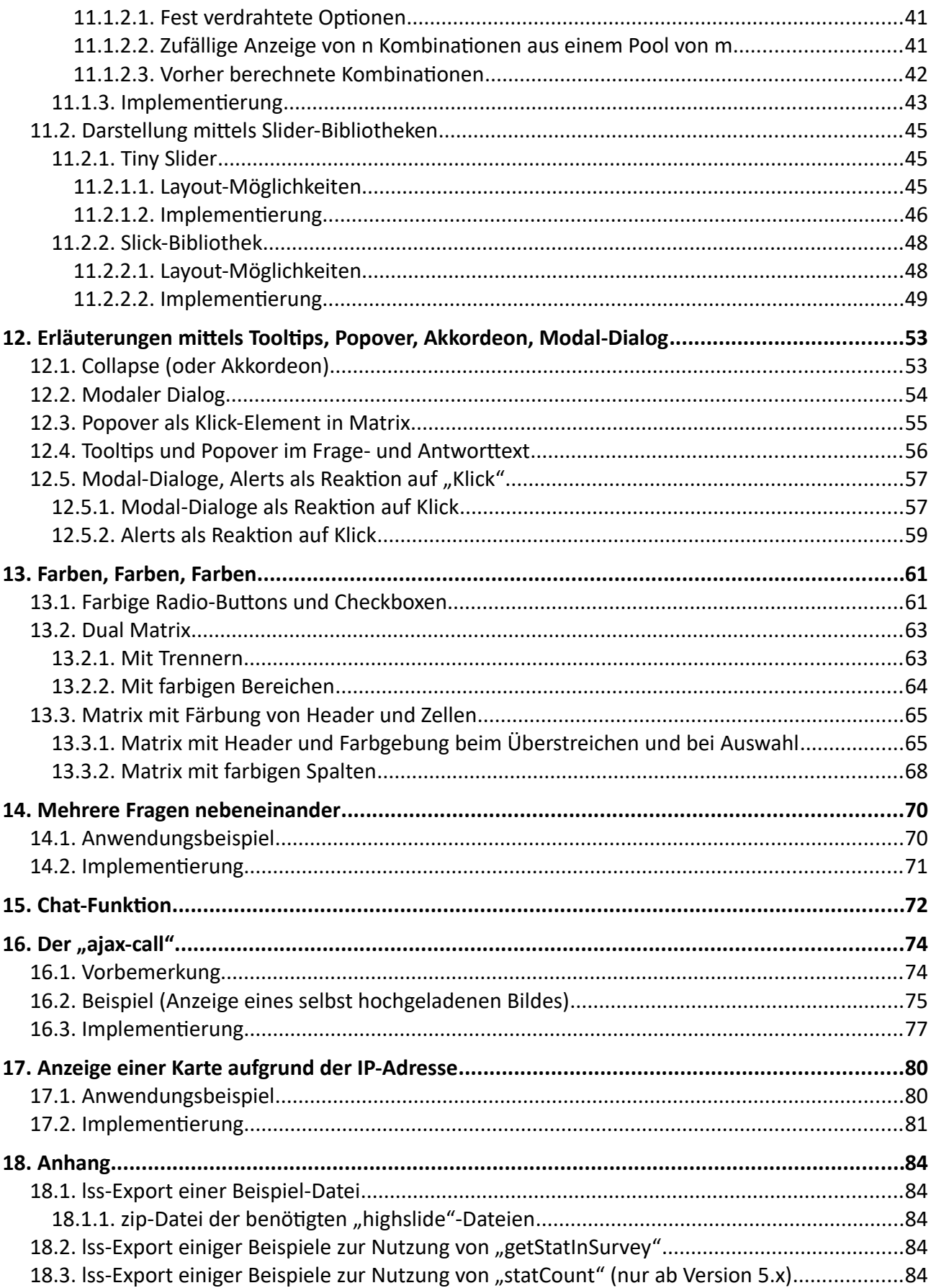

# **Vorbemerkung**

Diese kleinen Tutorials sollen Möglichkeiten aufzeigen, durch Einsatz von javascript und css Effekte bei der Darstellung von Fragen zu zeigen, die den Teilnehmern die Beantwortung erleichtern.

Viele dieser Beispiele kann man auch auf "normalem" Weg abfragen; doch ein bisschen "Gamification" steigert sicher eher die Lust, den Fragebogen zu Ende zu bringen als 13 Itembatterien mit jeweils 15 Teilfragen.

In diesem Tutorial werde ich mir selbst etwas untreu. Hier wird es einige Beispiele geben, in denen Plugins bzw. Fragenvorlagen installiert werden.

Hier werden auch nicht mehr die gesamten javascript codes gezeigt, nur kleine, interessante, wichtige Details. Um die vollständigen scripte zu erhalten, lade man die im Anhang befindliche Datei herunter und importiere sie.

Ein einfacher Test, ob man javascript benutzen kann, ist dies in den Quellcode der ersten Frage einzufügen

```
<script type="text/javascript" charset="utf-8">
```

```
$(document).on('ready pjax:scriptcomplete',function(){
```

```
 alert("Hallo, hier ist javascript");
```
### });

### </script>

Wenn dann dieses Fenster aufploppt, ist alle in Ordnung; wenn nicht, …

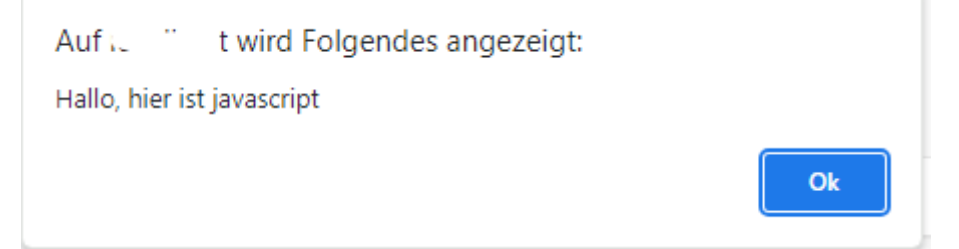

### Achtung:

Einige Beispiele sind (noch) nicht LimeSurvey 6.x kompatibel; gerade Dinge, die bootstrap-Elemente benutzen.

### LimeSurvey 6.x. beruht auf bootstrap 5, vorher war es bootstrap 3

#### Und dann noch dieses:

*Solutions, code and workarounds presented in these text are given without any warranty, implied or otherwise.*

*Lösungen, Code und "Work-arounds", die in diesem Text präsentiert werden, werden ohne jegliche stillschweigende oder sonstige Gewährleistung gegeben.*

# **1. Informationen über den benutzten Browser**

### **1.1. Anwendungsbeispiel**

Oft ist es hilfreich zu wissen, mit welchem Browser der Teilnehmer die Umfrage beantwortet. Dies kann aus dem Wissen resultieren, dass bestimmte Browser keine Unterstützung liefern für ein Feature, welches man bei einer Frage eingebaut hat. Oder dass bestimmte Fragen schlecht dargestellt werden bei kleinen Devices (smartphones).

Dann kann man zwei Layouts einer Frage erstellen, und aufgrund der Information entsprechend die eine oder andere einblenden.

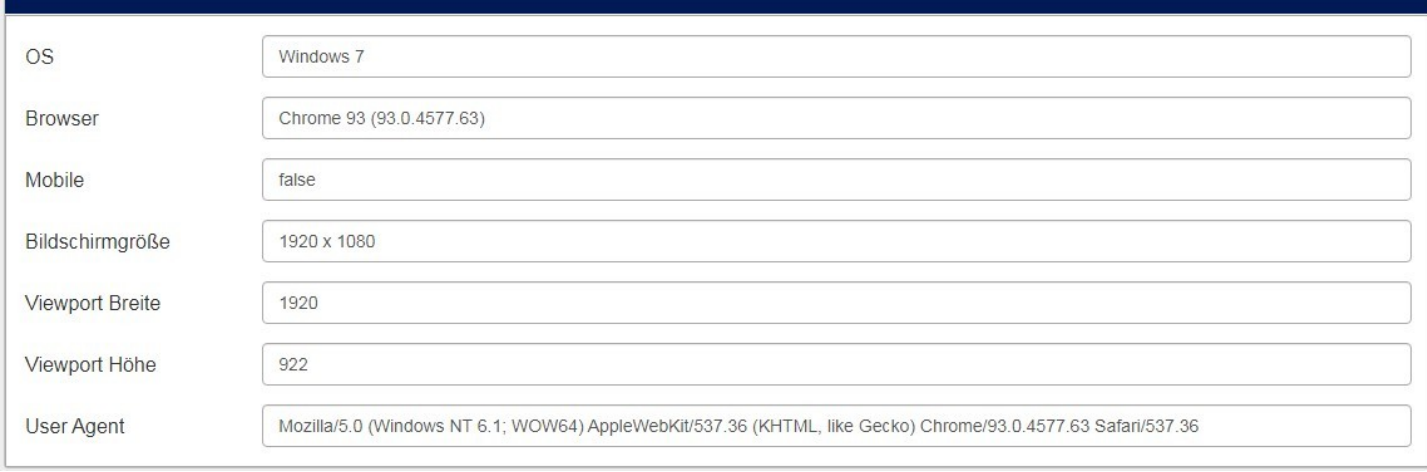

Hier sind einmal die wichtigsten Informationen in einer Frage vom Typ "mehrfache kurze Texte" dargestellt.

### **1.2. Implementierung**

Wie gesagt, in einer Frage vom Typ "mehrfache kurze Texte" wird dieser javascript-Code in den Fragetext (Quellcode-Modus) eingefügt.

```
<script type="text/javascript" charset="utf-8">
  /**
    * JavaScript Client Detection
    * (C) viazenetti GmbH (Christian Ludwig)
    */
  (function (window) {
/* Es werden die Daten ausgelesen, analysiert */
/* ---------------------------------------------------*/
/* und dann hier im Objekt "jscd"gespeichert
      window.jscd = {
        screen: screenSize,
         browser: browser,
        browserVersion: version,
         browserMajorVersion: majorVersion,
         mobile: mobile,
         os: os,
         osVersion: osVersion,
         cookies: cookieEnabled,
         flashVersion: flashVersion,
            vieww : vpw,
            viewh: vph
     };
  }(this));
    $(document).ready(function() {
      // Hide this question (remove double slash below to hide)
      //$('#question{QID}').hide();
      var thisQuestion = $( ' \# question {QID} ');
       // Fill the array
       $('input[type=text]:eq(0)', thisQuestion).val(jscd.os +' '+ jscd.osVersion);
       $('input[type=text]:eq(1)', thisQuestion).val(jscd.browser +' '+ jscd.browserMajorVersion +
           ' (' + jscd.browserVersion + ')' );
       $('input[type=text]:eq(2)', thisQuestion).val( jscd.mobile );
       $('input[type=text]:eq(3)', thisQuestion).val( jscd.screen );
       $('input[type=text]:eq(4)', thisQuestion).val( jscd.vieww );
       $('input[type=text]:eq(5)', thisQuestion).val( jscd.viewh );
       $('input[type=text]:eq(6)', thisQuestion).val( navigator.userAgent );
    });
</script>
```
Wie man sieht, sammelt die erste Funktion alle Daten und speichert sie im Objekt "jscd".

Am Ende werden die gewünschten Teile in den einzelnen Teilfragen gespeichert; mit "eq(x) werden die einzelnen Teilfragen ausgewählt, Start ist bei "0".

Das wissend kann man also später einfach testen: Arbeitet der Teilnehmer mit einem mobilen Gerät? Q1\_SQ003=="true" Ist der Bildschirm breiter als 800px? Q1\_SQ005>800

Natürlich wird diese Frage in einer realen Umfrage nicht angezeigt; also werden in dieser Zeile //\$('#question{QID}').hide();

die Schrägstriche entfernt.

Diese Frage darf nicht alleine in einer Gruppe sein und die Umfrageeinstellung nicht "Frage für Frage". Ansonsten sieht der Teilnehmer einen leeren Bildschirm mit dem "Weiter"-Button.

# **2. "Weiter"-Button erscheint erst nach einer gewissen Zeit**

### **2.1. Anwendungsbeispiel**

Es gibt unzählige Beispiele, warum man dem Teilnehmer eine Seite eine Mindestzeit lang präsentieren möchte.

Er soll einen Text lesen, ein Bild ansehen, ohne sofort weiterzuklicken.

Dazu kann man den "Weiter"-Button für eine gewisse Zeit verstecken.

Der Standard-Code dafür ist:

```
<script type="text/javascript" charset="utf-8">
    $(document).ready(function(){
         // Verstecke den "Weiter"-Button
          $('#ls-button-submit').hide();
          setTimeout(function () {
             // Zeige den "Weiter"-Button
              $('#ls-button-submit').show()
       }, 10000); // Nach 10 Sekunden, Wert ist in Millisekunden
  });
</script>
```
Natürlich kann man auch andere Dinge tun:

- \$('#ls-button-previous').hide(); und \$('#ls-button-previous').show() versteckt und zeigt den "Zurück"-Button.
- \$('#ls-button-submit').prop('disabled',true); und \$('#ls-button-submit').prop('disabled',false); versteckt nicht, sondern setzt den Button auf "disabled" und wieder zurück.
- \$('#ls-button-submit').show().trigger('click'); der "Weiter"-Button wird nicht nur wieder gezeigt, sondern sofort automatisch zur nächsten Frage gegangen (der "Klick" wird simuliert). Dies ist besonders sinnvoll, wenn man einen Text, ein Bild NUR für eine bestimmte Zeit anzeigen will.

Normalerweise wird ein Video gestartet, der "Weiter"-Button versteckt, und erst nach Ende des Videos wieder gezeigt. So muss der Teilnehmer das Video zur Gänze anschauen (oder zwischendurch in die Küche gehen und sich einen Kaffee holen)

Da manche Browser Videos mit Ton nicht automatisch starten, ist im Beispiel der "Zurück"-Button versteckt; so dass man auf jeden Fall weiterkommt.

Hier ist dann der gesamte Code im Fragetext (Quellcode-Modus) mit auskommentierten (//) Alternativen.

```
<div class="embed-responsive embed-responsive-16by9">
<video autoplay="autoplay" id="myvideo"><source src="https://www.Mafosurvey.de/userfiles/happypeanuts.mp4" 
type="video/mp4" /> browser unterstützt dieses Format nicht.</video>
</div>
<script type="text/javascript" charset="utf-8">
  $(document).ready(function() {
      // Hide the buttons
      $('#ls-button-submit').hide();
// $('#ls-button-previous').hide();
      var vid = document.getElementById("myvideo");
       vid.volume = 0.3;
         vid.onended = function() {
         // Show the "Previous" button
// $('#ls-button-previous').show();
         $('#ls-button-submit').show();
// $('#ls-button-submit').show().trigger('click');
      }
    });
</script>
```
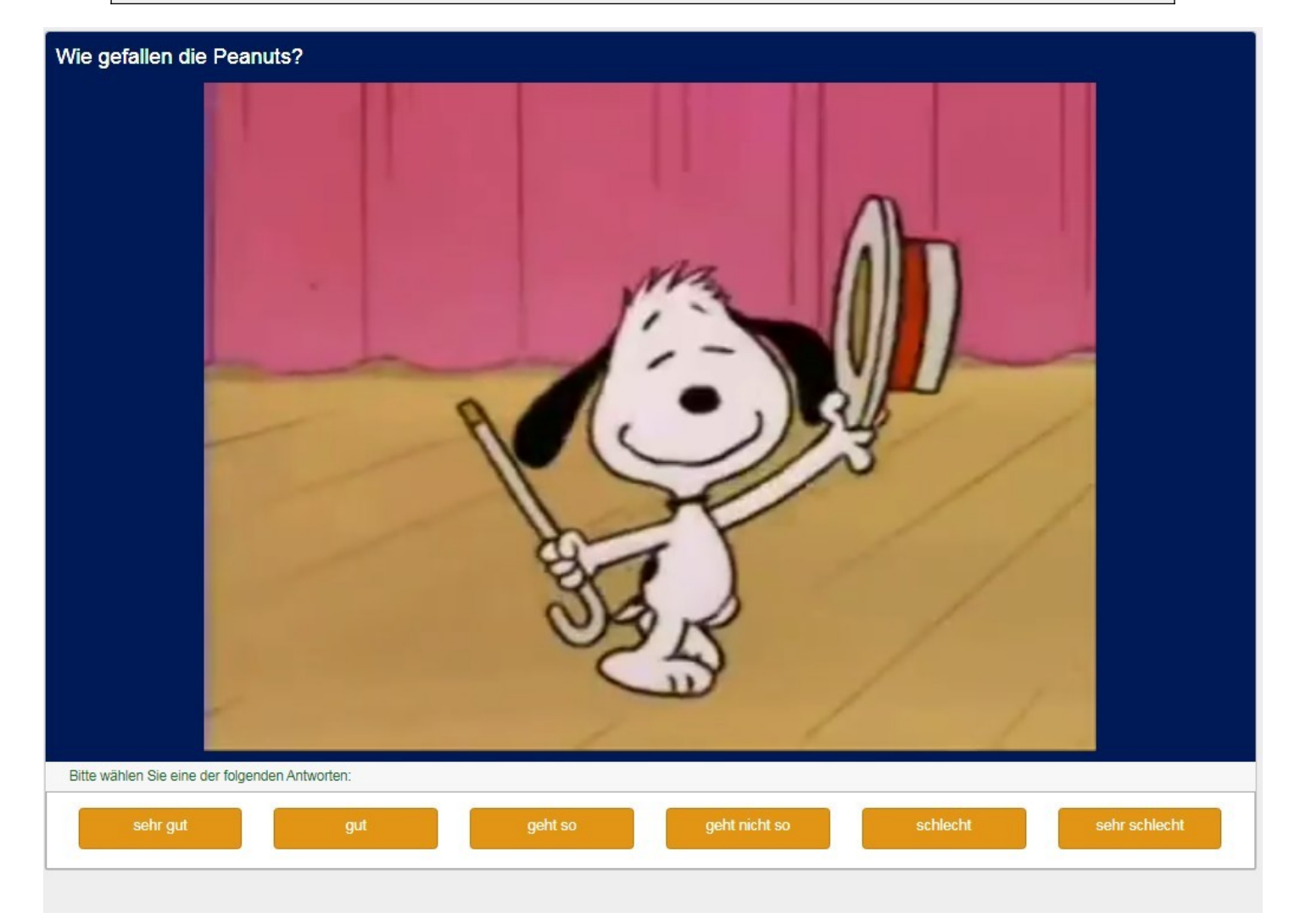

# **3. Graphiken aufgrund von Ergebnissen der gegebenen Antworten (z.B. Scores)**

### **3.1. Ergebnisse des einzelnen Teilnehmers**

Sicherlich ist es ganz anschaulich, wenn man einem Teilnehmer am Schluss seine Ergebnisse in einer Graphik präsentiert.

Zunächst erstellen wir ein paar Daten.

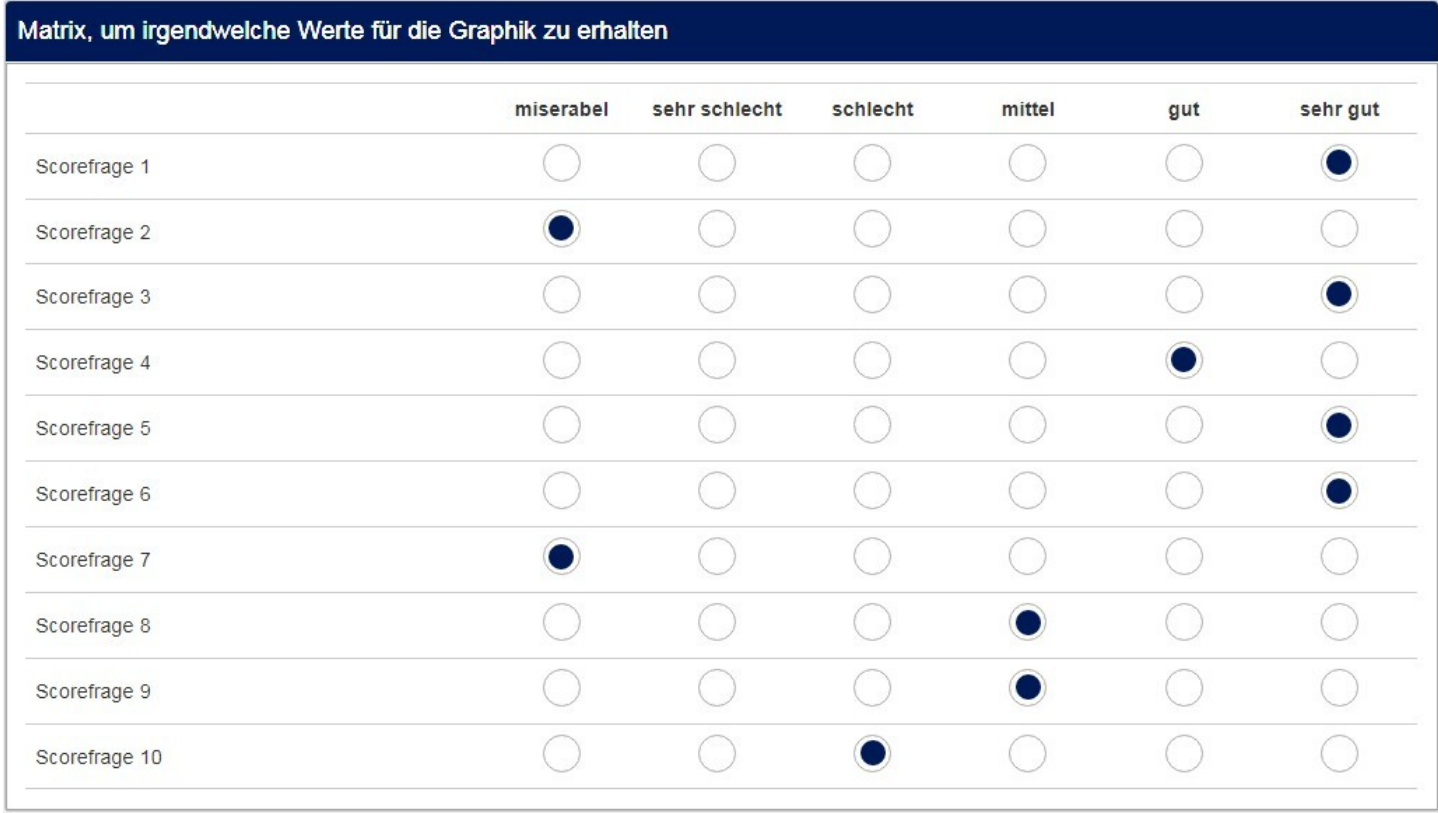

### *3.1.1. Beispiel mit der Graphik-Bibliothek "HighCharts" ([www.highcharts.com"](http://www.highcharts.com/))*

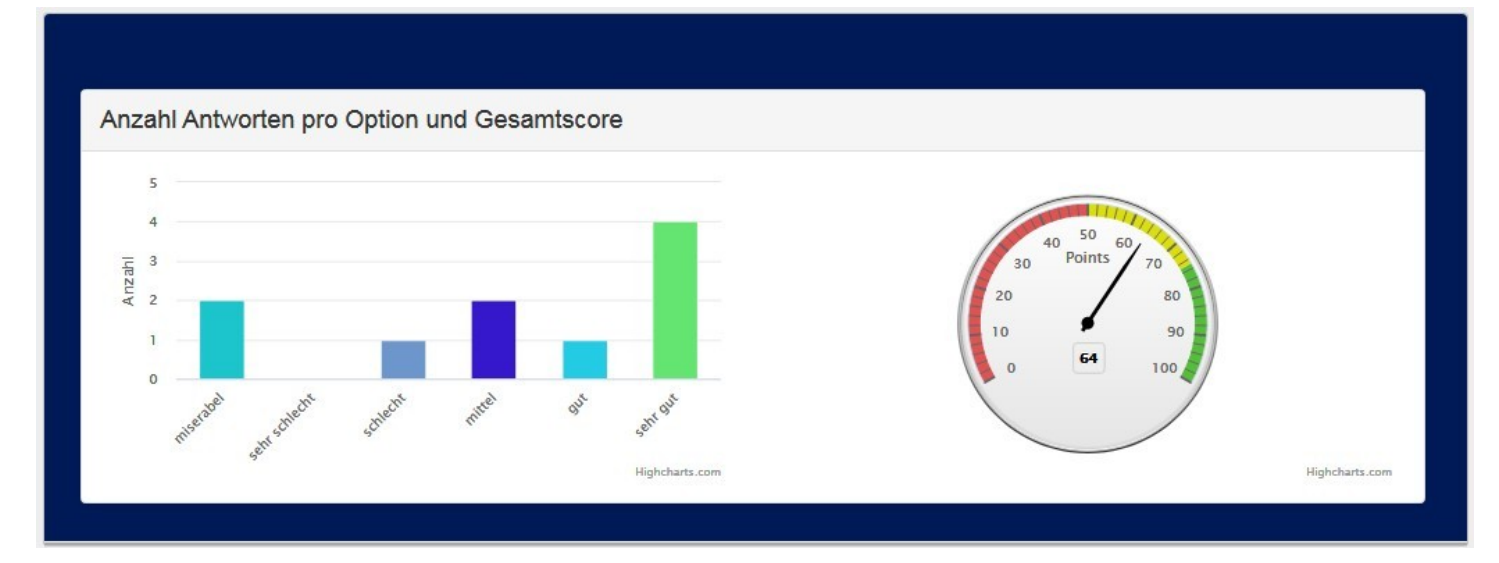

Zunächst ist in den Fragetext ein bootstrap-Container mit einer "row" und einer "column" eingefügt. In dieser befindet sich ein "Panel", damit eine Überschrift über dem Gesamtbild möglich ist. Im "Panel Body" sind nun wieder eine "row" und zwei "columns" für die zwei Graphiken "chart1" und "chart2"

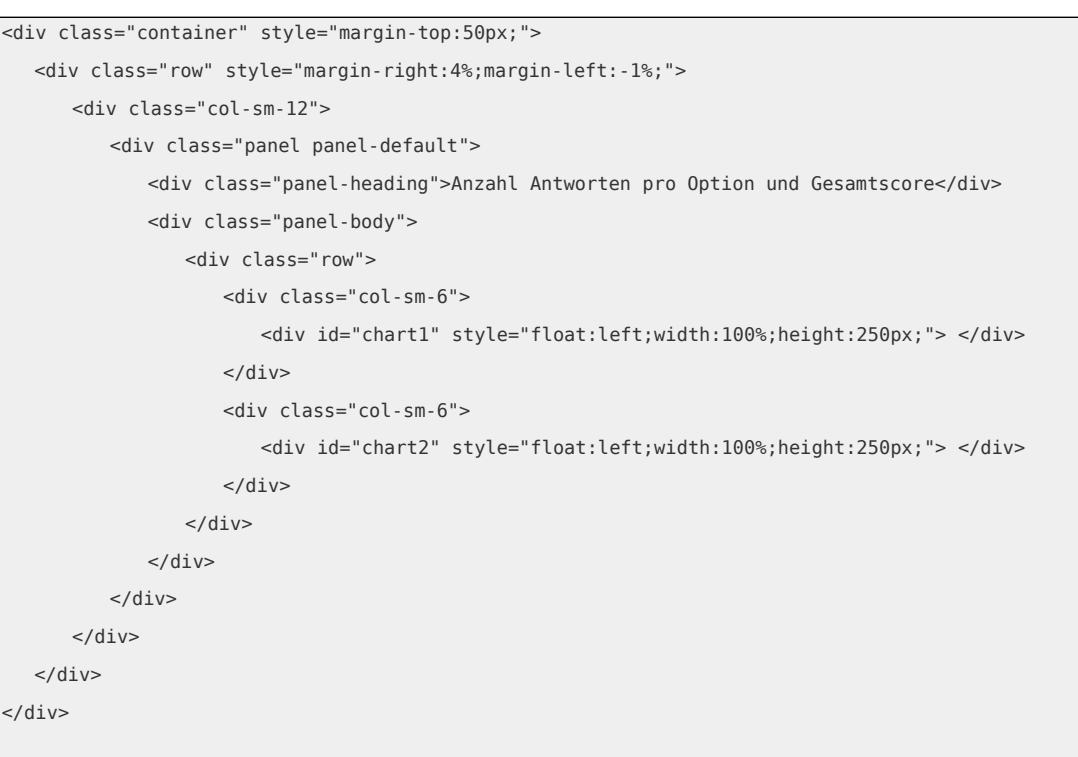

Um die Charts zu erzeugen, muss zunächst die Bibliothek geladen werden.

Diese holen wir direkt vom Hersteller aus dem CDN (Code Delivery Network)

```
<script src="https://code.highcharts.com/highcharts.js"></script>
<script src="https://code.highcharts.com/highcharts-more.js"></script>
```
Dann folgt der Code für die eigentlichen Charts.

```
<script type="text/javascript" charset="utf-8">
// Create the chart
Highcharts.chart('chart1', {
  chart: {
     type: 'column',
    backgroundColor: 'transparent'
  },
  series: [{
    name: 'Total',
    colorByPoint: true,
 data: [{countif("1",that.Q3a.NAOK)},{countif("2",that.Q3a.NAOK)},{countif("3",that.Q3a.NAOK)},
{countif("4",that.Q3a.NAOK)},{countif("5",that.Q3a.NAOK)},{countif("6",that.Q3a.NAOK)}]
  }]
});
```
Man sieht, dass hier die Funktion "countif" benutzt wurde, um die Anzahl der Nennungen der Frage Q3a pro Code (1-6) zu erhalten.

Den Code der gesamten Charts ersehe man in der Beispiel-Datei. Desweiteren sei auf die Dokumentation und die Beispiele hingewiesen. <https://www.highcharts.com/docs/index> <https://www.highcharts.com/demo>

Diese Bibliothek ist nur für "Non-Profit", persönliche und Schul-Zwecke kostenlos. Man muss aber dennoch eine Lizenz erwerben.

*Are you using Highcharts for a non-profit organisation, personal website or school project?* [Get yourself a non-commercial license](https://shop.highsoft.com/highsoft/form/noncommercialform), governed by the Creative Commons (CC) Attribution-Noncommercial license, grab the code and start using Highcharts free of charge today.

#### *3.1.2. Beispiel mit Google Charts*

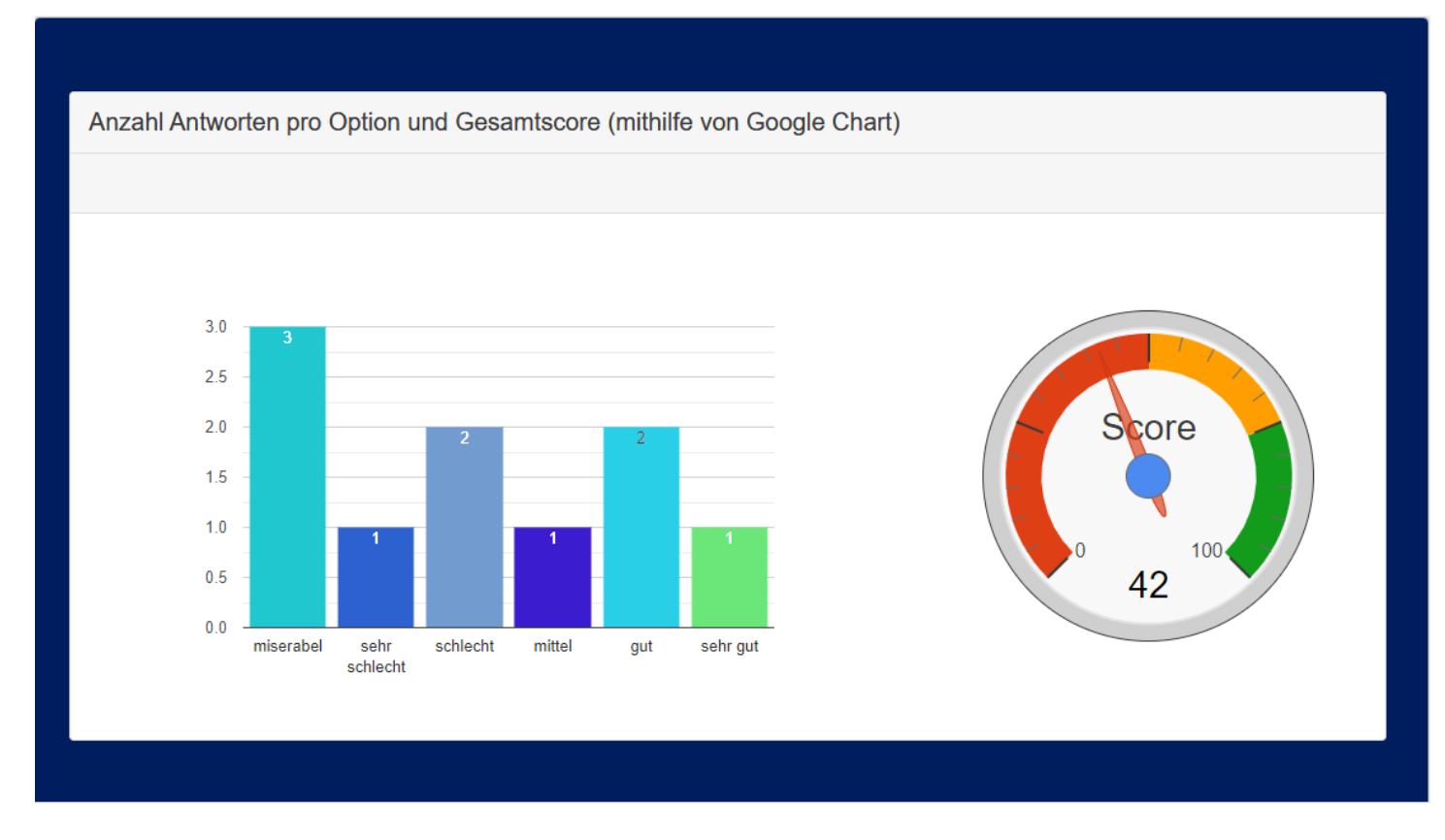

Vom Aufbau her identisch; es werden wieder die bootstrap-Container erzeugt.

Das script zur Anzeige ist nun dies:

Zunächst wird die API geladen

```
<script type="text/javascript" src="https://www.google.com/jsapi"></script>
```

```
<script type="text/javascript">
  google.load('visualization', '1', { 'packages': ['corechart'] } );
  google.load('visualization', '1', { 'packages': ['gauge'] } );
  google.setOnLoadCallback(drawColumnChart);
  google.charts.setOnLoadCallback(drawGaugeChart);
   function drawColumnChart() {
     var data = google.visualization.arrayToDataTable([
         ["Element", "Anzahl", { role: "style" } ],
         ["miserabel", {countif("1",that.Q3a.NAOK)},'#1CC4CC'],
         ["sehr schlecht", {countif("2",that.Q3a.NAOK)},'#275BCC'],
         ["schlecht", {countif("3",that.Q3a.NAOK)}, '#6C96CC'],
         ["mittel", {countif("4",that.Q3a.NAOK)}, '#3618CC'],
         ["gut", {countif("5",that.Q3a.NAOK)}, '#24CBE5'],
         ["sehr gut", {countif("6",that.Q3a.NAOK)}, '#64E572'],
       ]);
```

```
 var view = new google.visualization.DataView(data);
    view.setColumns([0, 1,
                        { calc: "stringify",
                          sourceColumn: 1,
                          type: "string",
                          role: "annotation" },
                          2]);
   var options = {
                          legend: { position: 'none'},
                          bar: { groupWidth: '85%' },
\} ; and the contract of \} ;
   var chart = new google.visualization.ColumnChart(document.getElementById("chart1"));
    chart.draw(view, options);
  }
  function drawGaugeChart() {
     var data = google.visualization.arrayToDataTable([
          ['Label', 'Value'],
          ['Score', {eqSum}],
     ]);
     var options = {
         width: 400, height: 300,
         redFrom: 0, redTo: 50,
         yellowFrom:50, yellowTo: 75,
         greenFrom:75, greenTo: 100,
          minorTicks: 5
     };
    var chart = new google.visualization.Gauge(document.getElementById('chart2'));
     chart.draw(data, options);
  }
  </script>
```
Desweiteren sei auf die Dokumentation hingewiesen; dort gibt es viele lauffähige Beispiele.

[Google Charts Dokumentation](https://developers.google.com/chart/interactive/docs?hl=de)

#### *3.1.3. Beispiel mit Chartjs*

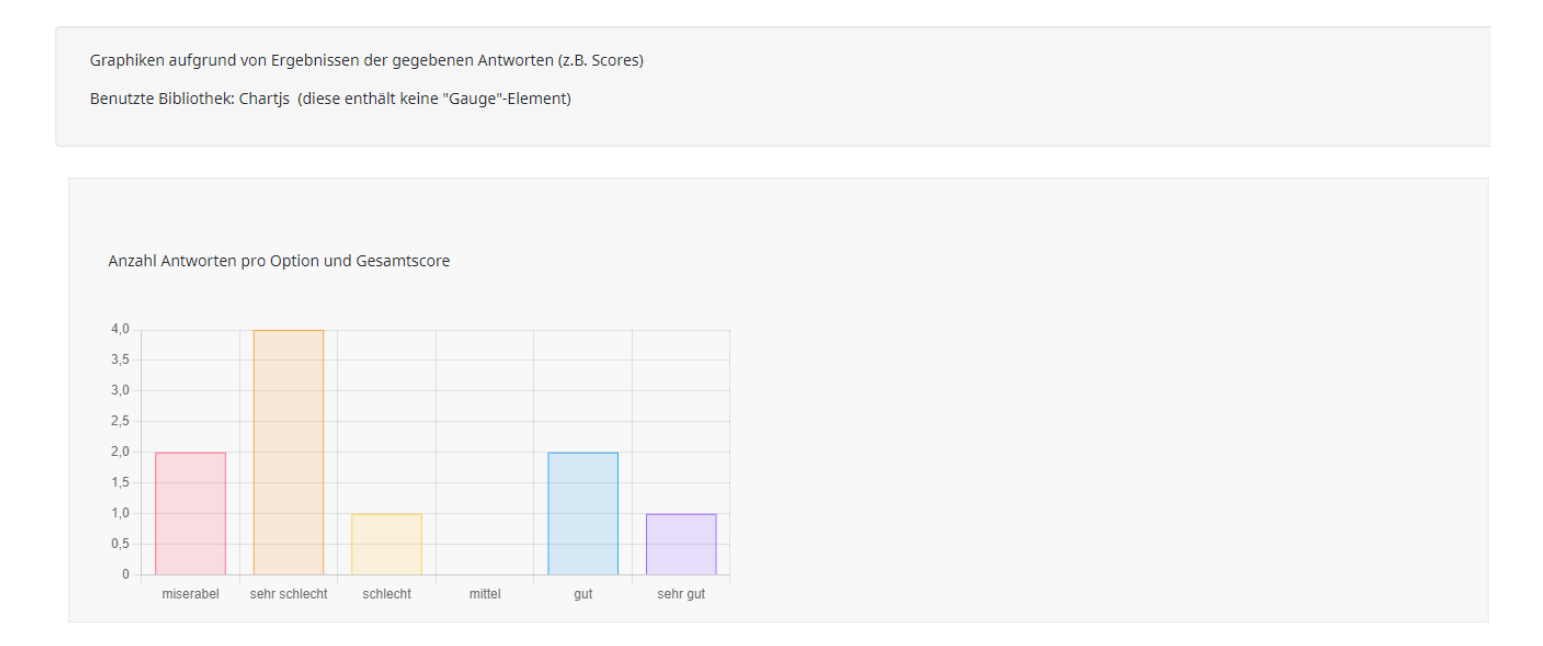

Auch hier wird wieder der bootstrap-Container erzeugt.

#### Dann wird die Bibliothek geladen

<script src="https://cdn.jsdelivr.net/npm/chart.js"></script>

Und hier das script zur Erzeugung der Graphik-Bibliothek

```
<script>
  const ctx = document.getElementById('chart1');
  new Chart(ctx, {
    type: 'bar',
    data: {
      labels: ['miserabel', 'sehr schlecht', 'schlecht', 'mittel', 'gut', 'sehr gut'],
      datasets: [{
        //label: '# of Votes',
 data: [{countif("1",that.Q3a.NAOK)}, {countif("2",that.Q3a.NAOK)}, {countif("3",that.Q3a.NAOK)}, 
{countif("4",that.Q3a.NAOK)},{countif("5",that.Q3a.NAOK)}, {countif("6",that.Q3a.NAOK)}],
        backgroundColor: [
          'rgba(255, 99, 132, 0.2)',
          'rgba(255, 159, 64, 0.2)',
          'rgba(255, 205, 86, 0.2)',
          'rgba(75, 192, 192, 0.2)',
           'rgba(54, 162, 235, 0.2)',
           'rgba(153, 102, 255, 0.2)',
           'rgba(201, 203, 207, 0.2)'
```

```
\overline{\phantom{a}1},
         borderColor: [
          'rgb(255, 99, 132)',
          'rgb(255, 159, 64)',
          'rgb(255, 205, 86)',
          'rgb(75, 192, 192)',
          'rgb(54, 162, 235)',
          'rgb(153, 102, 255)',
          'rgb(201, 203, 207)'
        ],
         borderWidth: 1
      }]
    },
    options: {
      scales: {
       y: {
         beginAtZero: true
       }
      }
    }
  });
</script>
```
Desweiteren sei auf die Dokumentation hingewiesen.

[Chartjs Dokumentation](https://www.chartjs.org/docs/latest/)

### **3.2. Ergebnisse der gesamten Umfrage**

LimeSurvey verfügt bis zur Version 5.x. über keine Funktionen zum Zugriff auf andere Daten als die des aktuellen Teilnehmers.

Allerdings gibt es das Plugin "getStatInSurvey" von Denis Chenu. Dazu muss der Teilnehmer also die Rechte haben, Plugins zu installieren.

<https://gitlab.com/SondagesPro/ExportAndStats/getStatInSurvey>

Hiermit kann man drei Werte einer Frage oder Teilfrage bestimmen:

- Anzahl
- Prozentwert
- Mittelwert

Seit Version 5.x ist eine solche Funktion eingebaut.

Hier gibt es die beiden Funktionen:

- $\bullet$  statCount(qCode, submitted = true)
- $\bullet$  statCountIf(qCode, Antwort, submitted = true)

Der Parameter "submitted" ist mit "true" vorbesetzt, muss in diesem Falle nicht mitangegeben werden. Nur wenn man nicht nur vollständige, sondern auch unvollständige Befragungen miteinbeziehen will, muss der Parameter "false" hinzugefügt werden.

Da die Beispiele etwas umfangreicher sind, sind dafür separate lss-Dateien im Anhang.

#### *3.2.1. Anwendungsbeispiel 1*

Ein typisches Beispiel wäre, einem Teilnehmer die Verteilung und den Mittelwert einer (Skalen)-Frage aller bisherigen Teilnehmer anzuzeigen.

Nehmen wir an, die Frage Q1 hätte fünf Antwortoptionen

- $\cdot$  1 = sehr gut
- $2 = \text{gut}$
- $3 =$ mittel
- $\bullet$  4 = schlecht
- $5 =$  sehr schlecht

Mit dem Plugin "getStatInSurvey" würde dann die Verteilung so angezeigt

- 1: {'[Q1.nb.1]'}
- 2: {'[Q1.nb.2]'}
- 4: {'[Q1.nb.3]'}
- 4: {'[Q1.nb.4]'}
- 5: {'[Q1.nb.5]'}

und der Mittelwert : {'[Q1.moy2]'} (auf zwei Nachkommastellen gerundet)

Kann man dann wieder gut als einfache Tabelle oder auch als Graphik anzeigen (Bitte, keine Kommentare zu den Farben)

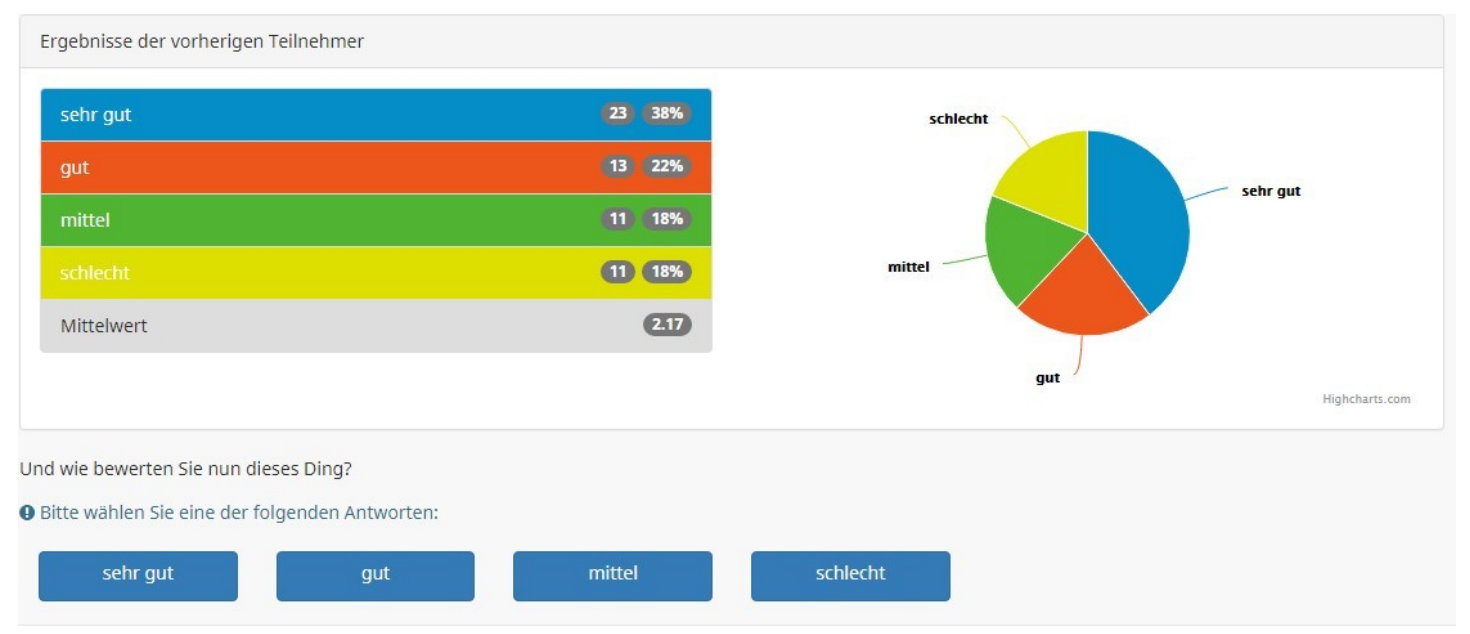

Implementiert wurde das Ganze als bootstrap-panel mit zwei gleichbreiten Spalten ("col-sm-6")

```
<div class="row">
   <div class="col-sm-12">
     <div class="panel panel-default">
       <div class="panel-heading">Ergebnisse der vorherigen Teilnehmer</div>
      <div class="panel-body">
         <div class="row">
          <div class="col-sm-6">
             <ul class="list-group">
 <li class="list-group-item" style="background-color:#058DC7;color:white"><span class="badge">{' 
[01.pc.1]' \% </span> <span class="badge">\{ ' [01.nb.1]' \} </span> sehr gut</li>
 <li class="list-group-item" style="background-color:#ED561B;color:white"><span class="badge">{' 
[01.pc.2]' \% </span> <span class="badge">{' [01.nb.2]' \}/ </span> gut</li>
               <li class="list-group-item" style="background-color:#50B432;color:white"><span class="badge">{' 
[01.pc.3]'}%</span><span class="badge">{' [01.nb.3]'}</span> mittel</li>
 <li class="list-group-item" style="background-color:#DDDF00;color:white"><span class="badge">{' 
[Q1.pc.4]'}%</span><span class="badge">{' [Q1.nb.4]'}</span> schlecht</li>
               <li class="list-group-item" style="background-color:#DDDDDD;color:#333333"><span 
class="badge">{' [Q1.moy2]'}</span> Mittelwert</li>
            \langleul>
          \langlediv> <div class="col-sm-6">
             … Hier analog weiter, allerdings mit der Graphik. Wiederum eine HighChart-Graphik, wie schon 
einmal beschrieben.
         \langlediv>\langlediv>\langlediv> </div>
  </div>
\langlediv>
```
Mit dem ab Version 5.x. vorhandenen Plugin "statFunctions":

- 1: {statCountIf(Q1.sgqa,'1')}
- 2: {statCountIf(Q1.sgqa,'2')}
- 3: {statCountIf(Q1.sgqa,'3')}
- 4: {statCountIf(Q1.sgqa,'4')}
- 5: {statCountIf(Q1.sgqa,'5')}

und der Mittelwert; da keine direkte Funktion hierfür vorhanden ist, wird er "mit der Hand" gerechnet.

```
{sum(
```
statCountIf(Q1.sgqa,'1') \*1, statCountIf(Q1.sgqa,'2') \*2, statCountIf(Q1.sgqa,'3') \*3, statCountIf(Q1.sgqa,'4') \*4, statCountIf(Q1.sgqa,'5') \*5) /statCount(Q1.sgqa)}

#### *3.2.2. Anwendungsbeispiel 2*

Ein weiteres beliebtes Beispiel ist die Vergabe von Plätzen bei Veranstaltungen. Wenn es im Seminarraum eben nur 10 Stühle gibt, oder die Exkursion nur eine Gruppengröße von 5 Teilnehmern hat.

Nehmen wir folgendes Startszenario:

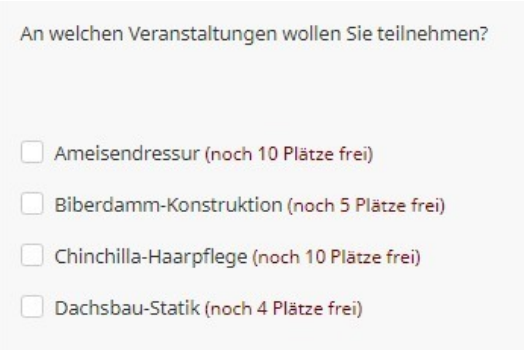

Nach der Auswahl dieser drei Veranstaltungen werden dem nächsten Teilnehmer nur noch die verbleibenden Plätze angezeigt

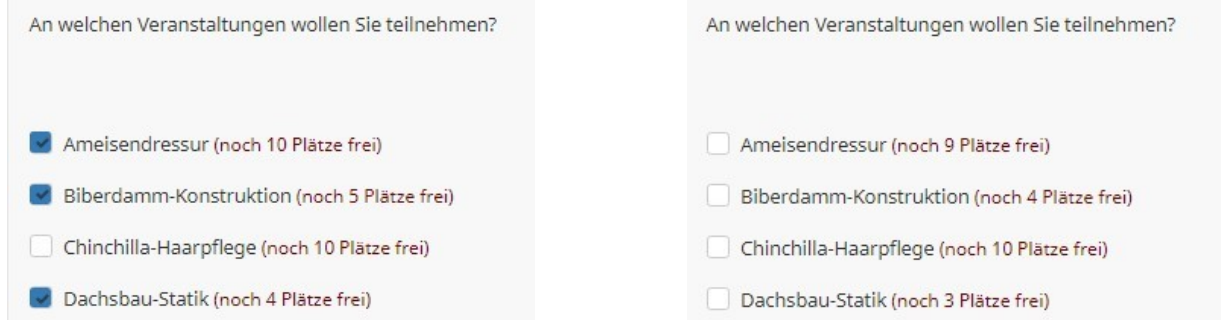

Und nach dem Klick auf den letzten verbleibenden Platz wird diese Veranstaltung nicht mehr angezeigt.

An welchen Veranstaltungen wollen Sie teilnehmen? An welchen Veranstaltungen wollen Sie teilnehmen? Ameisendressur (noch 8 Plätze frei) Ameisendressur (noch 8 Plätze frei) Biberdamm-Konstruktion (noch 3 Plätze frei) Biberdamm-Konstruktion (noch 3 Plätze frei) chinchilla-Haarpflege (noch 7 Plätze frei) Chinchilla-Haarpflege (noch 6 Plätze frei) Dachsbau-Statik (noch 1 Plätze frei)

Man kann diese nicht mehr wählbaren Veranstaltungen auch weiterhin anzeigen, jedoch ausgegraut. Dies hängt von der Einstellung in "Matrix Filter Typ" ab. Dann sollte der Text besser etwas geändert werden.

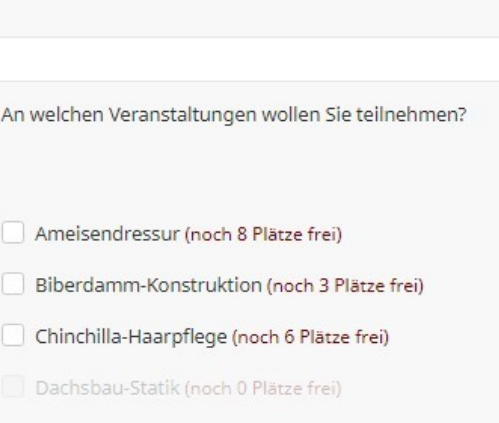

#### *3.2.3. Implementierung*

*3.2.3.1. Plugin "statFunctions", enthalten ab LimeSurvey-Version 5.x*

Es wird die eingebaute Funktion "statCountIf" benutzt.

Damit sehen die Teilfragen folgendermaßen aus:

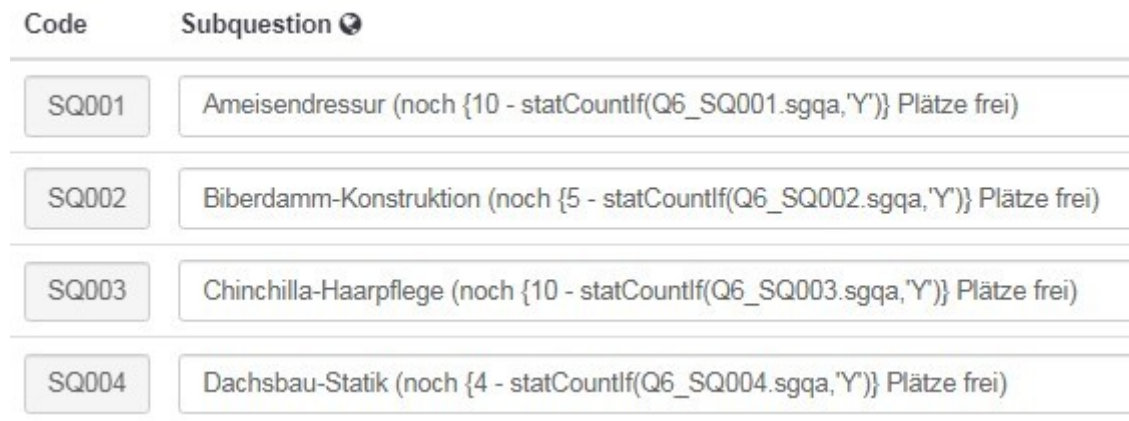

Die Gleichung {10 – statCountlf(Q6\_SQ001.sgqa,'Y')} macht jetzt nichts anderes, als die Anzahl der bereits erfolgten Nennungen für die Teilfrage "SQ001", die als "Y" gespeichert sind, zu berechnen (Hinweis: In Mehrfachnennungen werden ausgewählte Items mit "Y" gespeichert, nicht ausgewählte mit "") und dann von 10 (der Gesamtzahl vorhandener Plätze) abzuziehen; damit haben wir die verbleibenden Plätze.

Die Relevanzgleichungen (um "volle" Veranstaltungen auszublenden) sehen dann entprechend aus:

Relevance equation

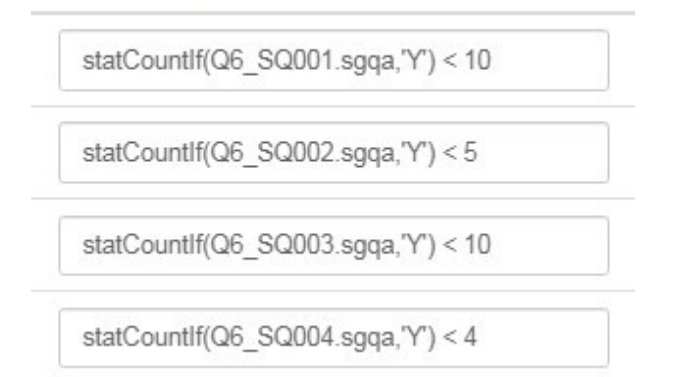

Heißt also, die Teilfrage wird angezeigt, solange die Anzahl der getätigten Nennungen kleiner ist als die Gesamtzahl vorhandener Plätze.

#### 3.2.3.2. Plugin "getStatInSurvey"

Dieses Plugin kann keine Mehrfachnennungen zählen, wie wir es oben taten.

Daher müsste man, um mit Mehrfachnennungen wie oben zu arbeiten, im Anschluss an die Frage die einzelnen Teilfragen mittels Gleichungen in "1/0" Antworten mehrerer "kurze Text"-Fragen umwandeln. Das geht, soll aber hier nicht gezeigt werden; dafür ist eine spezielle Beispiel-Datei im Anhang.

Nehmen wir also eine Einfachnennung. Um hier ebenfalls "volle" Veranstaltungen auszublenden, muss man zu dem üblichen Trick greifen, eine Mehrfachfrage entsprechend zu besetzen und diese dann als Matrix-Filter für die Einfachnennung zu benutzen. (Wie – hoffentlich – bekannt, oder schmerzlich erfahren, besitzen Einfachnennungen keine Relevanz auf die Antwortoptionen.

Wir starten also wie oben:

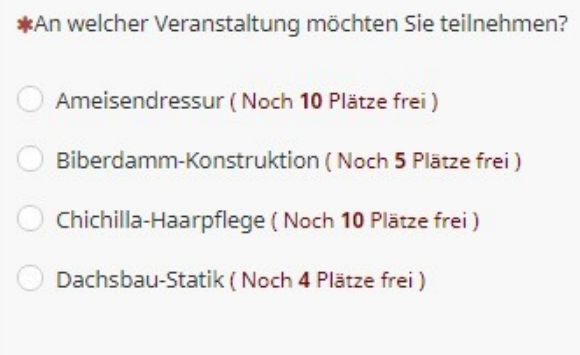

#### Die erste Auswahl ergibt dann dieses

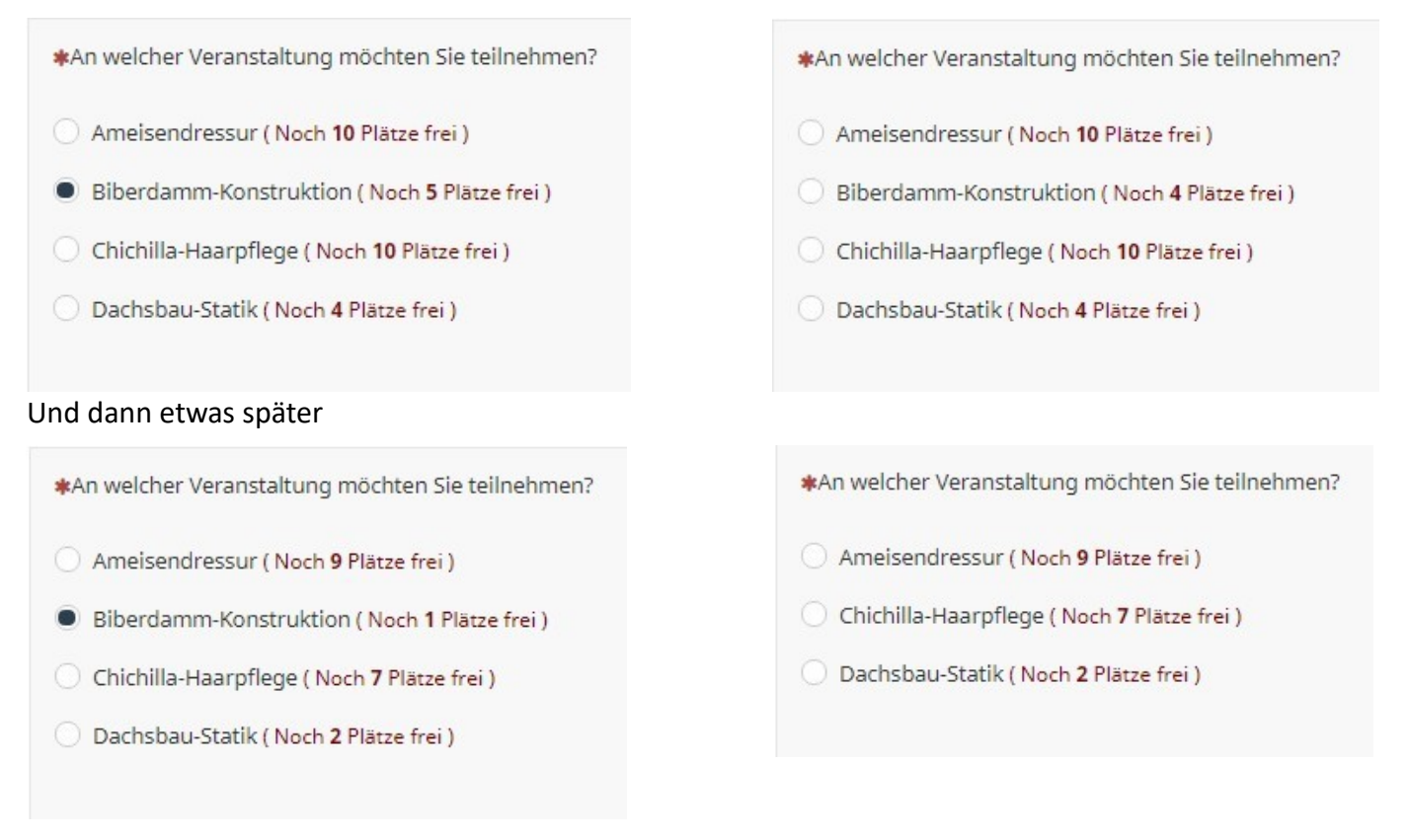

(Ich weiß, dass das Vieh "Chinchilla" heißt)

Hier ist die Prozedur etwas mühsamer.

Da ich Schwierigkeiten habe den Wert des Plugins direkt in die Gleichung zum Setzen der Mehrfachnennung zu integrieren, schiebe ich eine Frage vom Typ "mehrfache kurze Texte" mit diesem javascript-Code ein.

```
<script>
$(document).on('ready pjax:scriptcomplete',function(){
      // Identify this question
      var thisQuestion = $(' \# question{QID}');
// Fill the array
        $('input[type=text]:eq(0)', thisQuestion).val( {'[Q1.nb.1]'} );
        $('input[type=text]:eq(1)', thisQuestion).val( {'[Q1.nb.2]'} );
        $('input[type=text]:eq(2)', thisQuestion).val( {'[Q1.nb.3]'} );
        $('input[type=text]:eq(3)', thisQuestion).val( {'[Q1.nb.4]'} );
        $('#question{QID}').hide();
        $('#ls-button-submit').trigger('click');
    });
</script>
```
Die letzte Zeile simuliert den Klick auf den "Weiter"-Button. Dies ist nicht nötig, sogar falsch, falls man diese Frage irgendwo in einer Gruppe am Anfang der Umfrage integriert.

Dann sind also die Anzahlen der einzelnen Codes der Frage "Q1" in den Teilfragen dieser Frage. Hier sei sie "QV" genannt.

Nun wird eine versteckte Mehrfachnennungsfrage erzeugt (HM für "Hidden Mehrfach") mit so vielen Teilfragen, wie später in der Einfachnennung sind und auch mit denselben Codes.

Jetzt kommt eine Gleichung ins Spiel die die Teilfragen von HM setzt, falls noch Plätze frei sind.

```
{HM_1=if(QV_SQ001 lt 10,"Y","")}
{HM_2=if(QV_SQ002 lt 5,"Y","")}
{HM_3=if(QV_SQ003 lt 10,"Y","")}
{HM_4=if(QV_SQ004 lt 4,"Y","")}
```
Erste Zeile: Wenn die Anzahl in der ersten Teilfrage von QV kleiner als 10 ist, wird HM\_1 auf "Y", also ausgewählt gesetzt, sonst bleibt es leer. (It = less than, Synonym für "<")

Und nun wird diese Mehrfachnennungsfrage "HM" als Matrix-Filter für unsere eigentliche Frage "Q1" gesetzt.

Eine weitere Möglichkeit ist, die Antwortoption einer vollen Veranstaltung nur zu kennzeichnen, und Teilnehmer, die diese anklicken, auf eine Warteliste zuleiten

## **4. Lückentexte**

Lückentexte sind ein nettes Gimmick für irgendwelche Tests. Daher hier als Beispiel eine kleine Spanisch-Übung.

# **4.1. Lückentext als Drop-Downs**

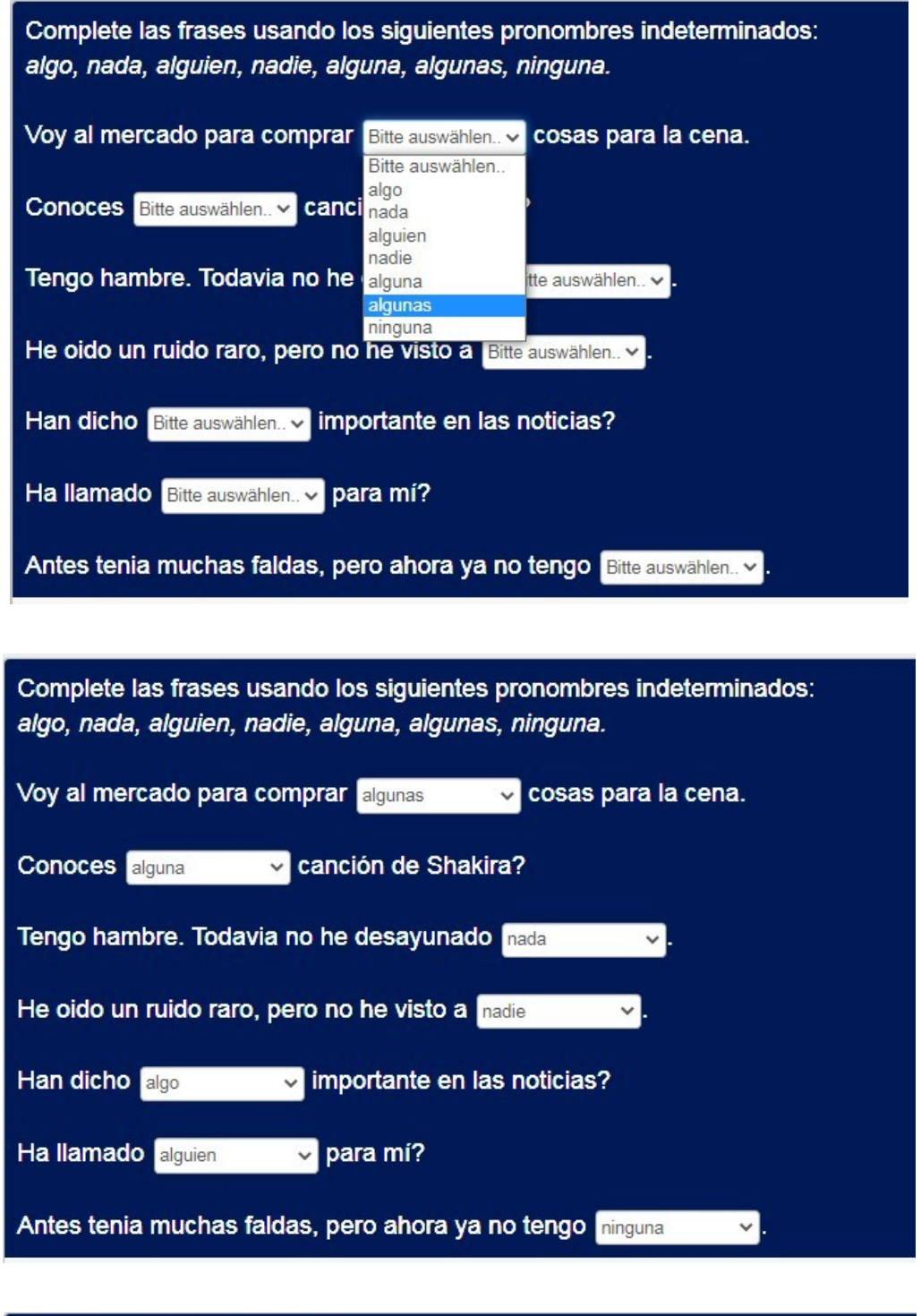

Sie haben 7 richtige Antworten.

Wie man sieht, kann man hier gut ein Ergebnis berechnen, da die Antworten ja definiert sind. Anders ist es bei der nächsten Möglichkeit, dem Lückentext als offene Nennungen.

#### **4.2. Lückentext mit "kurzen Texten"**

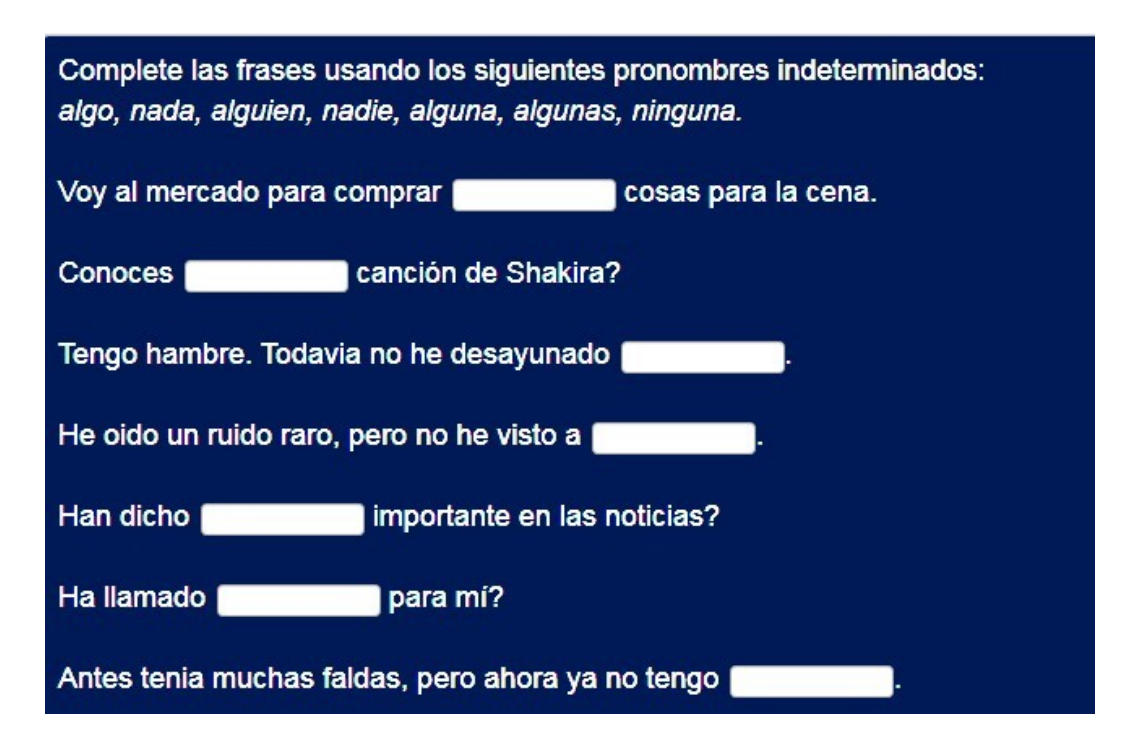

Die Implementation ist für beide Arten nahezu gleich. Der Fragetext enthält alle notwendigen "Lücken" als <span>…</span>-Elemente.

Typ des Fragetextes ist also entweder "Klappbox" oder "Kurzer Text" und danach folgen noch Fragen desselben Typs für die weiteren "Lücken".

Complete las frases usando los siguientes pronombres indeterminados:<br />>

 $a$  <i>algo, nada, alguien, nadie, alguna, algunas, ninguna.</i>> </br />> />

Voy al mercado para comprar <span class="inserted-element"> </span> cosas para la cena.<br />>>>></br />

Conoces <span class="inserted-element"> </span> canción de Shakira?<br/>shownly and the Shakira?<br/>shownly connected that

Tengo hambre. Todavia no he desayunado <span class="inserted-element"> </span>.<br/>sbr />> />

He oido un ruido raro, pero no he visto a <span class="inserted-element"> </span>.<br/>she />>/>>>

Han dicho <span class="inserted-element"> </span> importante en las noticias?<br/>shellen />>>

Ha llamado <span class="inserted-element"> </span> para mí?<br/>shr />>/>

Antes tenia muchas faldas, pero ahora ya no tengo <span class="inserted-element"> </span>.

```
<script type="text/javascript" charset="utf-8">
  $(document).on('ready',function(){
           // Für Dropdowns
      var thisSelect = $( ' \# question{QID} select[i d^=" answer"] : eq(0) ');
      var secondSelect = $
('#question{QID}').nextAll('[id^="question"]:eq(0)').find('select[id^="answer"]:eq(0)');
      var thirdSelect = $
('#question{QID}').nextAll('[id^="question"]:eq(1)').find('select[id^="answer"]:eq(0)');
      var fourthSelect = $('#question{QID}').nextAll('[id^="question"]:eq(2)').find('select[id^="answer"]:eq(0)');
      var fifthSelect = $
('#question{QID}').nextAll('[id^="question"]:eq(3)').find('select[id^="answer"]:eq(0)');
      var sixthSelect = $
('#question{QID}').nextAll('[id^="question"]:eq(4)').find('select[id^="answer"]:eq(0)');
      var seventhSelect = $
('#question{QID}').nextAll('[id^="question"]:eq(5)').find('select[id^="answer"]:eq(0)');
           // Für "kurze Texte"
      var thisSelect = $(' \# question{QID} input[id^="answer"]:eq(0)');var secondSelect = $
('#question{QID}').nextAll('[id^="question"]:eq(0)').find('input[id^="answer"]:eq(0)');
      var thirdSelect = \frac{1}{3}('#question{QID}').nextAll('[id^="question"]:eq(1)').find('input[id^="answer"]:eq(0)');
      var fourthSelect = $
('#question{QID}').nextAll('[id^="question"]:eq(2)').find('input[id^="answer"]:eq(0)');
      var fifthSelect = $
('#question{QID}').nextAll('[id^="question"]:eq(3)').find('input[id^="answer"]:eq(0)');
      var sixthSelect = $
('#question{QID}').nextAll('[id^="question"]:eq(4)').find('input[id^="answer"]:eq(0)');
      var seventhSelect = $
('#question{QID}').nextAll('[id^="question"]:eq(5)').find('input[id^="answer"]:eq(0)');
            // Move the elements
      $('#question{QID} .inserted-element:eq(0)').append(thisSelect);
      $('#question{QID} .inserted-element:eq(1)').append(secondSelect );
      $('#question{QID} .inserted-element:eq(2)').append(thirdSelect );
      $('#question{QID} .inserted-element:eq(3)').append(fourthSelect );
      $('#question{QID} .inserted-element:eq(4)').append(fifthSelect );
      $('#question{QID} .inserted-element:eq(5)').append(sixthSelect );
      $('#question{QID} .inserted-element:eq(6)').append(seventhSelect );
      // Hide the next questions
      $('#question{QID}').nextAll('[id^="question"]:eq(0)').hide();
      $('#question{QID}').nextAll('[id^="question"]:eq(1)').hide();
      $('#question{QID}').nextAll('[id^="question"]:eq(2)').hide();
      $('#question{QID}').nextAll('[id^="question"]:eq(3)').hide();
      $('#question{QID}').nextAll('[id^="question"]:eq(4)').hide();
      $('#question{QID}').nextAll('[id^="question"]:eq(5)').hide();
// $('#question{QID}').nextAll('[id^="question"]:eq(6)').hide();
  });
</script>
```
Hier das css. In beiden muss der Wert "height" je nach Theme angepasst werden, um ein einheitliches Aussehen zu erreichen. Desweiteren sollte in der "kurze Text"-Lösung "width" angepasst werden an die erwartete Länge der Einträge.

```
<style type="text/css">
    #question{QID} input {
     display: inline-block;
     margin: 0 0 0 -0.25em;
     width: 8em;
     height: 2em;
  }
</style>
```

```
<style type="text/css">
    #question{QID} select {
     display: inline-block;
      margin: 0 0 0 -0.25em;
     width: auto;
     height: 2em;
      padding: 0;
  }
</style>
```
# **5. Eingabemasken**

Eingabemasken können helfen, zumindest die korrekte Struktur einer Eingabe von vornherein sicherzustellen.

Zumindest dies kann erzwungen werden. An den entsprechenden Stellen ist nur ein Zeichen des richtigen Typs möglich.

Hat man allerdings weitere Informationen, sollte dann auch auf richtige Logik geprüft werden, wie "eine niederländische Postleitzahl beginnt nicht mit "0", was auch immer

Selbstverständlich ist dies ebenso mittels "Regulärer Ausdrücke" zu bewerkstelligen.

Der Vorteil ist die visuelle Hilfe durch die Unterstriche bzw. Platzhalter sowie die Unmöglichkeit "typfremde" Zeichen einzugeben; der "reguläre Ausdruck" lässt dies zu, meckert dann aber einen Fehler an.

### 5.1. Mit der Bibliothek "Inputmask" von Robin Herbots

<https://github.com/RobinHerbots/Inputmask>

#### *5.1.1. Anwendungsbeispiel*

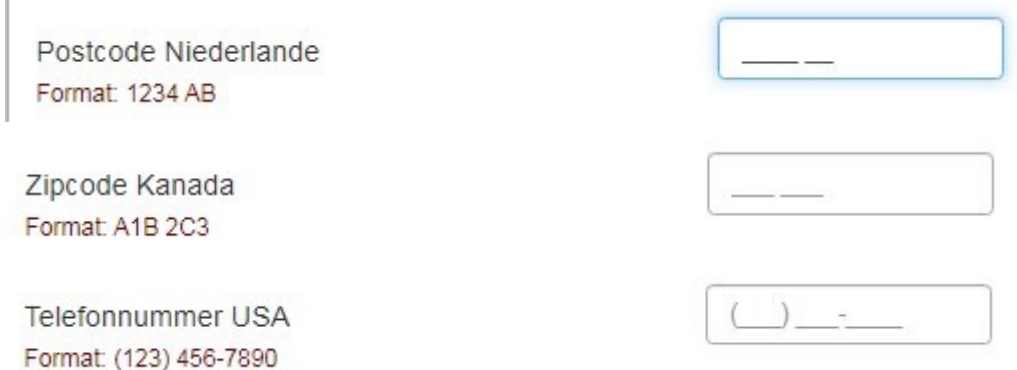

#### *5.1.2. Implementierung*

Zunächst wird die Bibliothek direkt vom CDN geladen mit

<script src=["https://cdnjs.cloudflare.com/ajax/libs/inputmask/4.0.9/jquery.inputmask.bundle.min.js"](https://cdnjs.cloudflare.com/ajax/libs/inputmask/4.0.9/jquery.inputmask.bundle.min.js)></script>

Danach werden nur noch die Masken definiert.

Entweder in Fragen vom Typ "mehrfache kurze Texte"

```
<script type="text/javascript" charset="utf-8">
  $(document).on('ready pjax:scriptcomplete',function(){ 
         $('#question{QID} .question-item:eq(0) input[type="text"]').inputmask({
         'mask': '9999 AA',
         'placeholder': '_',
         'removeMaskOnSubmit': false,
         'rightAlign': false,
      });
         $('#question{QID} .question-item:eq(1) input[type="text"]').inputmask({
         'mask': 'A9A 9A9',
         'placeholder': '_',
         'removeMaskOnSubmit': false,
         'rightAlign': false,
     });
         $('#question{QID} .question-item:eq(2) input[type="text"]').inputmask({
         'mask': 'AAAAAA99A99A999A',
         'placeholder': '_',
         'removeMaskOnSubmit': false,
         'rightAlign': false,
      });
         $('#question{QID} .question-item:eq(3) input[type="text"]').inputmask({
         'mask': '(999) 999-9999',
         'placeholder': '_',
         'removeMaskOnSubmit': false,
         'rightAlign': false,
      });
  });
</script>
```
Wie schon früher erwähnt, wird die Zeile (Teilfrage) mittels **:eq(x)** bestimmt, wobei die erste Teilfrage den Index 0 hat.

Oder auch in einer Matrix(Texte)

```
<script type="text/javascript" charset="utf-8">
  $(document).on('ready pjax:scriptcomplete',function(){ 
          $('#question{QID} .answer_cell_X002 input[type="text"]').inputmask({
         'mask': '9999 AA',
         'placeholder': '_',
         'removeMaskOnSubmit': false,
         'rightAlign': false,
      });
  });
</script>
```
Hier greifen wir direkt auf die Spalte zu mittels ".answer\_cell\_X002".

Hier hat also die zweite Spalte der Matrix den Code "X002".

### 5.2. Mit der Bibliothek "jquery mask" von Igor Escobar

### <https://igorescobar.github.io/jQuery-Mask-Plugin/>

Auf dieser Bibliothek beruht auch das Plugin "jquerySimpleMask" von DenisChenu, welches eine etwas "abgespeckte" Version für "mehrfache kurze Texte bietet.

<https://gitlab.com/SondagesPro/QuestionSettingsType/jquerySimpleMask>

### *5.2.1. Anwendungsbeispiel*

#### Dies ist nahezu analog.

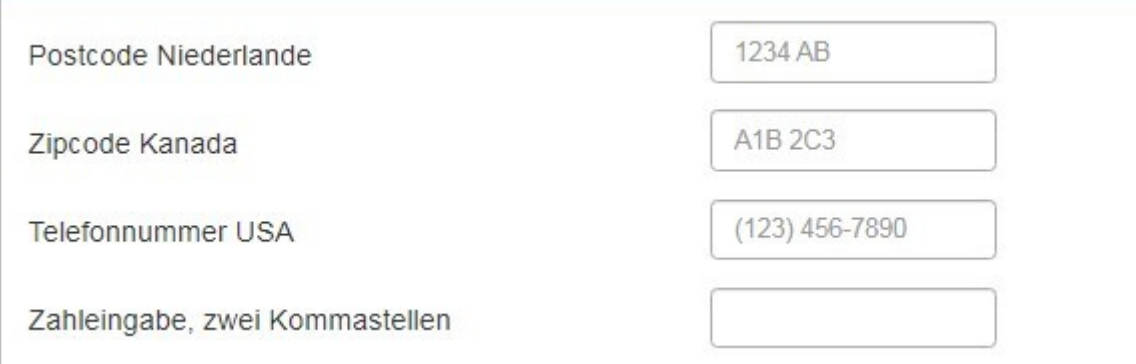

#### *5.2.2. Implementierung*

### Zunächst binden wir die Bibliothek vom CDN ein

```
<script src="https://cdnjs.cloudflare.com/ajax/libs/jquery.mask/1.14.16/jquery.mask.js"></script>
```
Danach werden die Masken definiert.

```
<script type="text/javascript" charset="utf-8">
  $(document).on('ready pjax:scriptcomplete',function(){ 
         $('#question{QID} .question-item:eq(0) input[type="text"]').mask('0000 ZZ', { 
              translation: {
                'Z': { pattern: /[A-Z]/ } // Z wird als Großbuchstabe definiert
              },
                 placeholder: "1234 AB" 
         });
         $('#question{QID} .question-item:eq(1) input[type="text"]').mask('Z0Z 0Z0', { 
              translation: {
               'Z': { pattern: /[A-Z]/ } // Z wird als Großbuchstabe definiert
              },
              placeholder: "A1B 2C3",
         });
         $('#question{QID} .question-item:eq(2) input[type="text"]').mask('(000) 000-0000', { placeholder: 
"(123) 456-7890" });
         $('#question{QID} .question-item:eq(3) input[type="text"]').mask('#.##0,00', { reverse: true });
    });
</script>
```
Hier zusätzlich gezeigt, wie ein neuer Typ definiert wird, mittels "translation".

# **6. Größere Darstellung von Bildern**

#### **6.1. Anwendungsbeispiel**

Ein Anwendungsfall wäre, dass man ein Bild bereits einmal bewertet hat, wobei es groß dargestellt wurde. Dies kann zum Beispiel in dem später beschriebenen "Points of Interest" geschehen sein, oder sonstwie.

Später im Fragebogen werden dann weitere Fragen zum Bild gestellt. Hier muss es nicht noch einmal in voller Größe dargestellt werden, den Teilnehmern aber doch für den Fall der Fälle als Vollbild zur Verfügung stehen.

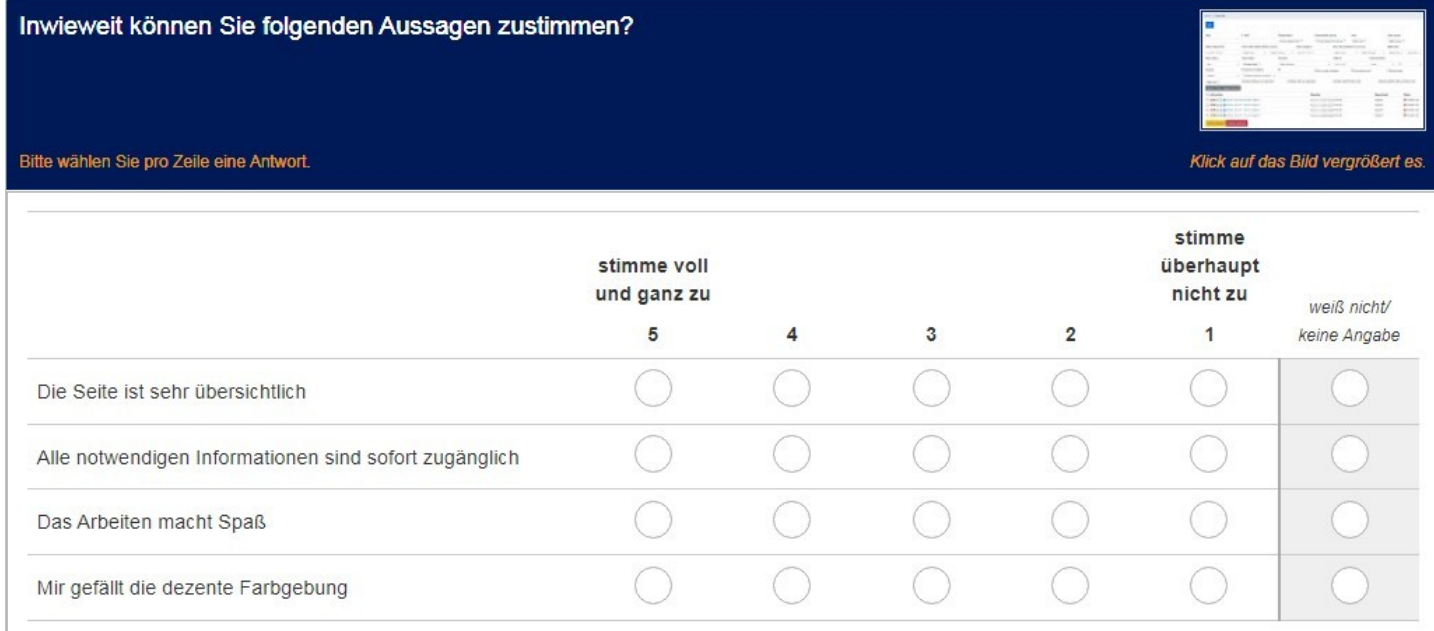

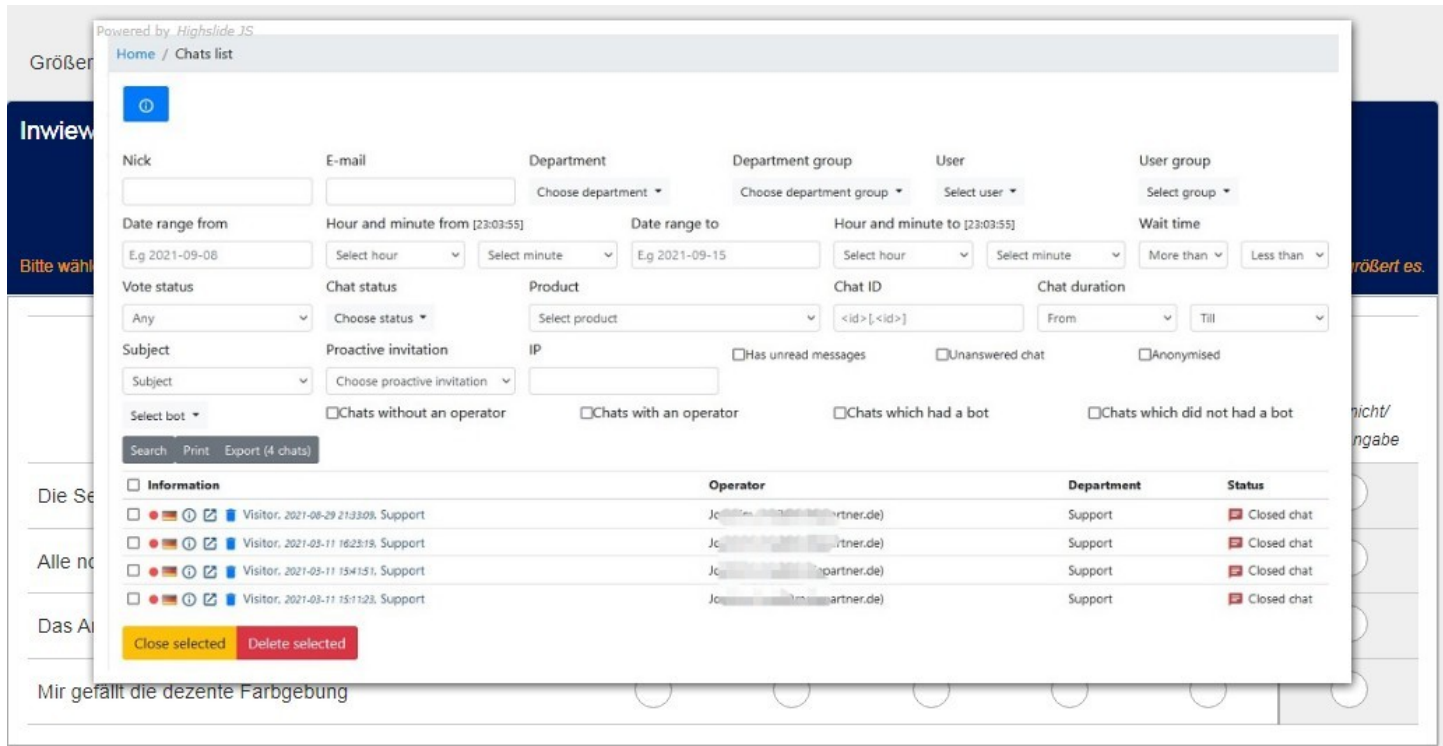

### **6.2. Implementierung**

Hierzu wird die Bibliothek "Highslide" benutzt.<http://highslide.com/>

Bisher haben wir solche Bibliotheken direkt von einem CDN (Content Delivery Network) geladen. Dies ist in diesem Fall nicht möglich (gibt es nicht).

Daher muss man die Dateien von der Homepage des Herstellers herunterladen und irgendwo auf dem eigenen Server ablegen, z.B. in das "files"-Verzeichnis der Umfrage.

Bei mir sehen die ersten Zeilen des Fragetextes so aus:

```
<script type="text/javascript" src="https://www.mafoserver.de/userfiles/highslide/highslide-full.js"></script>
<link href="https://www.mafoserver.de/userfiles/highslide/highslide.css" rel="stylesheet" type="text/css" />
<script type="text/javascript">
     // override Highslide settings here
    // instead of editing the highslide.js file
     hs.graphicsDir = 'https://www.mafoserver.de/userfiles/highslide/graphics/';
hs.wrapperClassName = 'wide-border'; 
hs.align = 'center';
</script>
```
D.h. ich habe die beiden Dateien "highslide-full.js" und "highslide.css" in einen Ordner auf meinen Server gelegt und auch das gesamte Verzeichnis "graphics", welches noch ein Unterverzeichnis enthält.

Damit ist die Bibliothek eingebunden, es geht weiter

```
<a class="highslide pull-right" href="https://www.mafoserver.de/userfiles/chat_mid.jpg" onclick="return 
hs.expand(this)" rel="highslide">
 <img alt="Highslide JS" src="https://www.mafoserver.de/userfiles/chat_mid.jpg" title="Klicken zum 
Vergrößern" width="180px" />
\langlea>
```
Hier ist zweimal dasselbe Bild "chat mid.jpg" eingefügt; die Größe des zweiten, kleinen ist durch den Parameter "width='180px' bestimmt.

Man kann auch zwei verschiedene Bilder benutzen, die vorher auf eine angemessene Größe gebracht wurden.

Achtung bei kleinen Devices (smartphones): Der Effekt ist hier logischerweise nicht besonders ausgeprägt. Breiter als der Bildschirm wird auch das große Bild nicht.

# **7. Lupenfunktion**

Zunächst präsentiert sich die Frage recht normal.

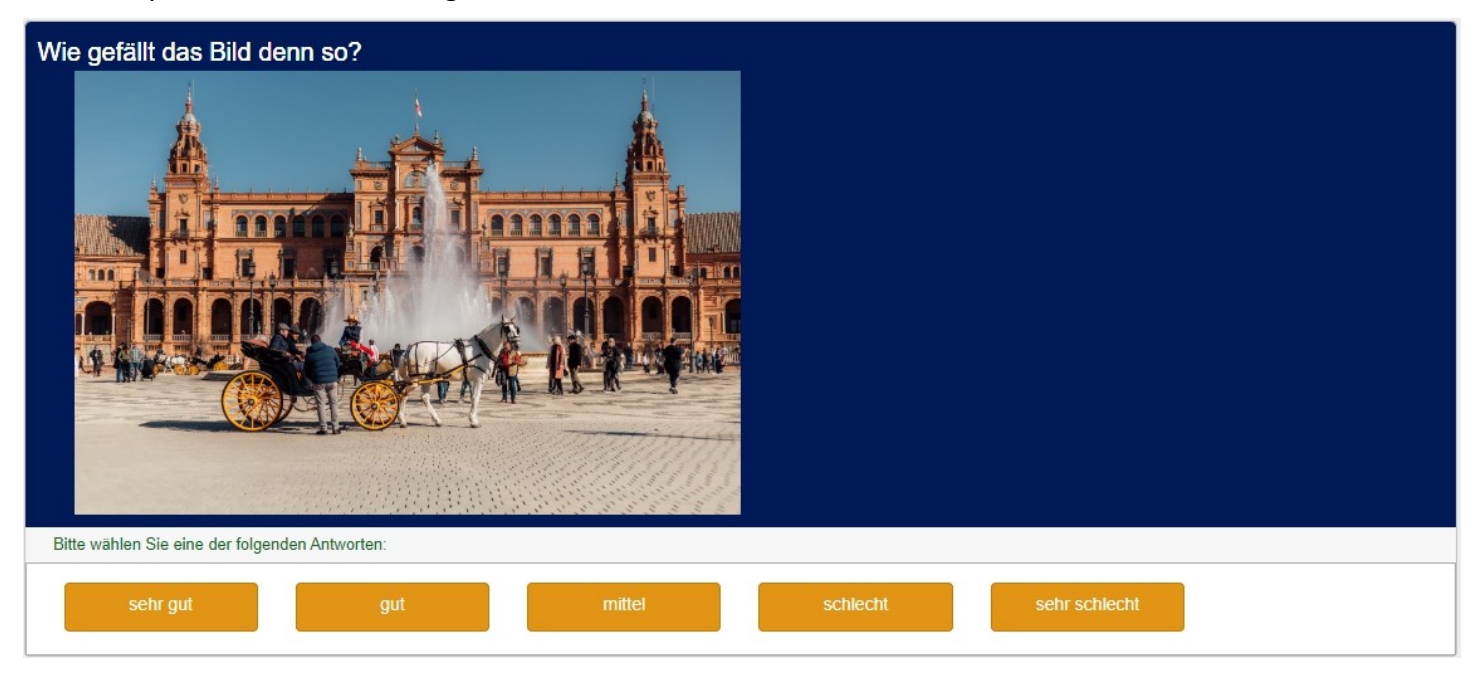

Wenn man aber mit der Maus über das Bild fährt, öffnet sich eine zweite vergrößerte Ansicht dieses Bereiches.

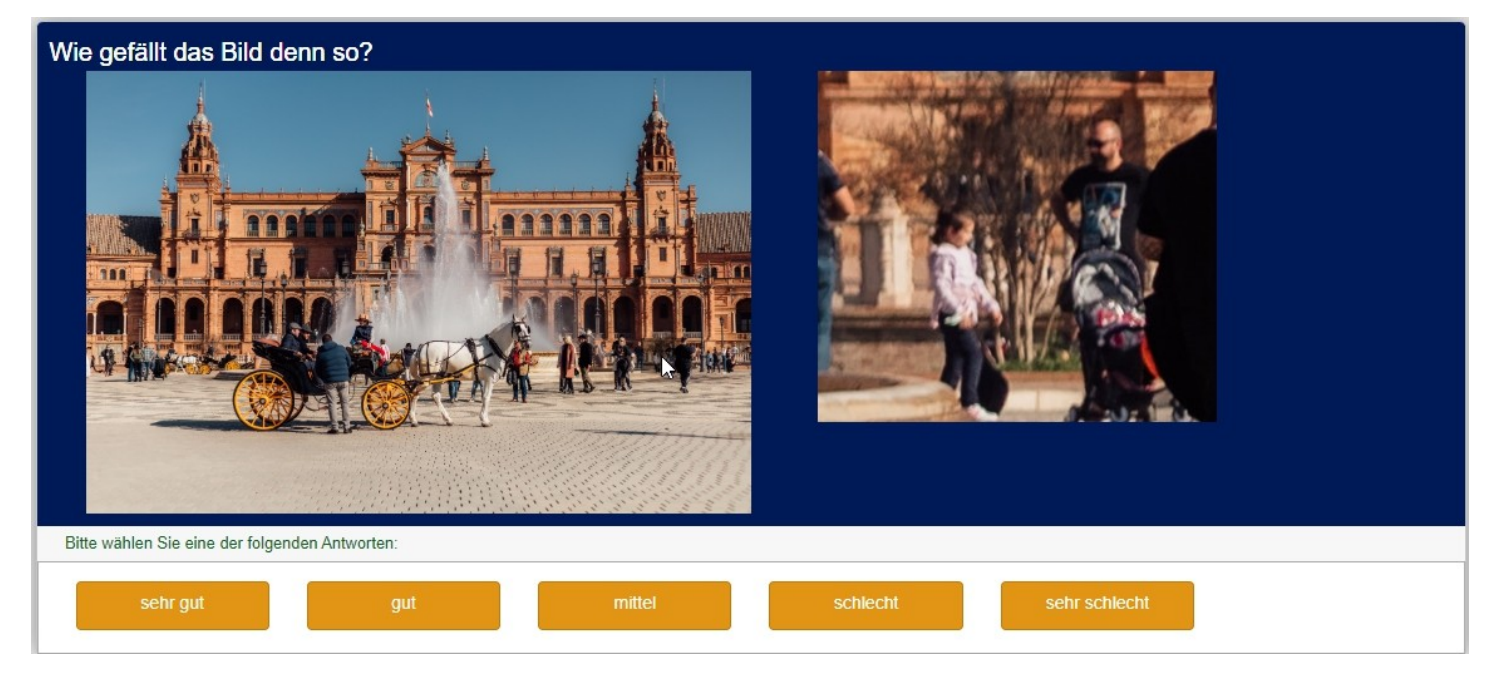

Für dieses Feature benutzen wir die Bibliothek "drift".

Diese wird wieder vom CDN geladen.

<link href="https://cdnjs.cloudflare.com/ajax/libs/drift-zoom/1.4.0/drift-basic.css" media="screen, projection" rel="stylesheet" />

#### <script src=["https://cdnjs.cloudflare.com/ajax/libs/drift-zoom/1.4.0/Drift.js](https://cdnjs.cloudflare.com/ajax/libs/drift-zoom/1.4.0/Drift.js)"></script>

#### Es wird zweimal dasselbe Bild eingebunden mit verschiedenen Größen (w=1200 und w=200)

<div class="wrapper"><img class="drift-demo-trigger" data-zoom="https://www.Mafoserver.de/userfiles/Tech\_2.jpg? w=1200" src="https://www.Mafoserver.de/userfiles/Tech\_2.jpg?w=200" />

Für Weiteres lese man auf der Github-Seite von "drift".

<https://github.com/imgix/drift>

Mir erschließt sich auch – noch – nicht alles.

# **8. Bewertung bzw. Auswahl mittels Pins in Bildern**

### **8.1. Bewertung mittels Pins (Points of Interest) (positiv - negativ)**

In diesem Kapitel wird eine "Fragenvorlage" benutzt.

Diese hier ist in den neueren Version des 5.x. Zweiges im Core enthalten. Sonst muss sie installiert werden.

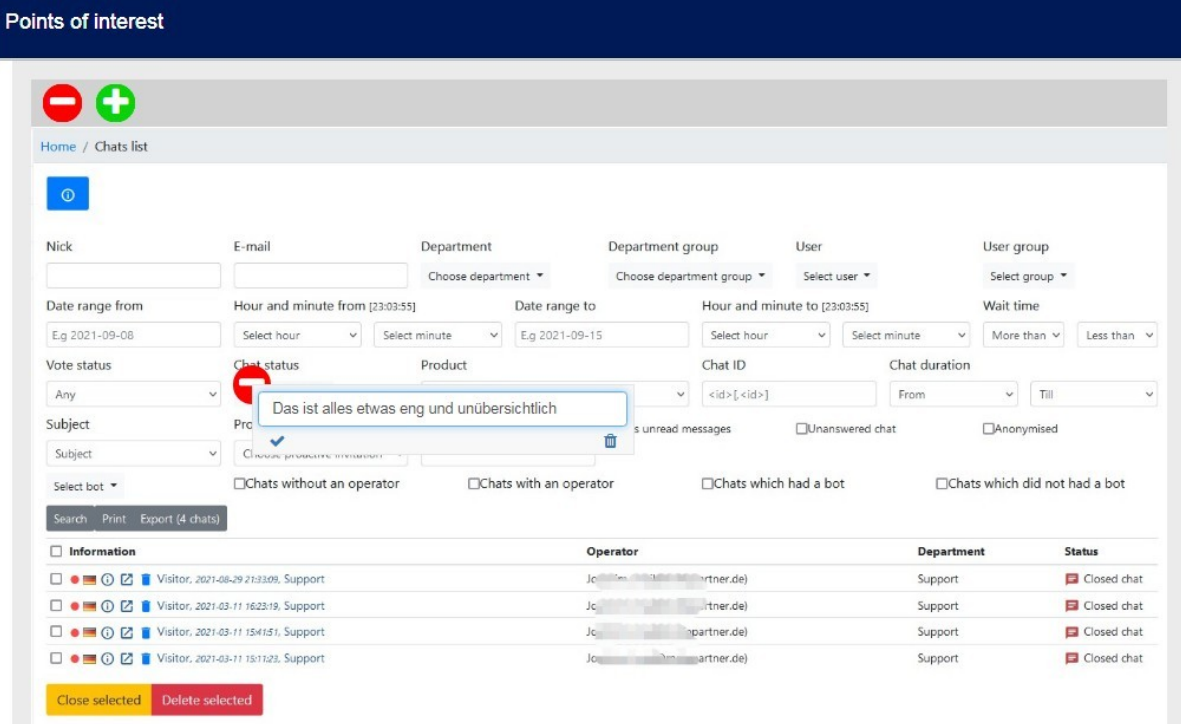

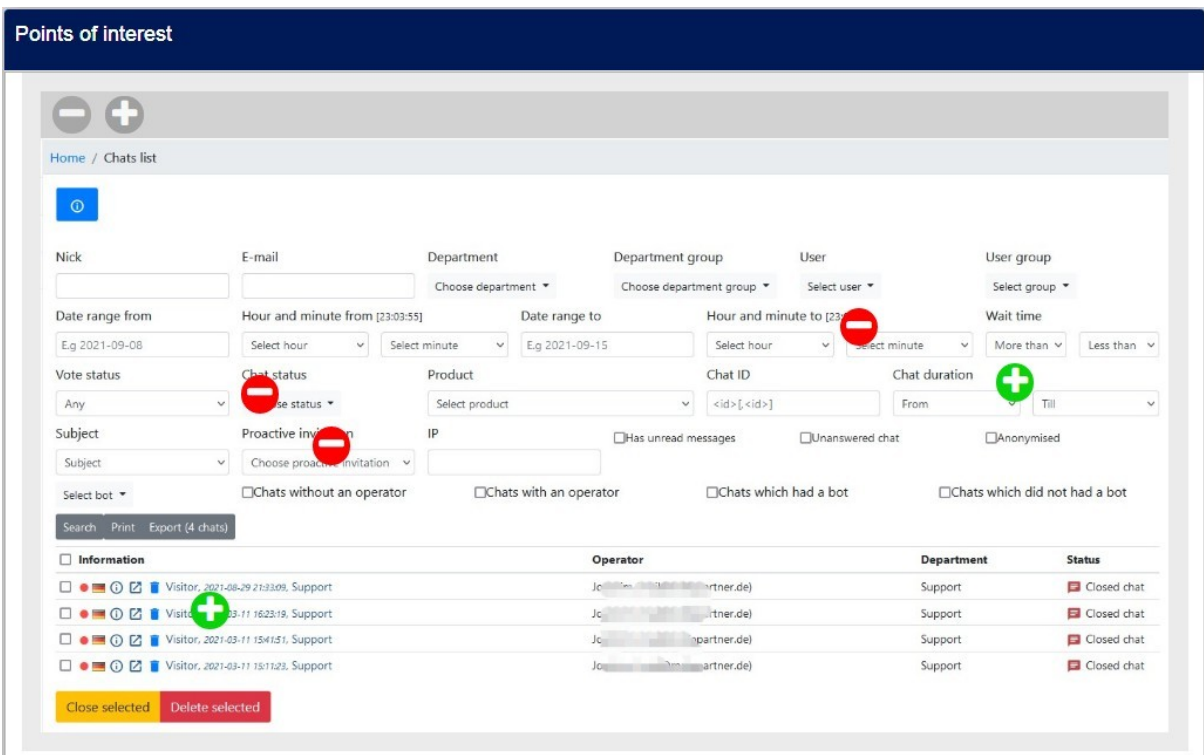
Wie man sieht, gibt es positive und negative Marker, die man auf entsprechende Stellen des Bildes ziehen und auch noch mit einem Kommentar versehen kann.

Dies alles beruht auf einer Frage vom Typ "Mehrfache kurze Texte".

Pro Marker werden drei Teilfragen benötigt für

- das Vorzeichen (+ für den grünen, für den roten Marker)
- die Koordinaten (links oben ist (0,0), rechts unten (100,100)
- den Kommentar

Zum Beispiel habe ich die Codes einmal so vergeben:

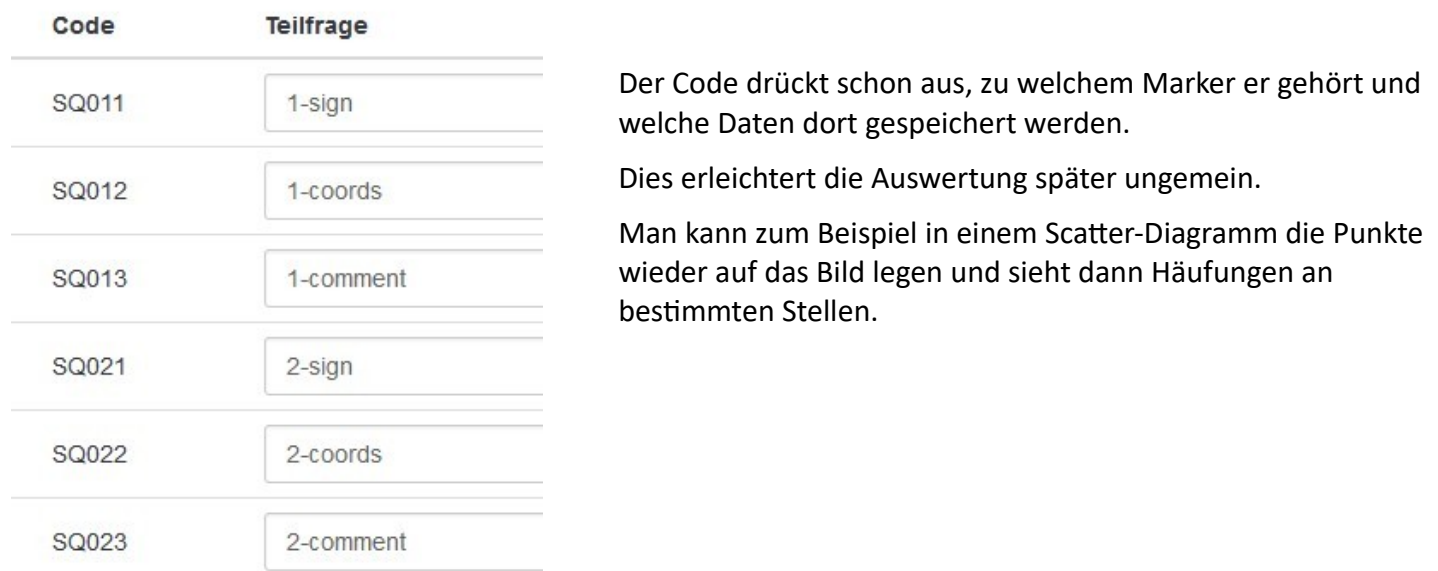

Die (Anzahl der Teilfragen / 3) bestimmt dann die zur Verfügung stehende Anzahl Marker.

Nachdem die Fragenvorlage installiert und ausgewählt wurde, genügt es, den Pfad zum Bild anzugeben.

Custom options

Image path O

https://www.mafoserver.de/userfiles/chat\_full.jpg

### **8.2. Setzen einer Markierung in ein Bild**

Im Gegensatz zum vorherigen Beispiel wird hier nur ein einziger Pin gesetzt, und es ist auch keine Bemerkung möglich.

Daher kann man dies gut benutzen um auf einem Bild etwas suchen oder bestimmen zu lassen.

#### Beispiel:

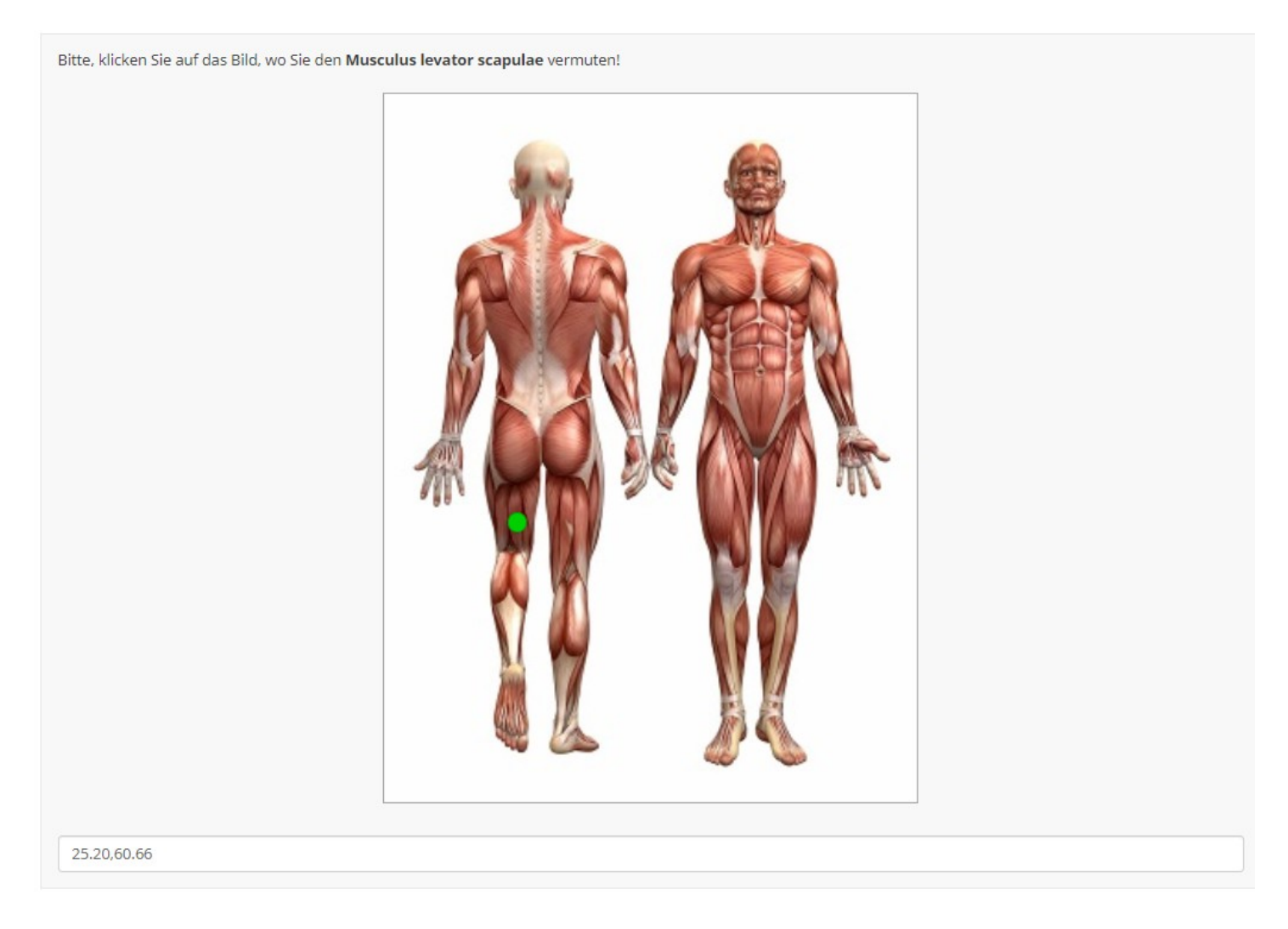

Da ist er zwar nicht, aber auf jeden Fall werden die Koordinaten des Klicks gespeichert.

In der "scharfen" Studie wird man dieses Eingabefeld natürlich ausblenden.

Dies wird im Code, den man in der lss anschauen möge, mittels dieser Zeilen gesteuert.

```
// Hide the text input - un-comment below
// $('input.text', thisQuestion).hide();
// $('.ls-answers', thisQuestion).hide();
```
Bei der Auswertung könnte man zum Beispiel wieder dieses Bild als Hintergrund nehmen und mittels eines Scatter-Plots die von den Teilnehmern behaupteten Punkte anzeigen, oder man legt einen gewissen Koordinatenbereich fest, in welchem die Antwort als richtig gewertet wird.

Dann könnte man sogar eine direkte Rückmeldung geben.

# **9. Cardsort**

Auch hier dreht sich alles um "Gamification". Es sieht eben etwas "knackiger" aus, als die Logos einfach in einer Matrix zu bewerten.

Diese Fragenvorlagen (für 3.x. und 5.x.) stammen von Tony Partner (tpartner). Ebenfalls in den neueren Versionen des 5.x. Zweiges enthalten.

<https://github.com/tpartner/LimeSurvey-Card-Sorting-3.x>

<https://github.com/tpartner/LimeSurvey-Card-Sorting-5.x>

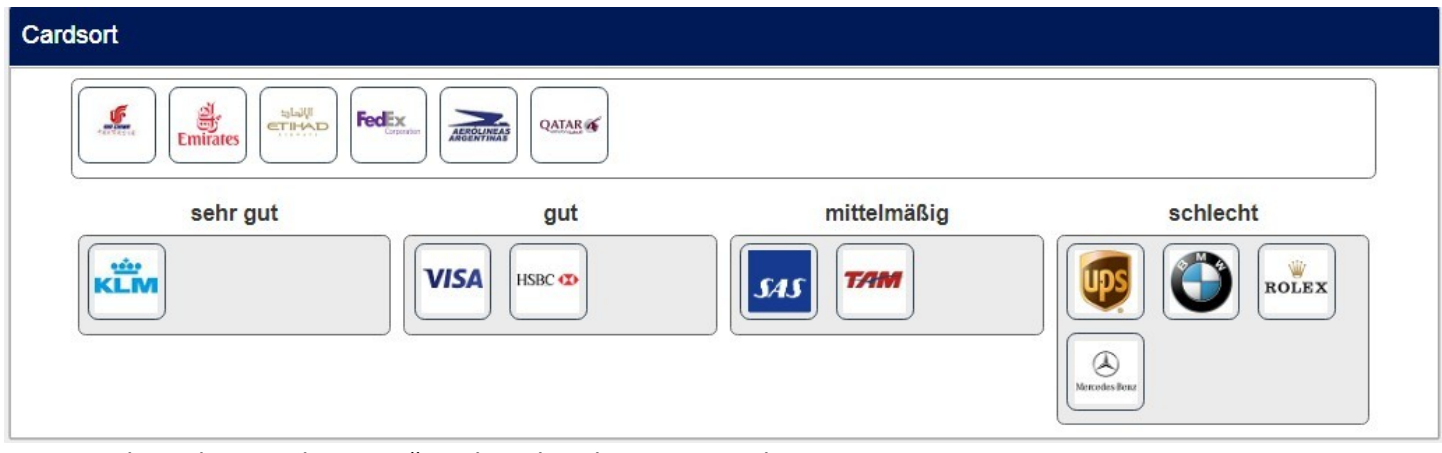

Hier wurde in der "cardsort.css" ein bisschen herumgespielt.

Das Original sieht so aus.

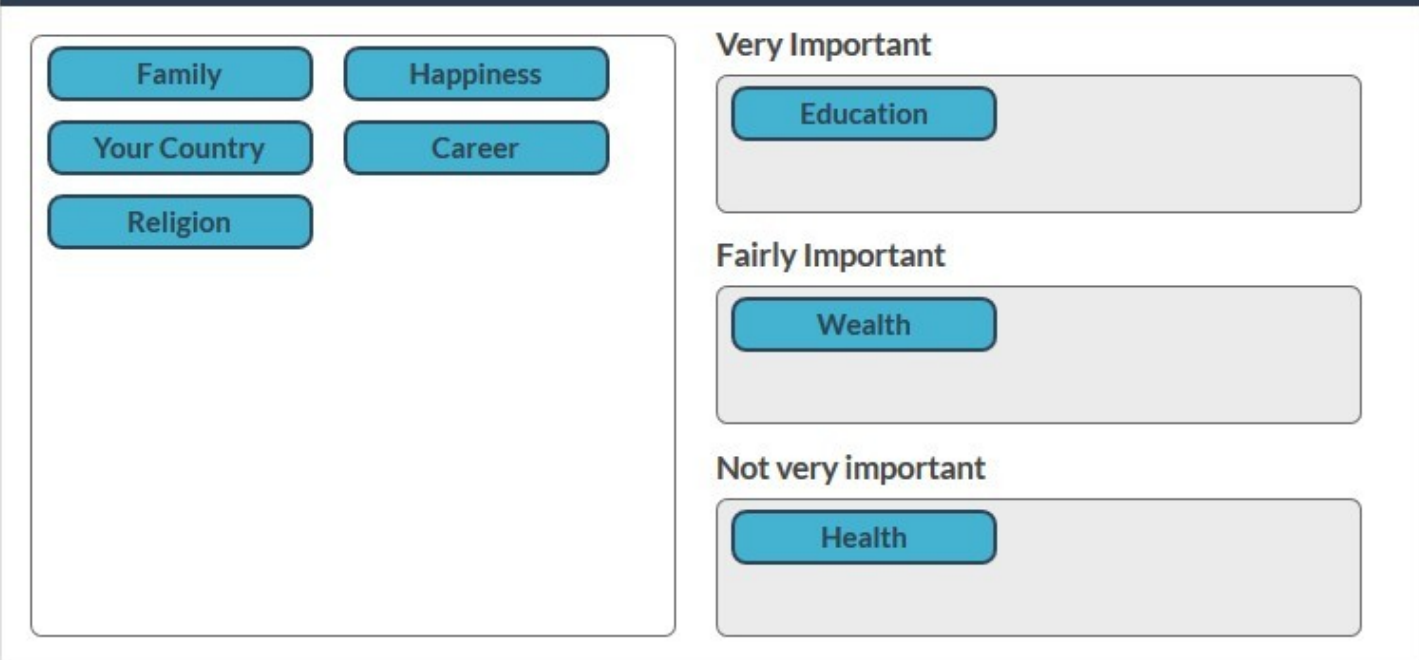

Wieder wird eine Frage vom Typ "Mehrfache kurze Texte" benutzt. Die Logos bzw. Adjektive sind die Teilfragen. Die Beschriftung der "Kästen" wird hier vorgenommen:

Das ist dann schon alles. Gespeichert wird in den Teilfragen der Text des Kästchens.

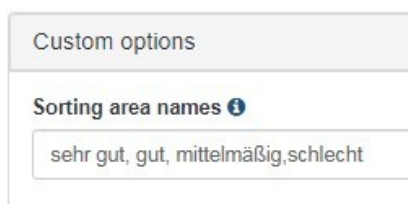

# **10. IAT (Implicit Association Test)**

# **10.1. Anwendungsbeispiel**

Dazu ein bisschen aus Wikipedia über diesen Test.

[https://de.wikipedia.org/wiki/Impliziter\\_Assoziationstest](https://de.wikipedia.org/wiki/Impliziter_Assoziationstest)

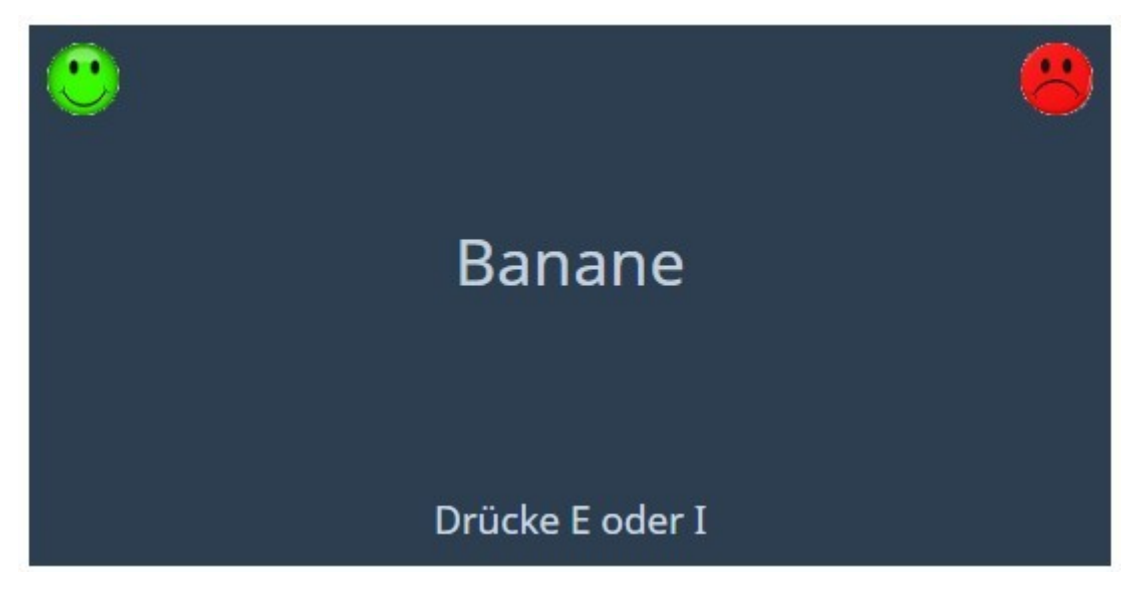

Damit haben wir die Anwendung bereits abgehakt.

### **10.2. Implementierung**

Diese Frage beruht auf einer Frage vom Typ Matrix(Texte).

Die Teilfragen der y-Achse werden von den zu bewertenden Objekten gebildet.

In der x-Achse gibt es zwei Felder: die gedrückte Taste und die benötigte Zeit.

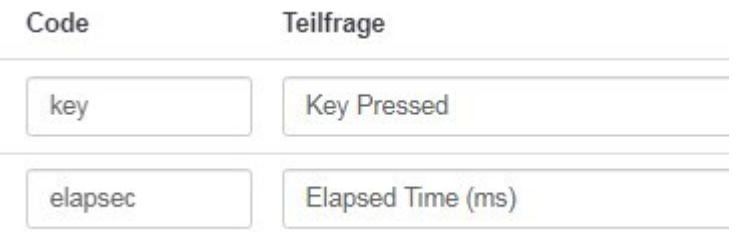

Die Betextung (hier also die beiden Smileys sowie "Drücke E oder I") wird im Hilfetext der Frage platziert.

#### Hilfetext:

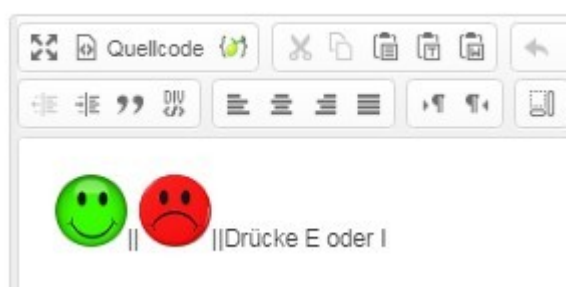

Die drei Elemente werden durch doppelte | getrennt.

Und dann wird wie üblich der javascript- und css- Code in den Fragetext (im Quellcode-Modus) eingefügt. Dieser ist sehr lang.

Bei Interesse sehe man es in der beigefügten Beispielstudie an.

Diese Fragevorlage gibt es für die Version 3.x. von Tony Partner. <https://github.com/tpartner/LimeSurvey-Implicit-Association-Test-3x>

# **11. So etwas wie Conjoint**

**Wichtig:** Die Fragen der Gruppen G11a, G11b, G11c sind abhängig von einer Vorbesetzung, welche in Gruppe G10 stattfindet. Daher können diese drei Gruppen nicht sinnvoll in der "Fragengruppenvorschau" angezeigt werden.

### **11.1. Darstellung mittels (statischer) HTML-Tabellen im Fragetext**

#### *11.1.1. Layout-Möglichkeiten*

Zunächst ein paar Bildchen dazu:

Der Urvater – das Apple-Banana-Beispiel

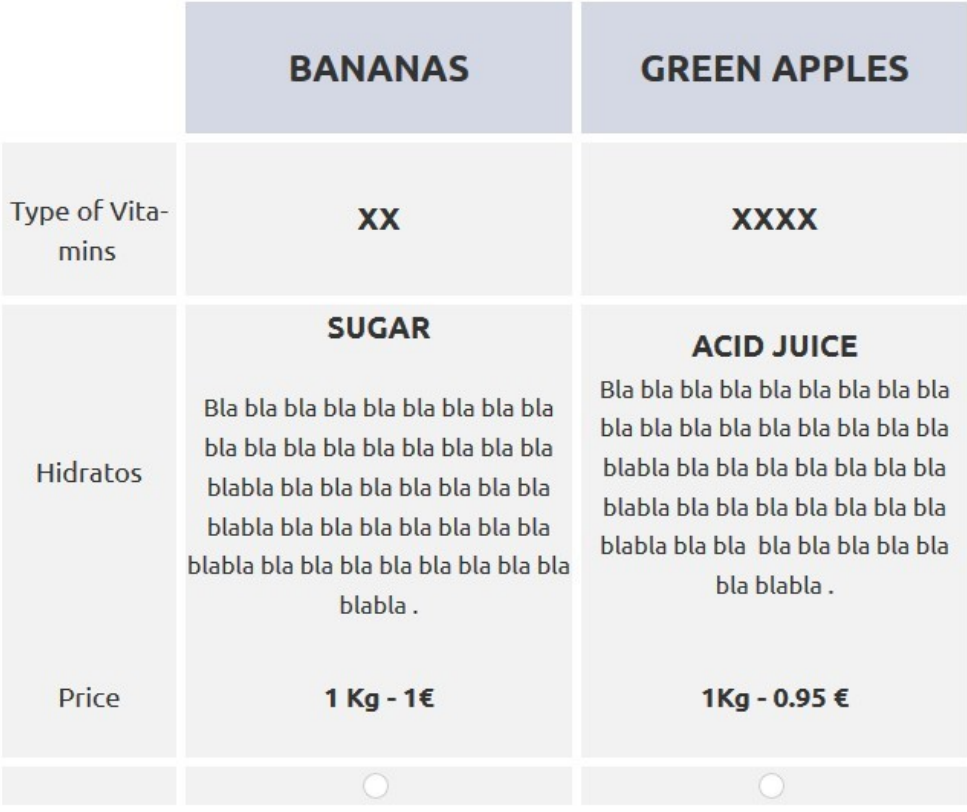

#### Oder so:

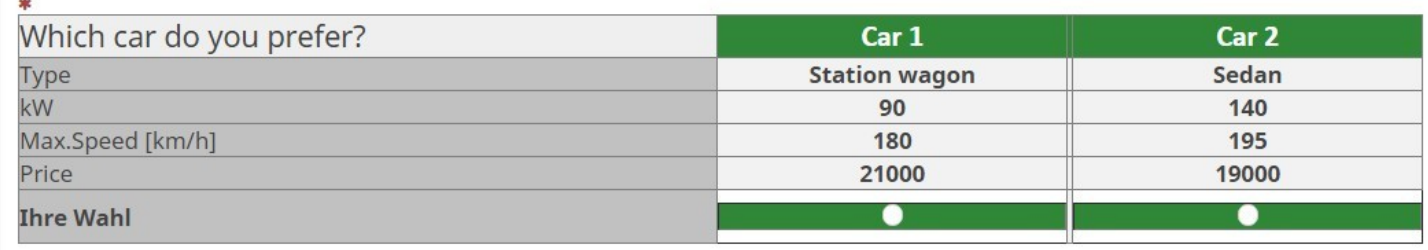

### Hier ist ein Beispiel, welches aus 100 verschiedenen Routen eine beliebige Anzahl zufälliger Paare anzeigt.

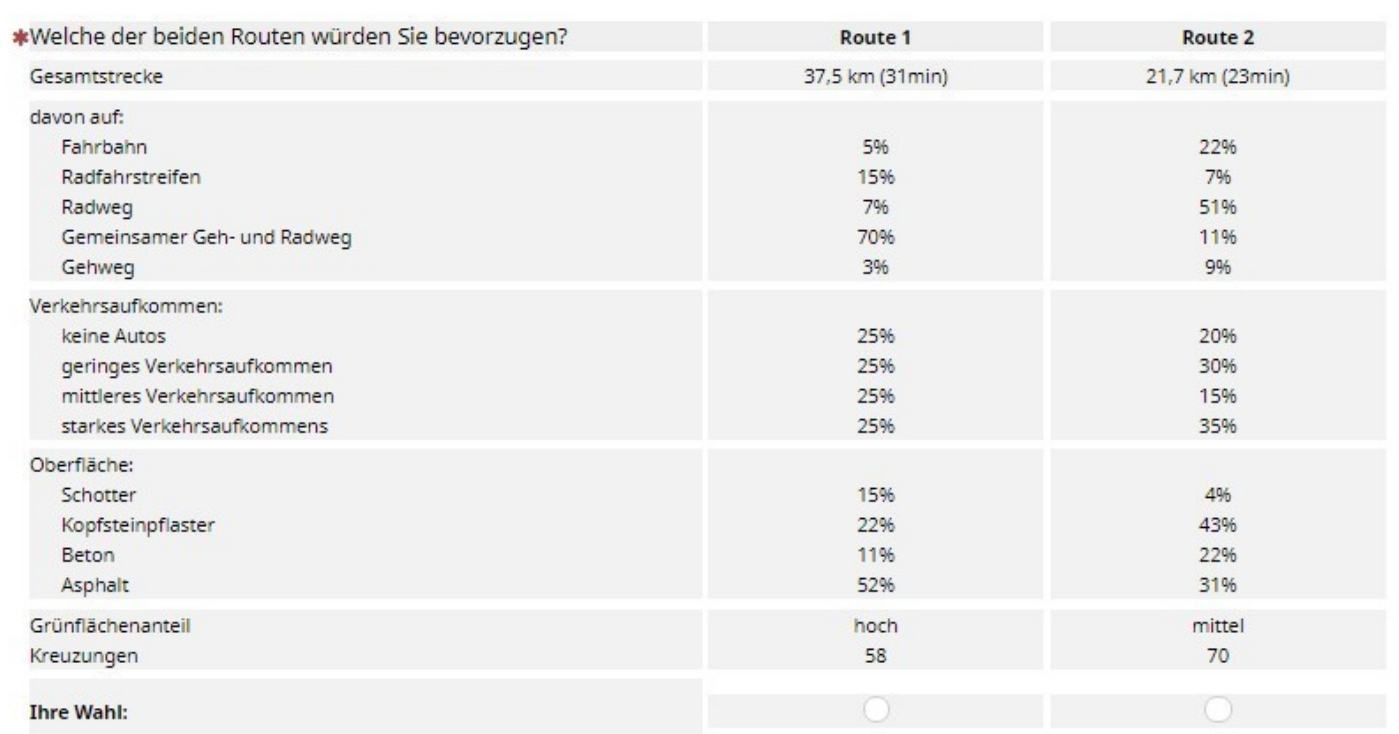

#### *11.1.2. Ideen zur Darstellung der Optionen*

Natürlich ist dies keine richtige Conjoint-Analyse. Aber es gibt doch verschiedenen Möglichkeiten, eine Analyse-light nachzubilden.

#### *11.1.2.1. Fest verdrahtete Optionen*

Hier kann man so viele Fragen erstellen, wie man Kombinationen darstellen will (möglicherweise als orthogonales Modell berechnet).

Dann werden die Texte fest eingefügt.

Zusätzlich gibt es natürlich die Möglichkeit, mittels einer Zufallszahl nur eine Teilgruppe jeweils anzuzeigen, diese auch in unterschiedlicher Reihenfolge.

Das sind aber Basics, die im vierten Tutorial noch einmal ausführlich gezeigt werden.

#### *11.1.2.2. Zufällige Anzeige von n Kombinationen aus einem Pool von m*

Hier ist die Idee, dass man zunächst alle gewünschten Kombinationen wohl definiert als Vorgabe-Antwort in eine Frage vom Typ "langer Text" (H1) einfügt.

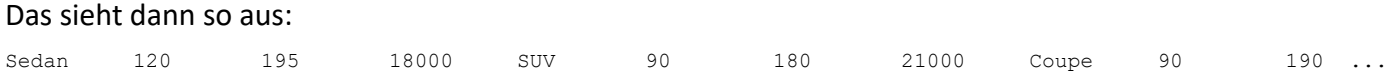

Wohl definiert heißt, dass alle Texte eine ganz bestimmte Länge haben, hier 10 Zeichen.

Wenn man dann in H0 einen String von 2\*n Zufallszahlen,jede drei Zeichen lang, bestimmt wie

009012020004015013006014008017019003005016002010001007011018

kann man mit einfachen Funktionen definiert auf jeden einzelnen Wert zugreifen. Auf den 3. Wert des Fahrzeuges, welches an 5. Stelle des Textes steht, also "015" {trim(substr(substr(H1, (substr(H0, 12, 3) - 1) \* 40, 40),20,10))}

Das ist alles sehr schön, aber wohl unmöglich auszuwerten.

#### *11.1.2.3. Vorher berechnete Kombinationen*

Man kann zum Beispiel in SPSS ein Modell rechnen lassen, welches als Ergebnis eine Anzahl "Karten" ergibt.

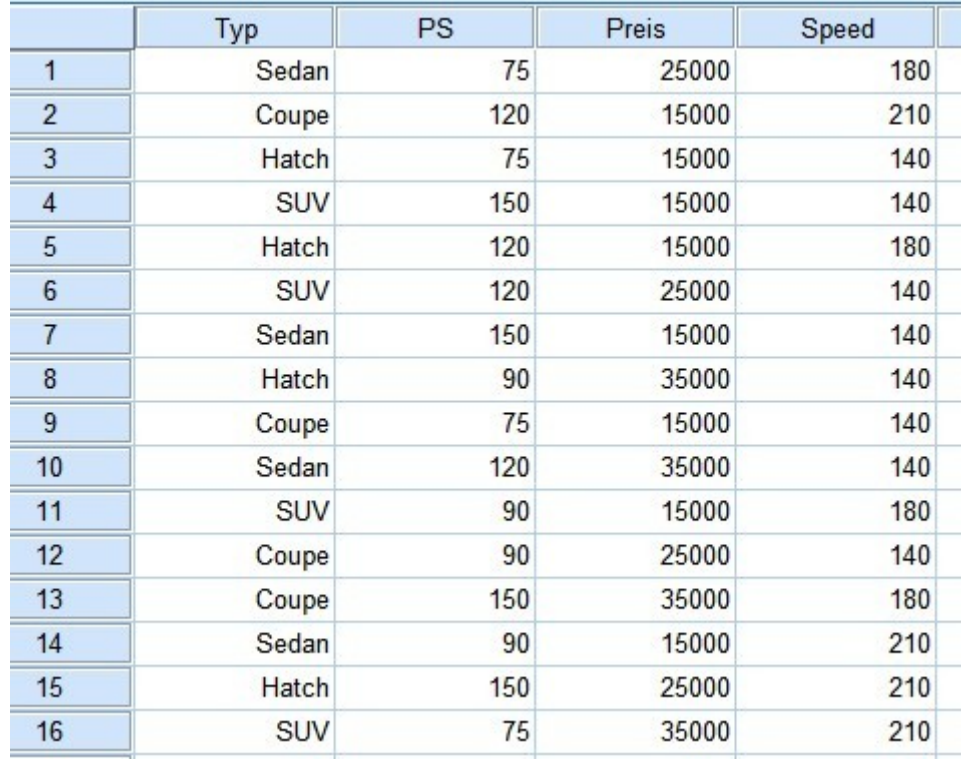

Diese kann man nun per Zufallszahl auf die Teilnehmer verteilen, oder zufällig als zusätzliches Attribut jedem Teilnehmer zuordnen.

Dies ist natürlich recht ähnlich zu 11.2.1.

#### *11.1.3. Implementierung*

In den Fragetext wird eine HTML-Tabelle "gebastelt".

Dort können dann auch Platzhalter eingefügt werden, um auf Texte von anderen Quellen zuzugreifen.

```
<table border="1" cellpadding="0" cellspacing="0" style="border-collapse:collapse;" width="100%">
  <tbody>
      <tr>
         <td style="background-color:#efefef;text-align: left;vertical-align:middle;width:50%;font-
size:18pt;">Which car do you prefer?</td>
         <td style="background-color:#308737;text-align: center;vertical-align:middle;width:25%;font-
size:18pt;font-family:Calibri,sans-serif;color:#ffffff;"><strong>Car 1</strong></td>
         <td style="background-color:#308737;text-align: center;width:0%;border-right:0;border-left:0;"> </td>
         <td bgcolor="#308737" style="text-align: center;vertical-align:middle;width:25%;font-size:18pt;font-
family:Calibri,sans-serif;color:#ffffff;"><strong>Car 2</strong></td>
      \langletr>
      <tr><td style="background-color:#c1c1c1;text-align: left;vertical-align:middle;font-size:14pt;">Type</td>
         <td style="background-color:#f2f2f2;text-align: center;vertical-align:middle;font-
size:14pt;"><strong>{trim(substr(substr(H1, (substr(H0, 12, 3) - 1) * 80, 80),0,20))}</strong></td>
         <td style="background-color:#f2f2f2;text-align: center;" width="0%"> </td>
         <td style="background-color:#f2f2f2;text-align: center;vertical-align:middle;font-
size:14pt;"><strong>{trim(substr(substr(H1, (substr(H0, 15, 3) - 1) * 80, 80),0,20))}</strong></td>
      \langletr>
….
```
Hier ist die in jedem "<td>" enthaltene style-Orgie nur der Deutlichkeit halber. Hier ist es besser css-Klassen zu verwenden.

Dieses kleine javascript zieht nun die Radio-Buttons aus dem Antwort-Teil ans Ende dieser Tabelle.

```
<script type="text/javascript" charset="utf-8">
  $(document).on('ready pjax:scriptcomplete',function(){
    // Identify this question
   var thisQuestion = $(' \# question{QID}'');
    // Move the radios
     $('.question-text table:eq(0) tr:last td:eq(1)', thisQuestion).append($('.subquestion-list .answers-
list:eq(0) .answer-item:eq(0) *', thisQuestion));
     $('.question-text table:eq(0) tr:last td:eq(3)', thisQuestion).append($('.subquestion-list .answers-
list:eq(0) .answer-item:eq(1) *', thisQuestion));
     // Some classes for presentation
     $('.question-text table:eq(0) input:radio', thisQuestion).closest('td').addClass('answer-item radio-item 
text-center radio');
     $('.question-text table:eq(0) .radio-item label', thisQuestion).show();
     // Click event on the table cells
```

```
 $('.question-text table:eq(0) .radio-item', thisQuestion).on('click', function(e) {
      $('input:radio', this).trigger('click');
    });
    $('.question-text table:eq(0) input:radio', thisQuestion).on('click', function(e) {
      e.stopPropagation();
    });
    // Clean-up styles
    $('.answer-container', thisQuestion).hide();
    $('.question-text table:eq(0) .label-text', thisQuestion).remove();
    $('.question-text table:eq(0) .radio-text', thisQuestion).css({
      'cursor': 'pointer'
    });
    });
</script>
```
Um dies auch für kleinere Bildschirme verfügbar zu machen, gibt es die Möglichkeit, den gesamten HTML-Teil, also <table>… </table> mit

<div class="table-responsive">

…

#### </div>

zu umschließen.

Dann wird die Tabelle horizontal gescrollt.

### **11.2. Darstellung mittels Slider-Bibliotheken**

Ich möchte hier zwei Bibliotheken zeigen, mit deren Hilfe man sehr schön Karussells erstellen kann. Hier dient dies dazu, ebenfalls auf kleinen Bildschirmen eine ansprechende Möglichkeit der Beantwortung zu schaffen.

#### *11.2.1. Tiny Slider*

<https://github.com/ganlanyuan/tiny-slider>

#### *11.2.1.1. Layout-Möglichkeiten*

Nehmen wir einmal ein Beispiel, bei dem 4 Optionen gleichzeitig gezeigt werden sollen. Auf einen breiten Bildschirm wird ganz normal angezeigt.

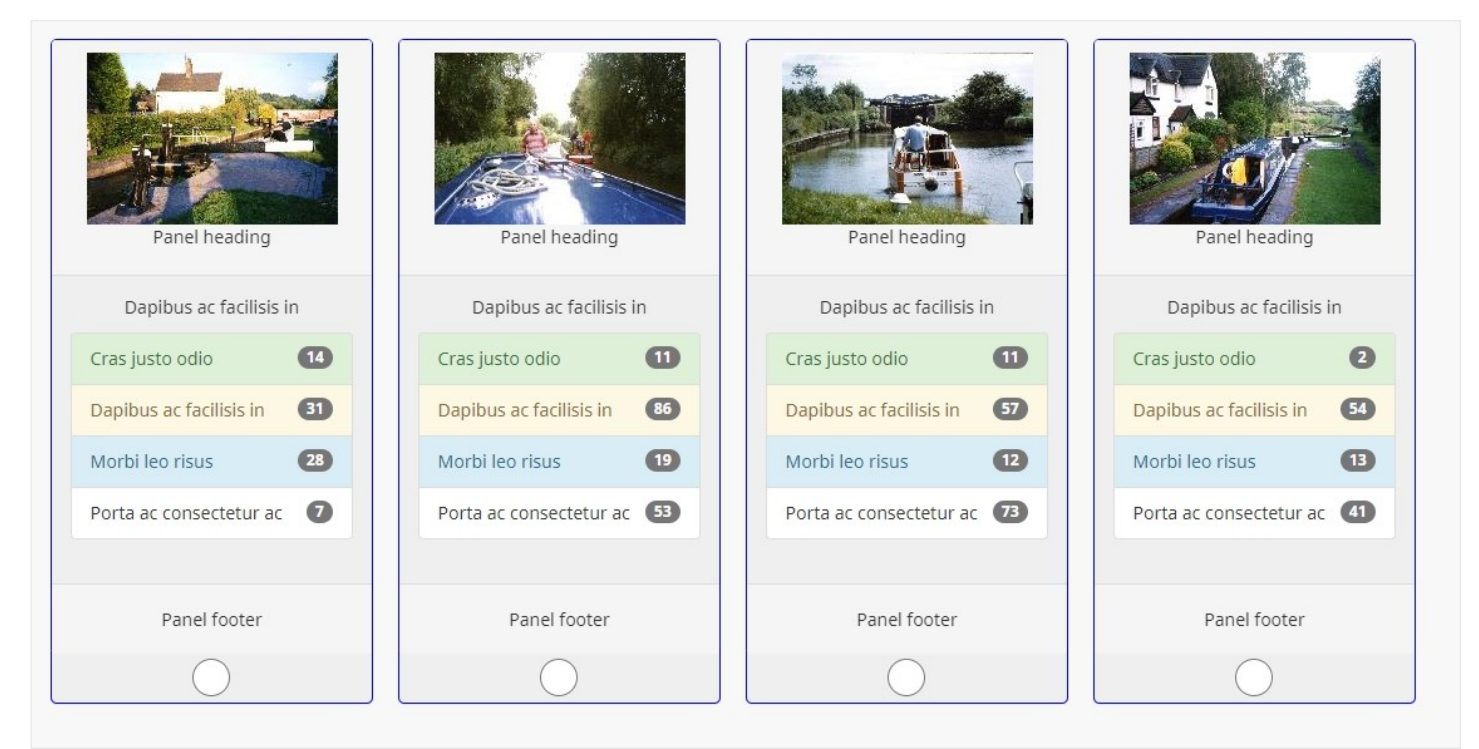

### Sobald er aber schmaler wird, verringert sich die angezeigte Anzahl

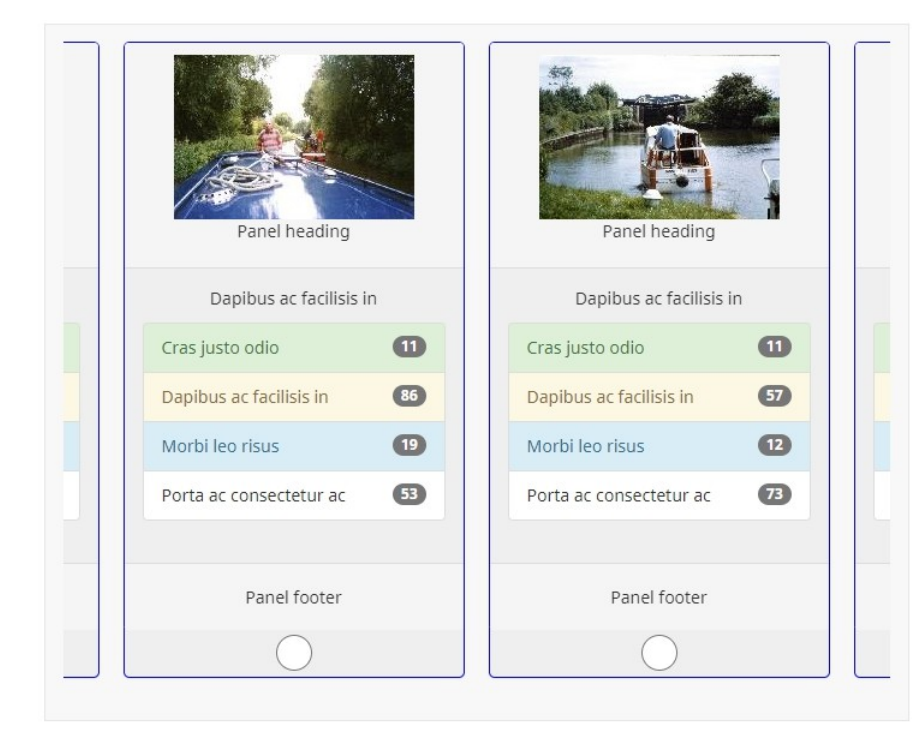

Um dem Teilnehmer anzuzeigen, dass es rechts und/oder links noch weitere Optionen gibt, werden diese im Anschnitt angezeigt.

Dies ist eine Einstellungssache, man muss sie also nicht zeigen.

Mit der Maus oder dem Finger bewegt man nun die verfügbaren Antwortoptionen hin und her.

*Klick für Beispiel-Video*

#### *11.2.1.2. Implementierung*

Der grundsätzlich Aufbau ist dieser:

Auch hier wird die Struktur in den Fragetext eingebaut.

#### Schematisch:

```
<div class="slider" id="slider">
  <div class="item">
     <div class="img-1">
      Hier wird mit Inhalt gefüllt
    </div>
 \langlediv> <div class="item">
    <div class="img-2">
      Hier wird mit Inhalt gefüllt
   \langlediv>\langlediv> <div class="item">
     <div class="img-3">
      Hier wird mit Inhalt gefüllt
    </div>
  </div>
\lt/div>
```
Das Einfügen der Radiuo-Buttons geschieht wie im vorigen Beispiel:

```
<script type="text/javascript" charset="utf-8">
   $(document).on('ready pjax:scriptcomplete',function(){
    // Identify this question
   var thisQuestion = $( ' \# question {QID} ');
    // Move the radios
    $('.question-text div.item .img-1', thisQuestion).append($('.subquestion-list .answers-list:eq(0) .answer-
item:eq(0) *', thisQuestion));
     $('.question-text div.item .img-2', thisQuestion).append($('.subquestion-list .answers-list:eq(0) .answer-
item:eq(1) *', thisQuestion));
     $('.question-text div.item .img-3', thisQuestion).append($('.subquestion-list .answers-list:eq(0) .answer-
item:eq(2) *', thisQuestion));
  });
</script>
```
Wie man sieht, werden hier genau die Klassen ".img-1", ".img-2", ... angesprochen, die oben in der Struktur angelegt wurden.

Da es sich bei der Frage um eine Matrix-Frage mit einer einzigen Teilfrage und drei Antwortoptionen handelt, ist die ".answer-list:eq(0)" – also die erste (und hier einzige) – und die ".answer-item:eq(x)" werden – ebenfalls bei 0 beginnend – eingetragen.

Nun fehlt noch das Wichtigste, nämlich die Karussell-Funktion.

Dazu muss zunächst die Bibliothek eingebunden werden.

Hier vom CDN (Content Delivery Network) heruntergeladen

```
<link href="https://cdnjs.cloudflare.com/ajax/libs/tiny-slider/2.9.4/tiny-slider.css" rel="stylesheet" />
<script src="https://cdnjs.cloudflare.com/ajax/libs/tiny-slider/2.9.2/min/tiny-slider.js"></script>
```
Es ist allerdings besser, diese Dateien vom oben angegebenen Link herunterzuladen, auf dem eigen Server zu speichern und dann von dort einzubinden.

Nun folgt noch der Aufruf mit einigen Optionen

```
<script type="text/javascript" charset="utf-8">
  var slider = tns({} "container": "#slider",
   "responsive": {
     "500": {
      "items": 1,
    },
     "1000": {
      "items": 2
    },
     "1680": {
      "items": 3
    \mathfrak{r} },
  "edgePadding": 15,
  "loop" : false,
  "mouseDrag": true,
  "swipeAngle": false,
  "controls" : false,
  "nav" : false,
  "arrowKeys" : true,
  "speed": 500
  });
  </script>
```
Für die Bedeutung dieser Optionen lese man ebenfalls die o.a. Dokumentation und schaue die Demo an.

#### *11.2.2. Slick-Bibliothek*

#### <http://kenwheeler.github.io/slick/>

Die Features dieser Bibliothek sind ähnlich wie oben; es gibt kleine Unterschiede, und jeder möge für sich entscheiden, welche besser geeignet ist.

#### *11.2.2.1. Layout-Möglichkeiten*

Hier möchte ich einmal eine Matrix-Frage darstellen, welche nach jedem Klick weiterscrollt zum nächsten Item. So können diese langweiligen Matrizen vielleicht ein bisschen aufgelockert werden.

#### Zunächst ein Bildchen

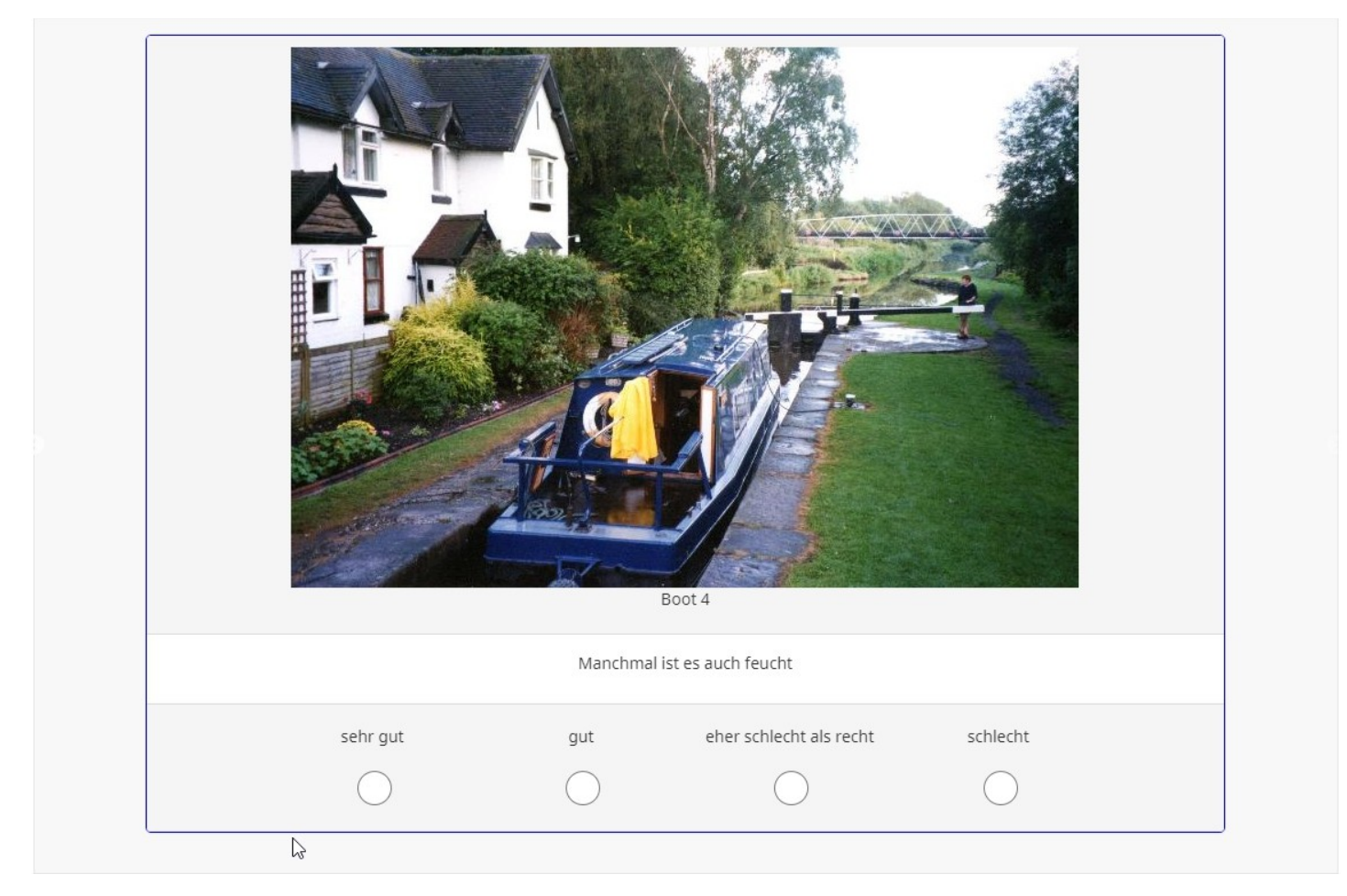

Statt der üblichen Boot-Bilder können hier natürlich auch Statements gezeigt werden, typographisch aufgehübscht oder wie auch immer.

#### *11.2.2.2. Implementierung*

Der grundsätzlich Aufbau ist dieser:

Auch hier wird die Struktur in den Fragetext eingebaut.

Die einzelnen Seiten werden als bootstrap panel dargestellt. Man lese dazu hier:

<https://getbootstrap.com/docs/3.4/components/#panels>

Schematisch (hier etwas ausführlicher, da für die vier Radio-Buttons pro Seite zusätzlich eine Tabelle eingefügt ist).

```
<div class="slider">
  <div class="item">
    <div class="panel panel-default img-1">
      <div class="panel-heading">
        <img class="img-responsive center-block" src="https://www.myServer.de/myfiles/Boot001.jpg" />
        <p>Boot 1</p>
     \langlediv> <div class="panel-body">
        <p>Ein Text</p>
     \langlediv> <div class="panel-footer">
        <table class="table" style="margin-bottom:0;border-top: 0;">
          <tbody>
            <tr> <td style="width:10%"> </td>
               <td style="width:20%;text-align:center">sehr gut</td>
              <td style="width:20%;text-align:center">gut</td>
               <td style="width:20%;text-align:center">eher schlecht als recht</td>
               <td style="width:20%;text-align:center">schlecht</td>
               <td style="width:10%"> </td>
            \langletr>
            <tr> <td style="min-width:10%"> </td>
               <td style="min-width:20%;text-align:center"> </td>
               <td style="min-width:20%;text-align:center"> </td>
               <td style="min-width:20%;text-align:center"> </td>
               <td style="min-width:20%;text-align:center"> </td>
               <td style="min-width:10%"> </td>
            \langletr>
           </tbody>
        </table>
     \langlediv>\langlediv>\langlediv> <div class="item">
    <div class="panel panel-default img-2">
```

```
 <div class="panel-heading">
        ...
     \langlediv> <div class="panel-body">
        <p>Ein Text</p>
     \alpha <div class="panel-footer">
        <table>
          ...
        </table>
     \langlediv>\langlediv>\langlediv> <div class="item">
    <div class="panel panel-default img-3">
      <div class="panel-heading">
        ...
     \langlediv> <div class="panel-body">
        <p>Ein Text</p>
     \langlediv> <div class="panel-footer">
       <table>
          ...
        </table>
     \langlediv>\langlediv>\alpha/div>\lt/\text{div}\gt
```
Auch hier kommen jetzt die Radio-Buttons hinzu.

Es handelt sich wiederum um eine Matrix, diesmal aber mit mehreren Teilfragen.

```
<script type="text/javascript" charset="utf-8">
  $(document).on('ready pjax:scriptcomplete',function(){
    // Identify this question
   var thisQuestion = $(' \# question{QID}');
        $('.question-text div.item .img-1 table:eq(0) tr:eq(1) td:eq(1)', thisQuestion).append($
('.subquestion-list .answers-list:eq(0) .answer-item:eq(0) *', thisQuestion));
        $('.question-text div.item .img-1 table:eq(0) tr:eq(1) td:eq(2)', thisQuestion).append($
('.subquestion-list .answers-list:eq(0) .answer-item:eq(1) *', thisQuestion));
         $('.question-text div.item .img-1 table:eq(0) tr:eq(1) td:eq(3)', thisQuestion).append($
('.subquestion-list .answers-list:eq(0) .answer-item:eq(2) *', thisQuestion));
         $('.question-text div.item .img-1 table:eq(0) tr:eq(1) td:eq(4)', thisQuestion).append($
('.subquestion-list .answers-list:eq(0) .answer-item:eq(3) *', thisQuestion));
        $('.question-text div.item .img-2 table:eq(0) tr:eq(1) td:eq(1)', thisQuestion).append($
('.subquestion-list .answers-list:eq(1) .answer-item:eq(0) *', thisQuestion));
        $('.question-text div.item .img-2 table:eq(0) tr:eq(1) td:eq(2)', thisQuestion).append($
('.subquestion-list. answers-list:eq(1) .answer-item:eq(1) $('.question-text div.item .img-2 table:eq(0) tr:eq(1) td:eq(3)', thisQuestion).append($
('.subquestion-list . answers-list:eq(1) .answer-item:eq(2) $('.question-text div.item .img-2 table:eq(0) tr:eq(1) td:eq(4)', thisQuestion).append($
('.subquestion-list .answers-list:eq(1) .answer-item:eq(3) *', thisQuestion));
        $('.question-text div.item .img-3 table:eq(0) tr:eq(1) td:eq(1)', thisQuestion).append($
('.subquestion-list .answers-list:eq(2) .answer-item:eq(0) *', thisQuestion));
        $('.question-text div.item .img-3 table:eq(0) tr:eq(1) td:eq(2)', thisQuestion).append($
('.subquestion-list .answers-list:eq(2) .answer-item:eq(1) *', thisQuestion));
        $('.question-text div.item .img-3 table:eq(0) tr:eq(1) td:eq(3)', thisQuestion).append($
('.subquestion-list .answers-list:eq(2) .answer-item:eq(2) *', thisQuestion));
        $('.question-text div.item .img-3 table:eq(0) tr:eq(1) td:eq(4)', thisQuestion).append($
('.subquestion-list .answers-list:eq(2) .answer-item:eq(3) *', thisQuestion));
  });
</script>
```
Wie oben benutzen wir wieder die Klassen ".img-x" um die Karussellseite zu bestimmen. "table:eq(0)" findet nun die erste Tabelle auf dieser Seite (es gibt ja auch nur eine) "tr:eq(1)" findet die zweite Zeile (in der ersten Zeile stehen ja die Antworttexte) "td:eq(x)" findet die entsprechende Spalte (hier begiint es bei der zweiten Spalte; cdue erste Spalte ist ja eine Leerspalte ohne Text)

Dahinein wird jetzt eingesetzt

".answer-list:  $eq(x)$ " Dies ist die erste (0), zweite (1) oder dritte (2) Teilfrage. ...answer-item:eq(x)" Dies ist die erste (0), zweite (1), dritte (2) oder vierte (3) Antwortoption.

Bleibt noch die Funktionsfähigkeit des Karussells und das automatische Weiterscrollen.

#### Für das Karussell benötigen wir wieder die entsprechend Bibliotheken

```
<link href="//cdn.jsdelivr.net/npm/slick-carousel@1.8.1/slick/slick.css" rel="stylesheet" type="text/css" />
<link href="//cdn.jsdelivr.net/npm/slick-carousel@1.8.1/slick/slick-theme.css" rel="stylesheet" 
type="text/css" />
<script type="text/javascript" src="//cdn.jsdelivr.net/npm/slick-carousel@1.8.1/slick/slick.min.js">
</script>
```
Auch hier der Hinweis: Besser diese Dateien von der o.a. Seite herunterladen und auf dem eigenen Server speichern.

Das eigentlich script ist wieder sehr ähnlich zu oben:

```
<script type="text/javascript">
$('.slider').slick({
  dots: false,
  infinite: false,
  slidesToShow: 1,
  slidesToScroll: 1,
  fade: false,
  speed: 1000,
  swipe: false,
  centerMode: true,
  centerPadding: '30px',
  arrows: true,
});
</script>
```
Für die einzelnen Optionen schaue man in die o.a. Dokumentation.

#### Und das Scrollen wird hiermit erledigt

```
<script type="text/javascript">
    $(document).on('ready pjax:scriptcomplete',function(){
        // Hide the submit button
        $('#ls-button-submit').hide();
       // Sollte auch ein "Zurück"-Button vorhanden sein, wird dieser ebenfalls versteckt
        $('#ls-button-previous').hide();
        // Listener on the (hidden) radio inputs
        $('#question{QID} :radio').on('click', function(e) {
           var pos=$('.slider').slick('slickCurrentSlide');
           // Wenn das letzte Item erreicht ist, gehe zur nächsten Frage
           if(pos==3) {
             $('#ls-button-submit').trigger('click');
           } else {
            $('.slider').slick('slickNext');
 }
        });
    });
</script>
```
# **12. Erläuterungen mittels Tooltips, Popover, Akkordeon, Modal-Dialog**

Hier sollen einige Möglichkeiten gezeigt werden, die es ermöglichen, zusätzliche Informationen bei Bedarf anzuzeigen.

Da LimeSurvey auf der bootstrap-Bibliothek beruht, sind alle diese Beispiele nahezu ohne zusätzliches javascript zu realisieren.

Nur bei "Tooltips" und Popover" benötigt man eine Zeile, je nachdem, was benutzt wird. Auf der entsprechenden bootstrap-Seite sind eine Menge zusätzlicher Optionen beschrieben.

```
\frac{1}{\sqrt{1}}$('[data-toggle="popover"]').popover();
$('[data-toggle="tooltip"]').tooltip();
</script>
```
Hier werden sie nur gezeigt, sowie der Link zum entsprechenden Beispiel auf der "bootstrap"-Seite.

Dort entnehme man Näheres sowie im Code der einzelnen Fragen in der Beispiel-Datei.

### **12.1. Collapse (oder Akkordeon)**

<https://getbootstrap.com/docs/3.4/javascript/#collapse>

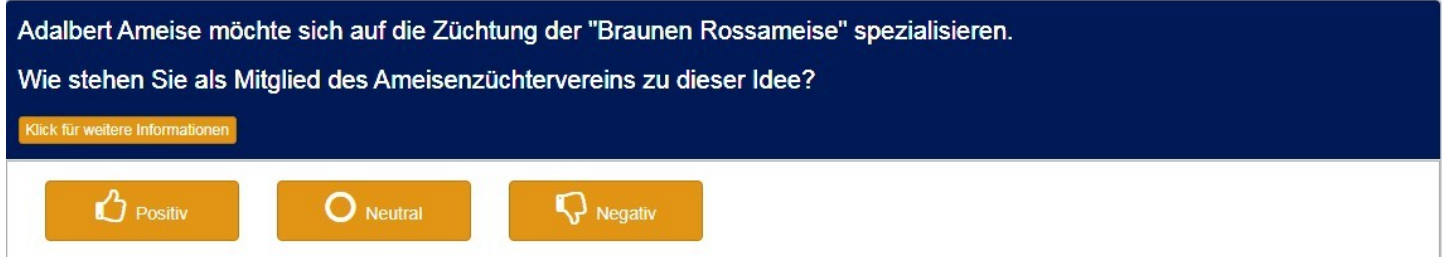

#### Und der Klick bringt dann sie Erläuterung auf den Bildschirm

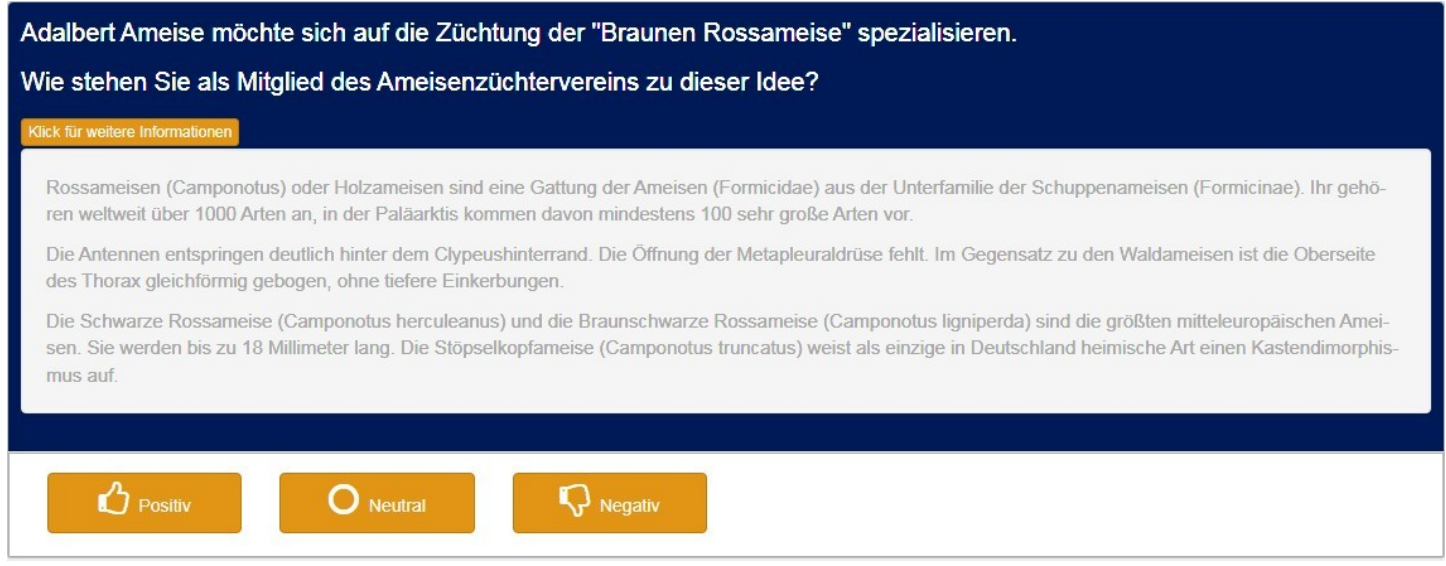

Wie später noch gezeigt wird, muss es kein Button sein, auf den geklickt wird. Kann man auch als Link gestalten.

### **12.2. Modaler Dialog**

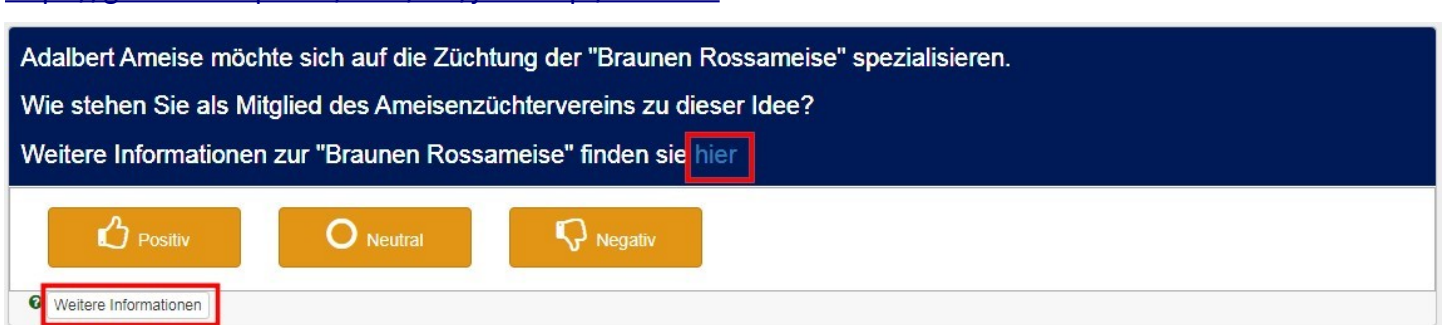

Hier ist das "Klick"-Element einmal oben im Fragetext als Link, einmal im Hilfetext als Button eingebaut. Der Klick öffnet nun den Modal-Dialog, welcher hier die Wikipedia-Seite lädt und anzeigt.

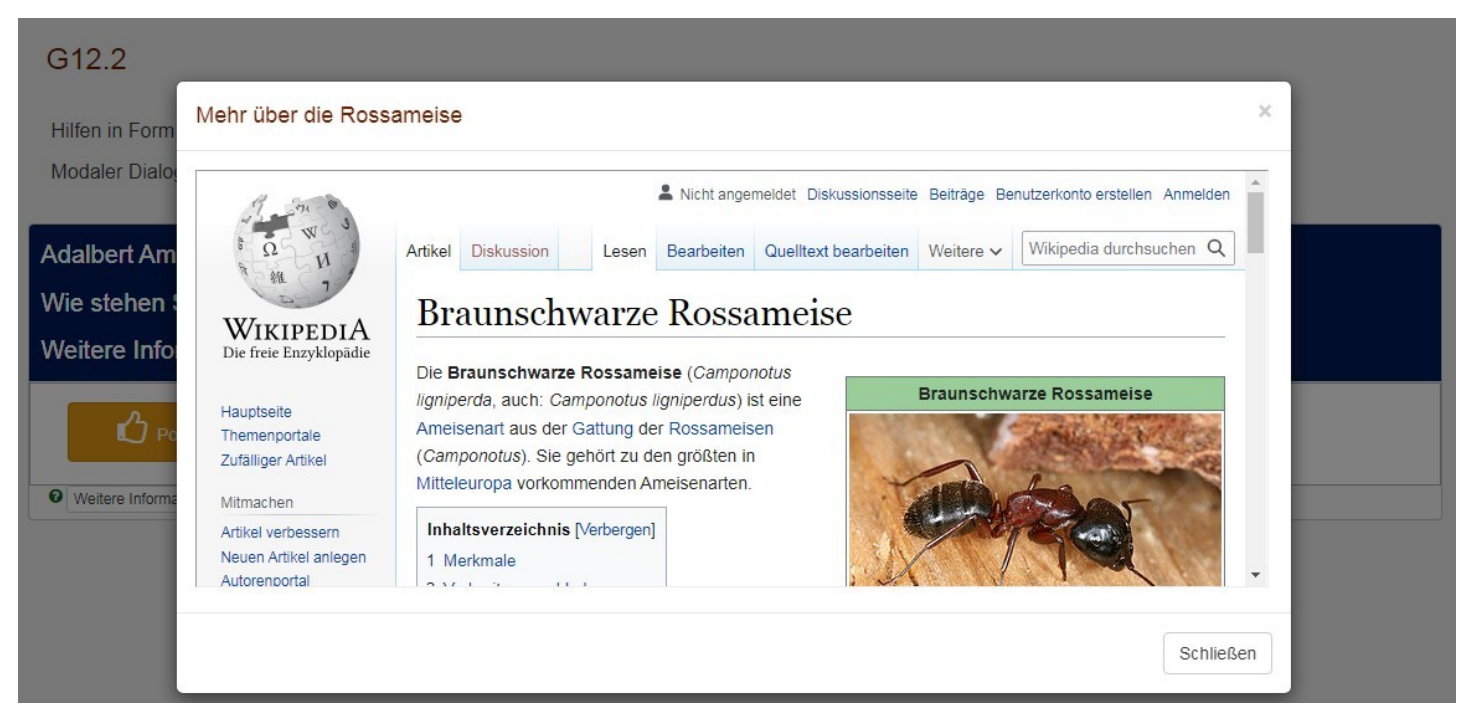

Das kann natürlich auch alles andere sein, insbesondere einfacher Text.

<https://getbootstrap.com/docs/3.4/javascript/#modals>

### **12.3. Popover als Klick-Element in Matrix**

#### <https://getbootstrap.com/docs/3.4/javascript/#popovers>

Hier soll gezeigt werden, dass das Layout dieser sogenannten "Popover" mit den Standard-HTML zu beeinflussen ist.

#### Welche der folgenden Ameisen-Arten sehen Sie in der Favoritenrolle in den einzelnen Disziplinen? **Blutrote Raubameise** Pharaoameise **Schwarze Rossameise** Erläuterung Erläuterung Erläuterung  $\bigcirc$ Speerwerfen 0 D Gewichtheben Kanuslalom Dressurreiten O Für eine Erläuterung der Art können Sie jeweils den Button 'Erläuterung' anklicken.

#### Erläuterung unterhalb des Buttons (mit Aufzählung)

#### Welche der folgenden Ameisen-Arten sehen Sie in der Favoritenrolle in den einzelnen Disziplinen?

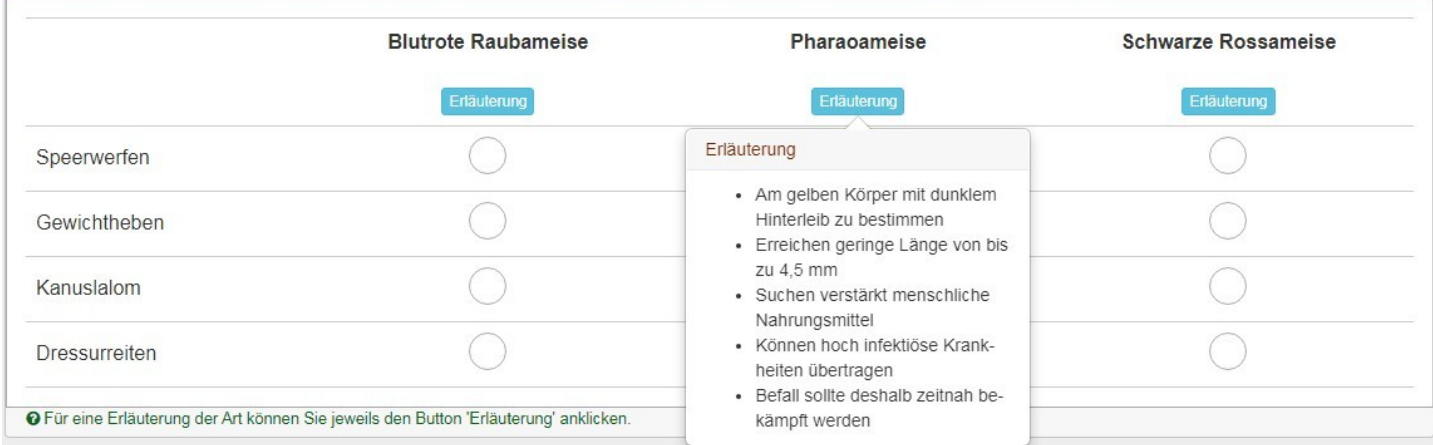

#### Erläuterung links (mit Bild)

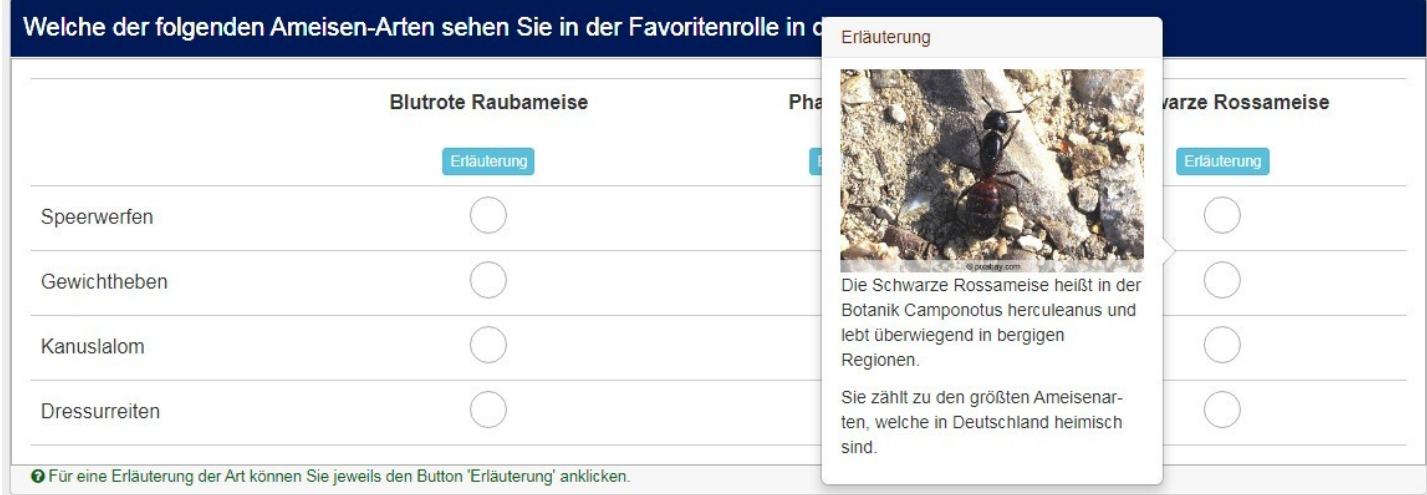

### **12.4. Tooltips und Popover im Frage- und Antworttext**

<https://getbootstrap.com/docs/3.4/javascript/#tooltips>

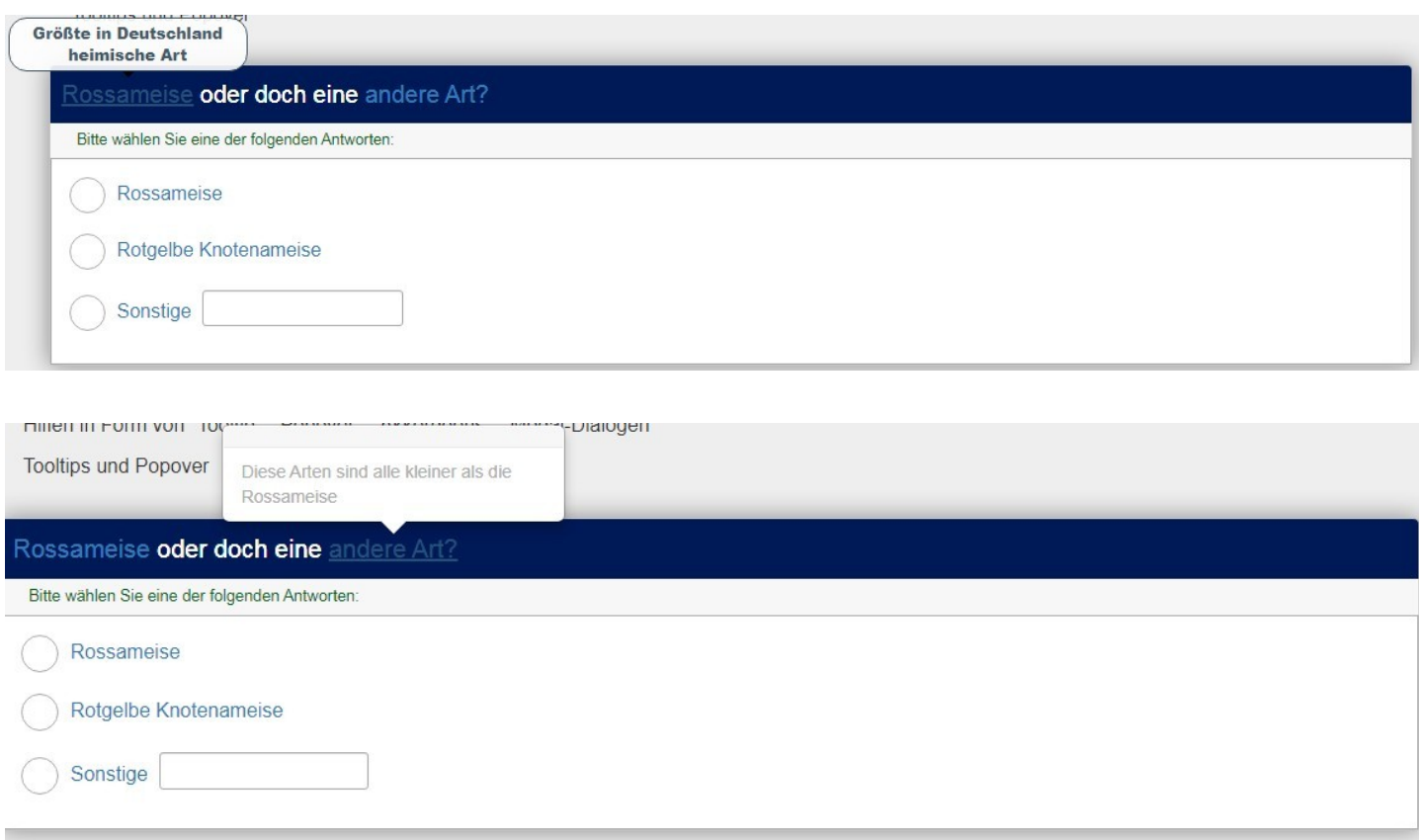

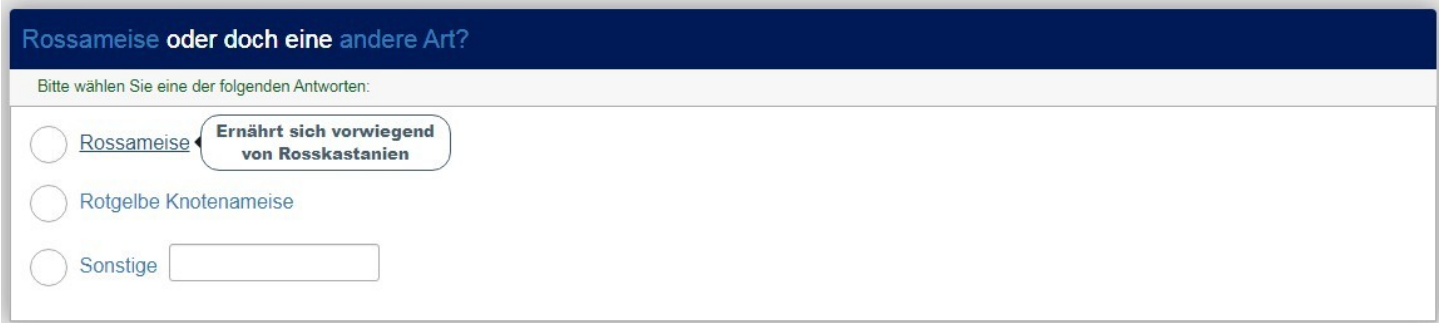

In diesem benutzten Theme sind die Farben nicht vernünftig angepasst. In der Beispiel-Datei (mit Theme "fruity") sieht dies anders aus.

### 12.5. Modal-Dialoge, Alerts als Reaktion auf "Klick"

Hier zeige ich einmal, was es so gibt, um auf einen Klick in einer Frage vom Typ "List(Radio)" zu reagieren.

#### *12.5.1. Modal-Dialoge als Reaktion auf Klick*

Eine größere Menge an Informationen kann man in einem Dialog anzeigen.

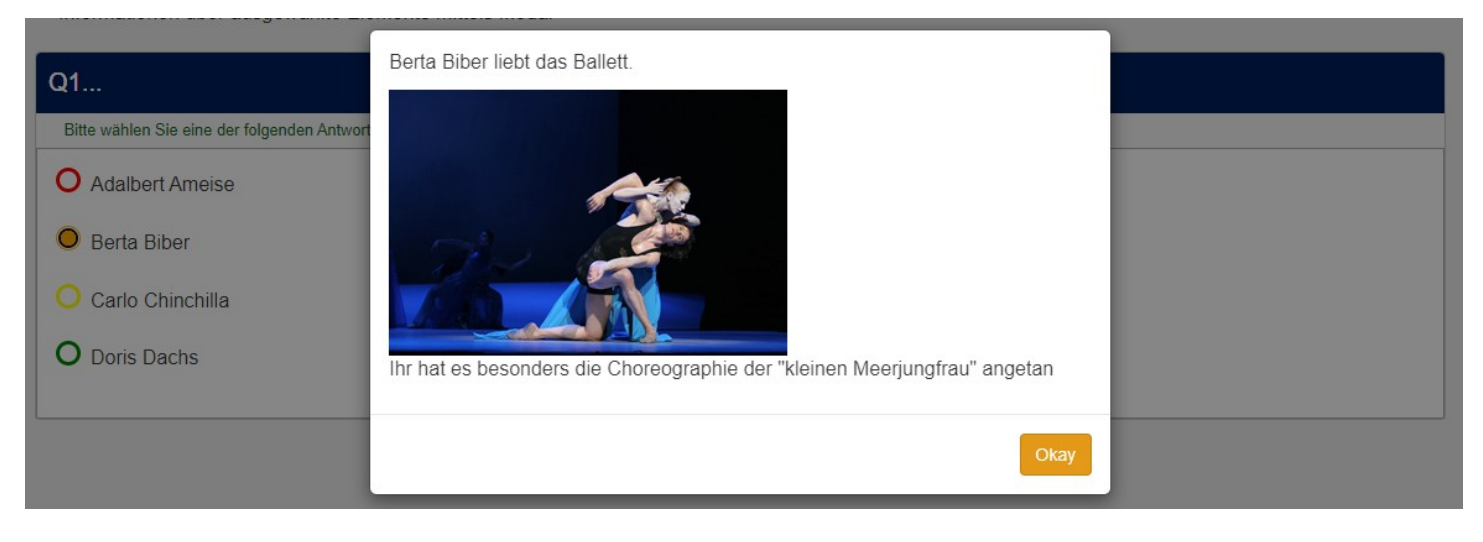

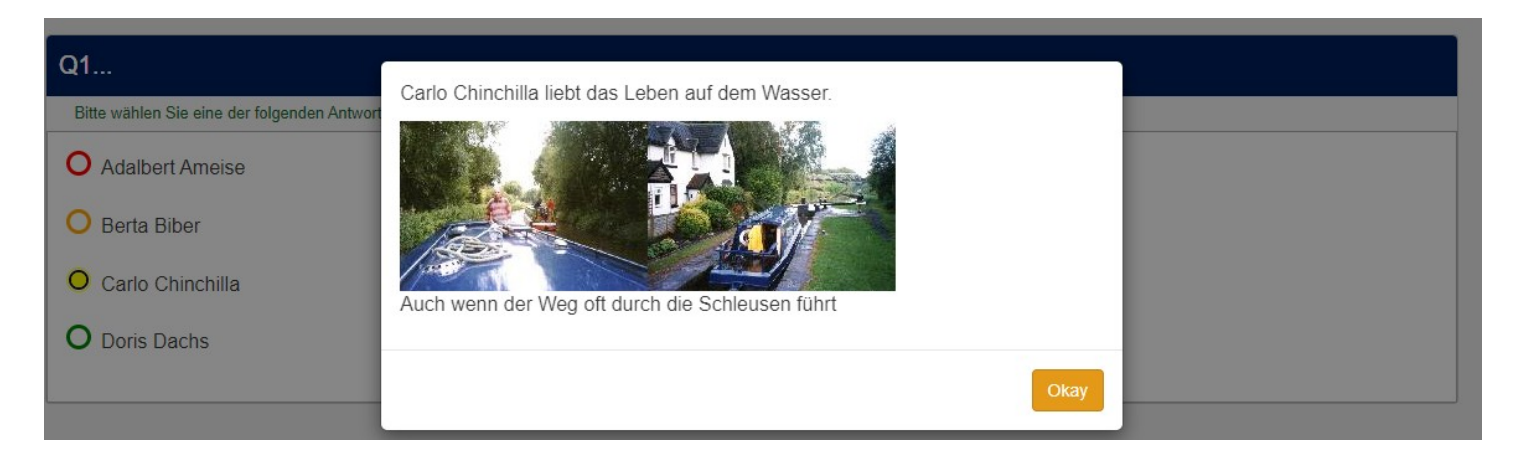

Für dieses Konstrukt werden nach der eigentlichen Frage noch ebenso viele Fragen vom Typ "Textanzeige angelegt, in deren Text der Inhalt des Dialogs eingefügt wird.

Zugegeben, ich weiß auch nicht, wozu man dies benutzen sollte; man kann denselben Aufruf des Modals auch – vielleicht sogar besser – mithilfe des Links (siehe 12.2.) erreichen.

Der Link würde dann in der Antwortoption eingefügt.

Sei's drum.

Und in die Frage wird dieses javascript (im Quellcode-Modus) eingefügt

```
<script type="text/javascript" charset="utf-8">
  $(document).on('ready pjax:scriptcomplete',function(){
      // Identify this question
      var thisQuestion = $(' \# question{QID}');
      // Insert the modals
      $('input:radio', thisQuestion).each(function(i) {
          $('body').append('<div class="modal inserted-modal fade" id="inserted-modal-'+i+1+'" aria-
hidden="true" data-backdrop="static" data-keyboard="false">\
                           <div class="modal-dialog" role="document">\
                              <div class="modal-content">\
                                  <div class="modal-body"></div>\
                                  <div class="modal-footer">\
                                     <button type="button" class="btn btn-primary" 
data-dismiss="modal">Okay</button>\
                                  \langlediv>\
                              \langlediv>\
                           \langlediv>\
                       \langlediv>');
         $('#inserted-modal-'+i+1+' .modal-body').append($
(thisQuestion).nextAll('.boilerplate:eq('+i+')').find('.question-text'));
      });
      // Remove the text-display questions
      $(thisQuestion).nextAll('.boilerplate:lt('+$('input:radio', thisQuestion).length+')').remove();
      // Listeners on the radios
      $('input:radio', thisQuestion).on('click', function(e) {
         var thisIndex = $(this).closest('.answer-item').index();
         $('#inserted-modal-'+thisIndex+1+'').modal('show');
      });
     });
</script>
```
Wichtig: Die folgenden Textanzeige-Fragen müssen den Namen "boilerplate1", "boilerplate2", usw. haben.

#### *12.5.2. Alerts als Reaktion auf Klick*

Ähnlich ist dies: Nach Klick auf einen Radio-Button erscheint ein sogenannter Alert, der nach einer bestimmten Zeit wieder verschwindet.

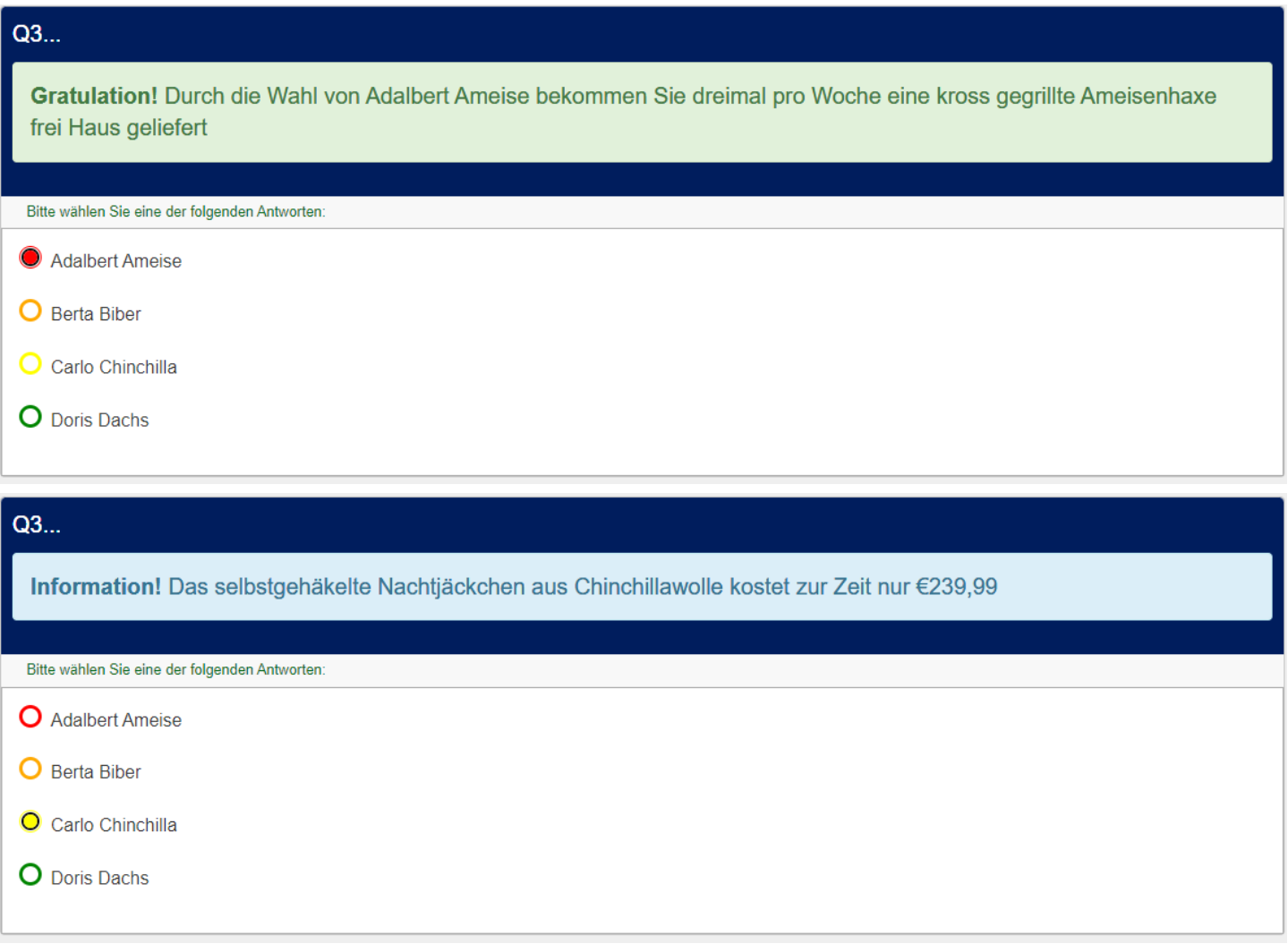

Man kann natürlich den Alert auch so einstellen, dass er durch einen Klick (auf das kleine Kreuz rechts) selbst geschlossen werden muss.

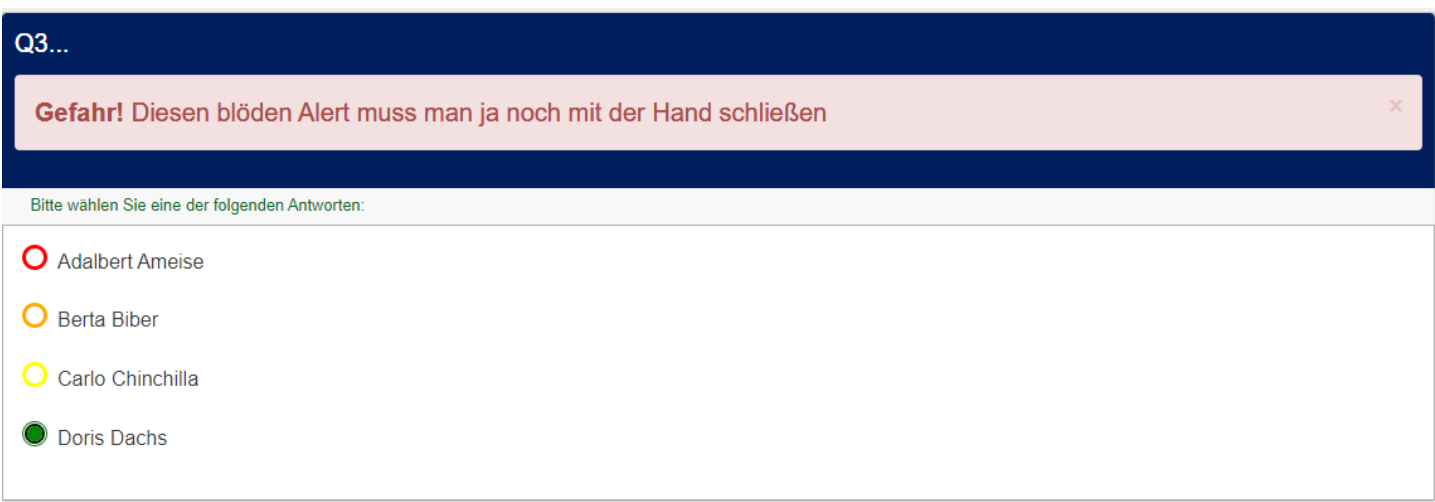

#### Die Alerts werden einfach als DIVs im Quellcode der Frage angelegt.

<div class="conditional-text alert alert-success" role="alert"><strong>Gratulation!</strong> Durch die Wahl von Adalbert Ameise bekommen Sie dreimal pro Woche eine kross gegrillte Ameisenhaxe frei Haus geliefert</div> <div class="conditional-text alert alert-warning" role="alert"><strong>Achtung!</strong> Die immer in den höchsten Tönen gelobte Biberschwanzsuppe ist nicht zu empfehlen</div> <div class="conditional-text alert alert-info" role="alert"><strong>Information!</strong> Das selbstgehäkelte Nachtjäckchen aus Chinchillawolle kostet zur Zeit nur €239,99</div>

#### Beim vierten sieht man den zusätzlichen Teil, der das Kreuz zum Schließen erzeugt.

```
<div class="conditional-text alert alert-danger alert-dismissible" role="alert"><button aria-label="Close" 
class="close" data-dismiss="alert" type="button"><span 
aria-hidden="true">×</span></button><strong>Gefahr!</strong> Diesen blöden Alert muss man ja noch mit der Hand
schließen</div>
```
Nun gibt es noch ein bisschen javascript, welches die Alerts einblendet – und auch wieder ausblendet.

```
<script type="text/javascript" charset="utf-8">
  $(document).on('ready pjax:scriptcomplete',function(){
      // Identify this question
     var thisQuestion = $(' \# question{QID}');
         $('.question-text .conditional-text', thisQuestion).hide();
      // Listeners on the radios
      $('input:radio', thisQuestion).on('click', function(e) {
         $('.question-text .conditional-text', thisQuestion).hide();
         var thisIndex = $(this).closest('.answer-item').index();
         $('.question-text .conditional-text:eq('+thisIndex+')', thisQuestion).fadeIn(300);
```
Mit diesem kleinen IF schließen wir nur die ersten drei Alerts (die Zählung beginnt wie üblich bei "0").

#### Und es sind 5000 Millisekunden bis zur Schließung eingestellt.

```
 if(thisIndex<3) {
               setTimeout(function () {
                  $('.question-text .conditional-text:eq('+thisIndex+')', thisQuestion).fadeOut(500);
               }, 5000);
 } 
        });
    });
</script>
```
Zur Anlage der Alerts lese man auch

<https://getbootstrap.com/docs/3.4/components/#alerts>

# **13. Farben, Farben, Farben**

### **13.1. Farbige Radio-Buttons und Checkboxen**

Die einzelnen Radio-Buttons und Checkboxen können in unterschiedlichen Farben dargestellt werden:

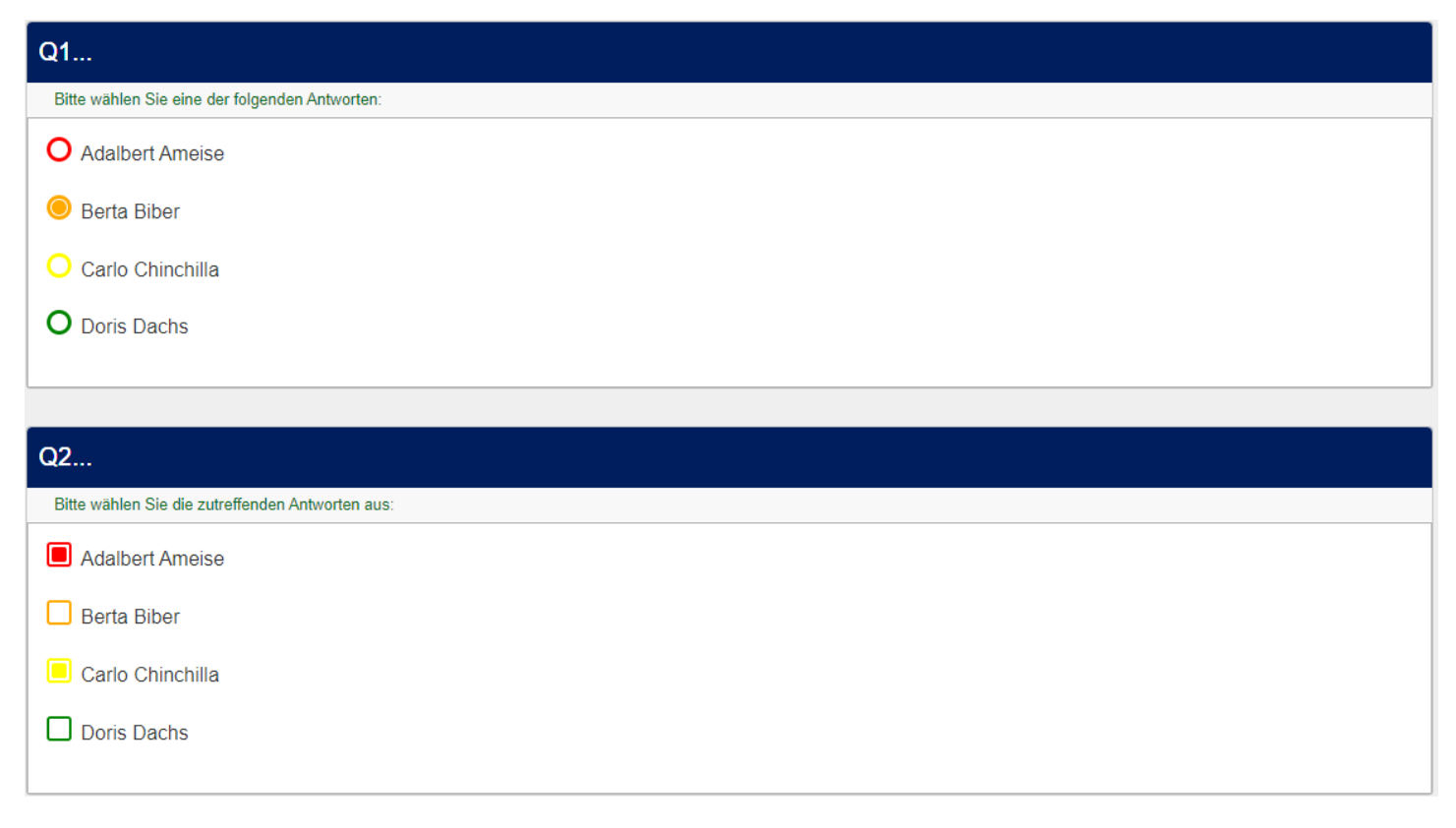

Natürlich können die Antworttexte ebenfalls farbig sein; doch dazu sind ja nur die Antwortoptionen mit einem

**<span style="color:red">…</span>**

zu umschließen.

Diese Farbgebung erreicht man einfach durch ein bisschen css (im Quellcode der Frage).

Hier für "list(radio)"

```
<style type="text/css">#question{QID} .radio-item label {
      padding-left: 8px;
  }
  #question{QID} .radio-item label::before {
      width: 20px;
     height: 20px;
      left: 0;
      top: 0;
      border: 3px solid #ccc;
  }
  #question{QID} .radio-item label::after {
      width: 12px;
      height: 12px;
      left: 4px;
```

```
top: 4px;
  }
  #question{QID} .radio-item:nth-child(1) label::before {
     border-color: red;
  \lambda#question{QID} .radio-item:nth-child(2) label::before {
     border-color: orange;
  }
  #question{QID} .radio-item:nth-child(3) label::before {
     border-color: yellow;
  }
  #question{QID} .radio-item:nth-child(4) label::before {
     border-color: green;
  }
  #question{QID} .radio-item:nth-child(1) input[type="radio"]:checked + label::after {
     background: red;
  }
  #question{QID} .radio-item:nth-child(2) input[type="radio"]:checked + label::after {
     background: orange;
  }
  #question{QID} .radio-item:nth-child(3) input[type="radio"]:checked + label::after {
     background: yellow;
  }
  #question{QID} .radio-item:nth-child(4) input[type="radio"]:checked + label::after {
     background: green;
  }
</style>
```
Man sieht, dass die einzelnen Buttons mit "nth-child(x)" angesprochen werden.

Zählung beginnt hier bei "1".

Falls nur das Innere des Buttons farbig (und in einer einzigen Farbe) dargestellt werden soll, genügt dies

```
<style type="text/css">
   .radio-item label::before {
      border-color: black;
  }
  .radio-item input[type="radio"]:checked + label::before {
      border-color: red;
  }
  .radio-item input[type="radio"]:checked + label::after {
      background: red;
  }
</style>
```
Um Checkboxen farbig zu gestalten, wird im css Text nur jedes "radio" durch "checkbox" ersetzt.

### **13.2. Dual Matrix**

Um die beiden Skalen einer Dual Matrix optisch besser zu trennen, hier zwei Beispiele

#### *13.2.1. Mit Trennern*

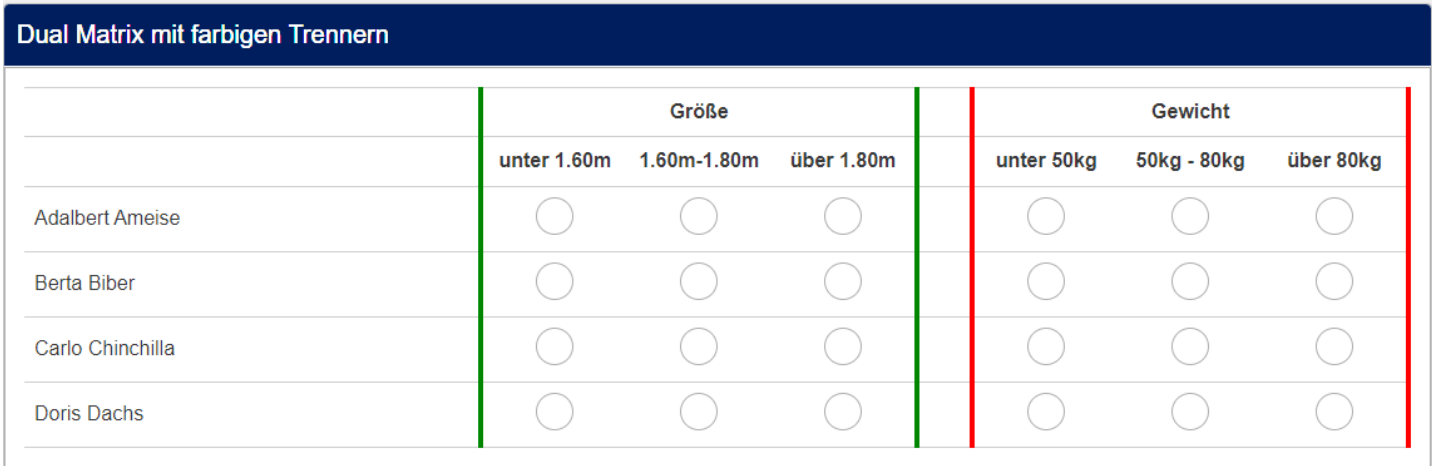

Die einzufügenden Scripte (javascript und css) sehe man sich in der Beispiel-Umfrage an.

**Wichtig:** In früheren Versionen von 3.x. gab es einen Schreibfehler in der Programmierung.

Statt mit

.array-flexible-**dual**-scale

wurde die Klasse mit

.array-flexible-duel-scale

angesprochen.

Außerdem sieht man hier, dass eine css-Klasse ".bordered-array" eingeführt wird.

Diese muss in den Settings der Frage unter "Anzeige" eingefügt werden.

CSS-Klasse(n) **O** 

bordered-array

#### *13.2.2. Mit farbigen Bereichen*

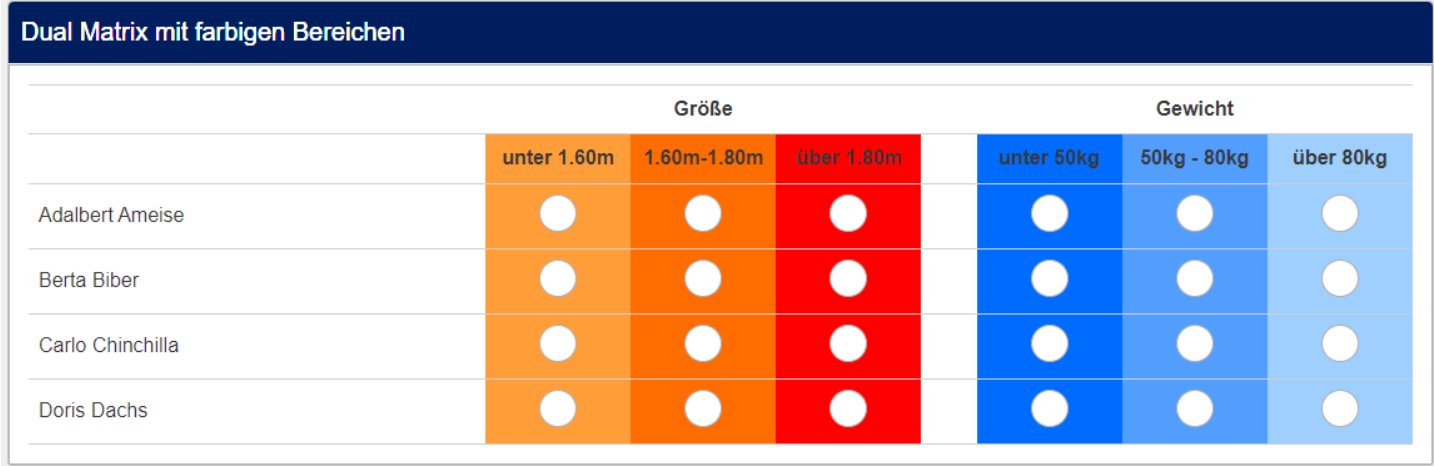

Dies ist vom script her deutlich kürzer, nämlich

```
<script type="text/javascript" charset="utf-8">
  $(document).on('ready pjax:scriptcomplete',function(){
      $('.coloured-array.array-flexible-dual-scale').each(function(i) {
         // Assign column-specific classes
         $('table.subquestion-list tr.ls-heading:not(.groups)', this).each(function(i) {
             $('.answer-text', this).each(function(i){
                $(this).addClass('column-'+(i+1));
             });
         });
      });
  });
</script>
```
Und das css

```
<style type="text/css">
     .coloured-array.array-flexible-dual-scale .column-1 { background-color: #FF9933;}
     .coloured-array.array-flexible-dual-scale .column-2 { background-color: #FF6600;}
     .coloured-array.array-flexible-dual-scale .column-3 { background-color: #FF0000;}
     .coloured-array.array-flexible-dual-scale .column-4 { background-color: #0066ff;}
     .coloured-array.array-flexible-dual-scale .column-5 { background-color: #4c99ff;}
     .coloured-array.array-flexible-dual-scale .column-6 { background-color: #99ccff;}
    td.answer cell 1 1 { background-color: #FF9933;}
    td.answer cell 1 2 { background-color: #FF6600;}
    td.answer cell 1 3 { background-color: #FF0000;}
    td.answer_cell_2_1 { background-color: #0066ff;}
    td.answer cell 2 2 { background-color: #4c99ff;}
    td.answer cell 2 3 { background-color: #99ccff;}
</style>
```
Analog zum vorigen Beispiel wird hier die css-Klasse "coloured-array" in "Anzeige / css-Klassen" eingefügt.

### **13.3. Matrix mit Färbung von Header und Zellen**

Etwas ähnliches ist natürlich auch mit normalen Matrizen möglich.

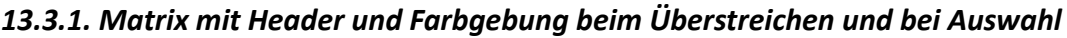

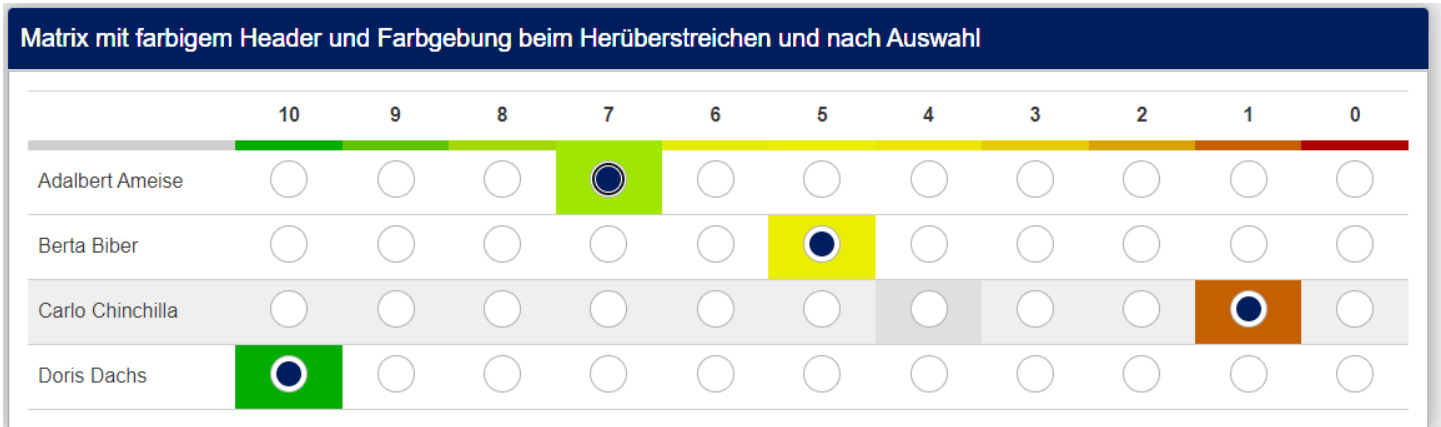

Bei diesem Theme (abgeleitet von "TFR-retro" von "tools for research") funktioniert die Farbgebung beim Hinüberstreichen nicht, in "vanilla" dagegen schon.

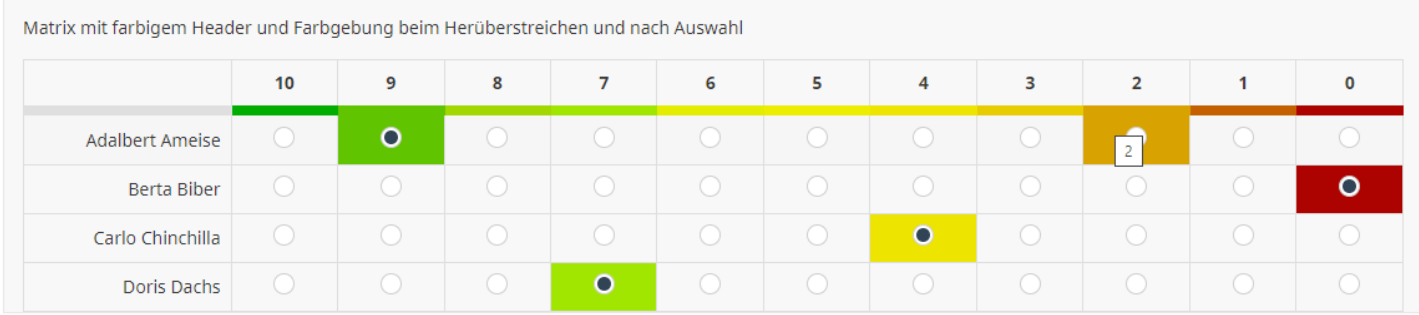

Bei "Adalbert Ameise" ist die "9" ausgewählt, der Cursor befindet sich aber zur Zeit über der "2".

Das javascript ist recht kurz – es macht eigentlich nichts anderes als die Spalten durchzunummerieren und beim Klick die Klasse zu ändern.

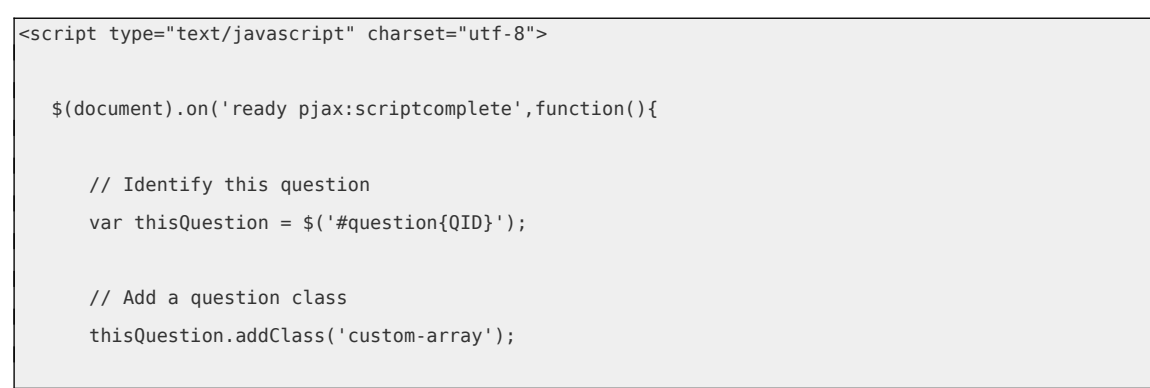

```
// Column-specific classes
     $('table.subquestion-list tr', thisQuestion).each(function(i) {
        $('th, td', this).each(function(i) {
            $(this).addClass('column-'+i);
        });
     });
     // Listener on the radios
     $('input:radio', thisQuestion).on('click', function(i) {
        $(this).closest('tr').find('.active-item').removeClass('active-item');
        $(this).closest('td').addClass('active-item');
     });
 });
</script>
```
Dagegen ist das css etwas länger.

Im unteren Bereich sieht man, dass die Farben für die aktive Zelle und für die Zelle, über die der Cursor gerade geht, immer gleich sind.

Dies könnte man natürlich auch ändern, so dass evtl. die Farbe beim Darüberstreichen etwas blasser / transparenter ist.

```
<style type="text/css">.custom-array table.subquestion-list thead td,
   .custom-array table.subquestion-list thead th {
      border-bottom-width: 8px;
      border-bottom-style: solid;
  }
   .custom-array table.subquestion-list thead .column-1 { border-bottom-color: #00A800; }
   .custom-array table.subquestion-list thead .column-2 { border-bottom-color: #5AC100; }
  .custom-array table.subquestion-list thead .column-3 { border-bottom-color: #9DD600; }
   .custom-array table.subquestion-list thead .column-4 { border-bottom-color: #9CE400; }
   .custom-array table.subquestion-list thead .column-5 { border-bottom-color: #E2EC00; }
   .custom-array table.subquestion-list thead .column-6 { border-bottom-color: #ECEC00; }
   .custom-array table.subquestion-list thead .column-7 { border-bottom-color: #ECE200; }
   .custom-array table.subquestion-list thead .column-8 { border-bottom-color: #E4C900; }
   .custom-array table.subquestion-list thead .column-9 { border-bottom-color: #D69D00; }
   .custom-array table.subquestion-list thead .column-10 { border-bottom-color: #C15A00; }
   .custom-array table.subquestion-list thead .column-11 { border-bottom-color: #A80200; }
   .custom-array td.column-1:hover,
   .custom-array td.active-item.column-1 { background-color: #00A800; }
   .custom-array td.column-2:hover,
   .custom-array td.active-item.column-2 { background-color: #5AC100; }
   .custom-array td.column-3:hover,
   .custom-array td.active-item.column-3 { background-color: #9DD600; }
   .custom-array td.column-4:hover,
   .custom-array td.active-item.column-4 { background-color: #9CE400; }
```

```
.custom-array td.column-5:hover,
  .custom-array td.active-item.column-5 { background-color: #E2EC00; }
  .custom-array td.column-6:hover,
  .custom-array td.active-item.column-6 { background-color: #ECEC00; }
  .custom-array td.column-7:hover,
 .custom-array td.active-item.column-7 { background-color: #ECE200; }
 .custom-array td.column-8:hover,
 .custom-array td.active-item.column-8 { background-color: #E4C900; }
  .custom-array td.column-9:hover,
 .custom-array td.active-item.column-9 { background-color: #D69D00; }
 .custom-array td.column-10:hover,
 .custom-array td.active-item.column-10 { background-color: #C15A00; }
 .custom-array td.column-11:hover,
  .custom-array td.active-item.column-11 { background-color: #A80200; }
</style>
```
#### *13.3.2. Matrix mit farbigen Spalten*

Analog zur Dual Matrix auch hier die Möglichkeit, die gesamte Spalte durch Farben hervorzuheben.

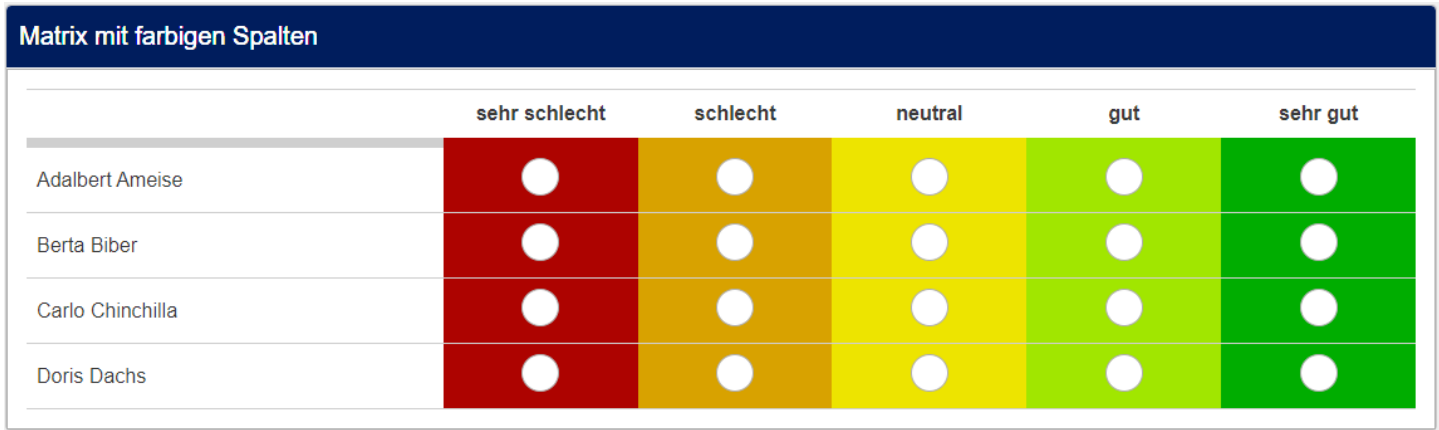

#### Man sieht, der javascript-Teil ist gleich wie im vorigen Beispiel

```
<script type="text/javascript" charset="utf-8">
  $(document).on('ready pjax:scriptcomplete',function(){
     // Identify this question
     var thisQuestion = $(' \# question{QID}');
     // Add a question class
     thisQuestion.addClass('custom-array');
     // Column-specific classes
     $('table.subquestion-list tr', thisQuestion).each(function(i) {
         $('th, td', this).each(function(i) {
            $(this).addClass('column-'+i);
         });
     });
      // Listener on the radios
      $('input:radio', thisQuestion).on('click', function(i) {
         $(this).closest('tr').find('.active-item').removeClass('active-item');
         $(this).closest('td').addClass('active-item');
      });
  });
</script>
```
Und das css ist auch schon mehr oder weniger bekannt.

Hier könnte man nun – statt nur den unteren Rand der Titelzeile zu färben, die gesamte Zelle färben, also auch "background-color" benutzen.

```
<style type="text/css">.custom-array table.subquestion-list thead td,
   .custom-array table.subquestion-list thead th {
      border-bottom-width: 8px;
      border-bottom-style: solid;
  }
  .custom-array table.subquestion-list thead .column-5 { border-bottom-color: #00A800; }
   .custom-array table.subquestion-list thead .column-4 { border-bottom-color: #9CE400; }
  .custom-array table.subquestion-list thead .column-3 { border-bottom-color: #ECE200; }
  .custom-array table.subquestion-list thead .column-2 { border-bottom-color: #D69D00; }
   .custom-array table.subquestion-list thead .column-1 { border-bottom-color: #A80200; }
Und hier die einzelnen Zellen; wichtig ist: "1", "2", … ist der Code der Antwortoption.
      td.answer_cell_1 {background-color: #A80200;}
      td.answer_cell_2 {background-color: #D69D00;}
      td.answer_cell_3 {background-color: #ECE200;}
      td.answer_cell_4 {background-color: #9CE400;}
     td.answer cell 5 {background-color: #00A800;}
</style>
```
Wichtig: Bei den einzelnen Zellen ist: "1", "2", ... der Code der Antwortoption.
# **14. Mehrere Fragen nebeneinander**

# **14.1. Anwendungsbeispiel**

Manchmal ist es wünschenswert mehrere inhaltlich zusammenhängende Fragen, die in der Horizontalen wenig Platz beanspruchen, nebeneinander darzustellen.

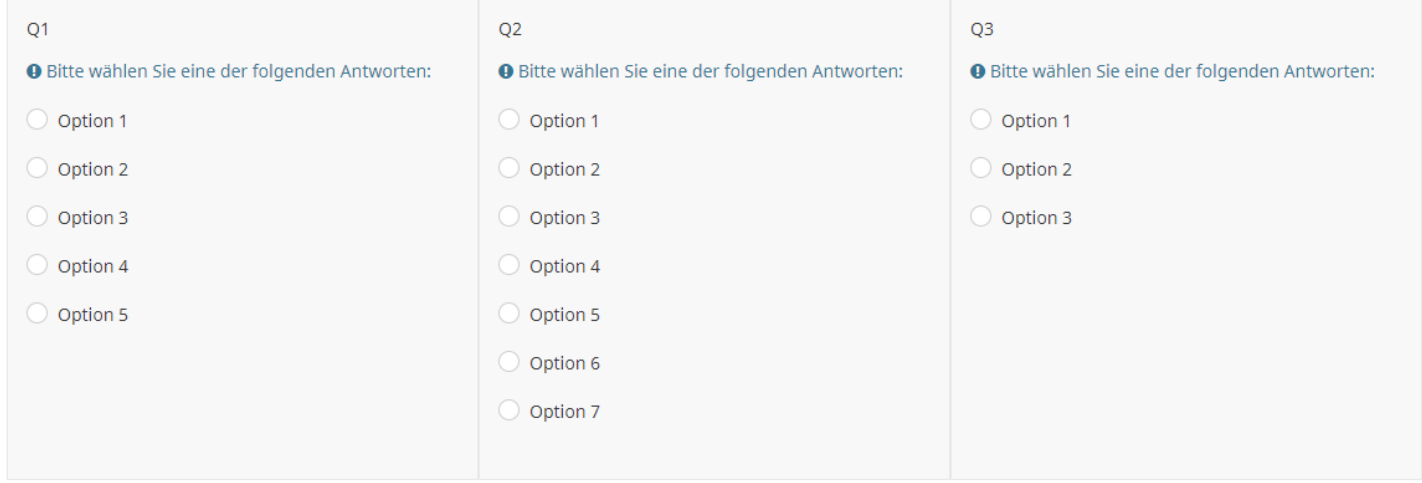

Das Besondere ist hier, dass die Höhe der drei Fragen gleich ist, obwohl eine unterschiedliche Anzahl von Antwortoptionen vorhanden ist.

Natürlich können die Fragen auch unterschiedliche Typen haben.

Oder man blendet die weiteren in Abhängigkeit von den vorherigen Fragen ein.

# **14.2. Implementierung**

Alle Fragen sind in einer Gruppe und bekommen die css-Klasse "flex-layout".

In den Fragetext der ersten Frage wird eingefügt (im Quellcode-Modus)

#### 1. Dieser javascript-Teil

```
<script type="text/javascript" data-author="Tony Partner">
   $(document).ready(function() {
      // The number of questions to wrap in the flex container
      var numberQuestions = 3;
      // Identify the questions
      var thisQuestion = $(' \# question {QID}'):var rowQuestions = thisQuestion.add(thisQuestion.nextAll('.question-container:lt('+(numberQuestions-
1) + ')'));
      // Wrap the questions in a <div> element
      rowQuestions.wrapAll('<div class="question-flex-container" />');
  });
</script>
```
#### 2. Dieser css-Teil

```
<style type="text/css">
@media only screen and (min-width: 576px) {
      .question-flex-container {
         display: flex;
         justify-content: space-evenly;
      }
                .flex-layout.question-container {
                       width:100%; 
           }
}
</style>
```
Wichtig ist, dass die Zeile "var numberQuestions =  $3''$  an die tatsächliche Anzahl angepasst wird.

# **15. Chat-Funktion**

Dies ist nun wirklich etwas ganz Besonderes.

In einer Umfrage kann man eine Chat-Funktion einbauen, dass ein Teilnehmer bei Unklarheiten bei irgendwelchen Fragen mit einem Agenten einen Chat führen kann.

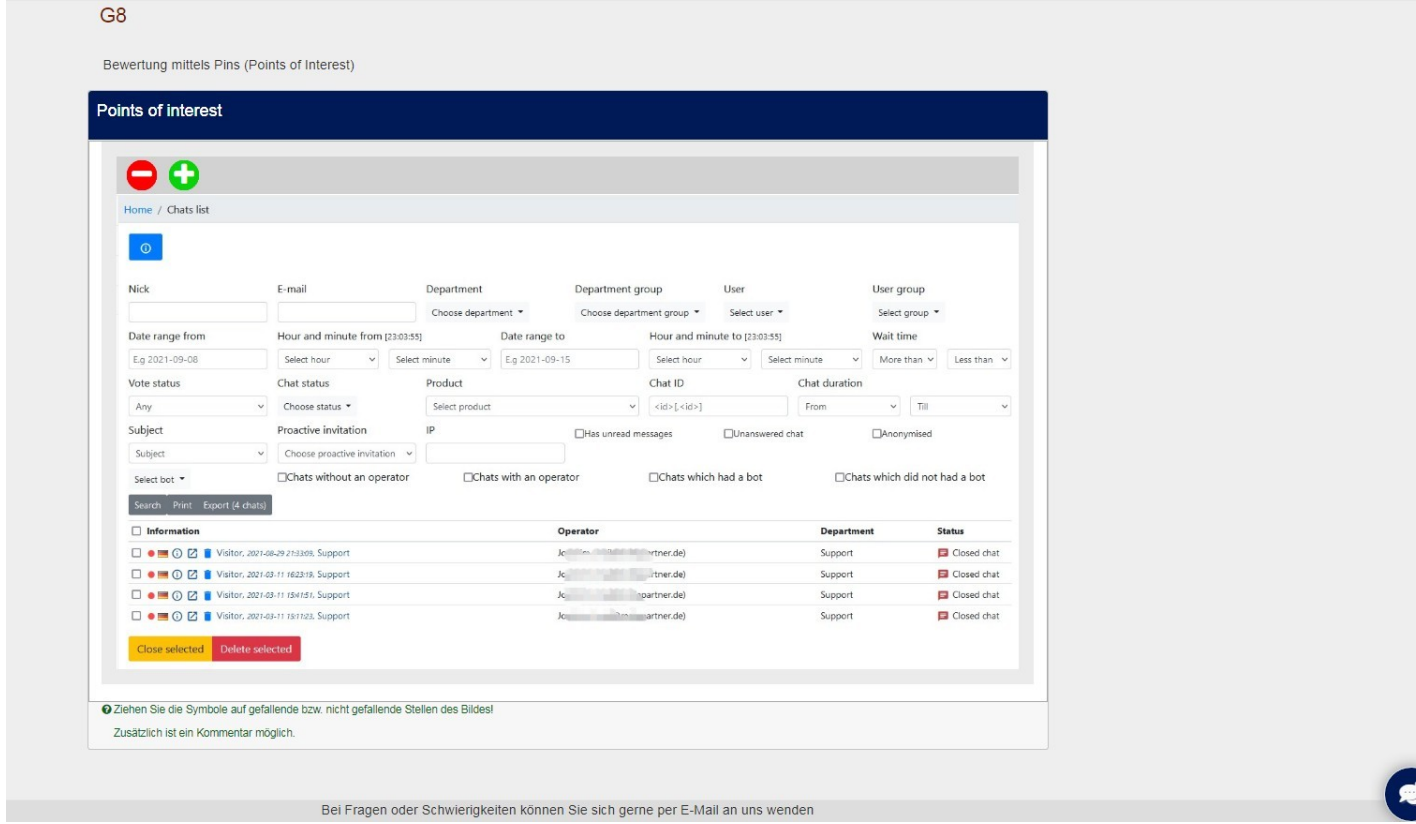

Zunächst ist nur dieses Symbol unten rechts. Nach Klick öffnet sich die Chat-Box.

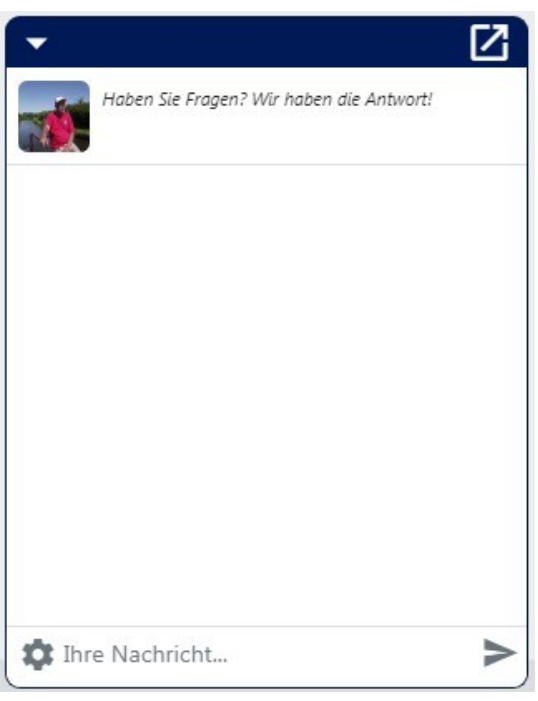

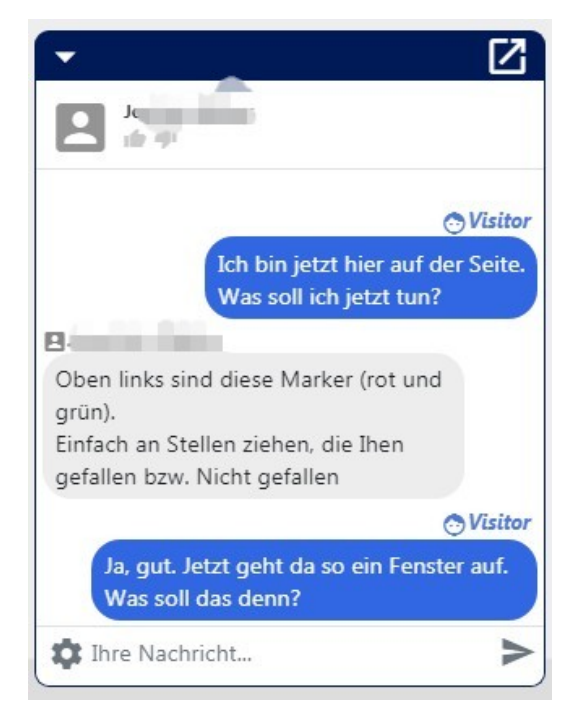

Als Chat-Programm wird hier "livehelperchat" benutzt.

<https://livehelperchat.com/>

Das Einbinden in LimeSurvey gestaltet sich überraschend einfach:

In der Chat-Installation wird der notwendige Code nach den Vorgaben generiert.

Dieser wird dann in die "footer.twig" am Ende eingefügt.

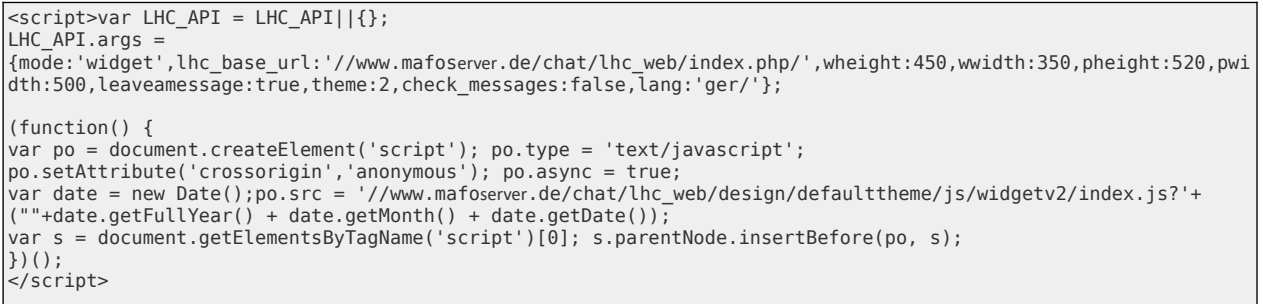

Man kann noch weitere scripte einfügen, z.B. dass der Teilnehmer ein Pop-Up-Fenster öffnen kann, usw.

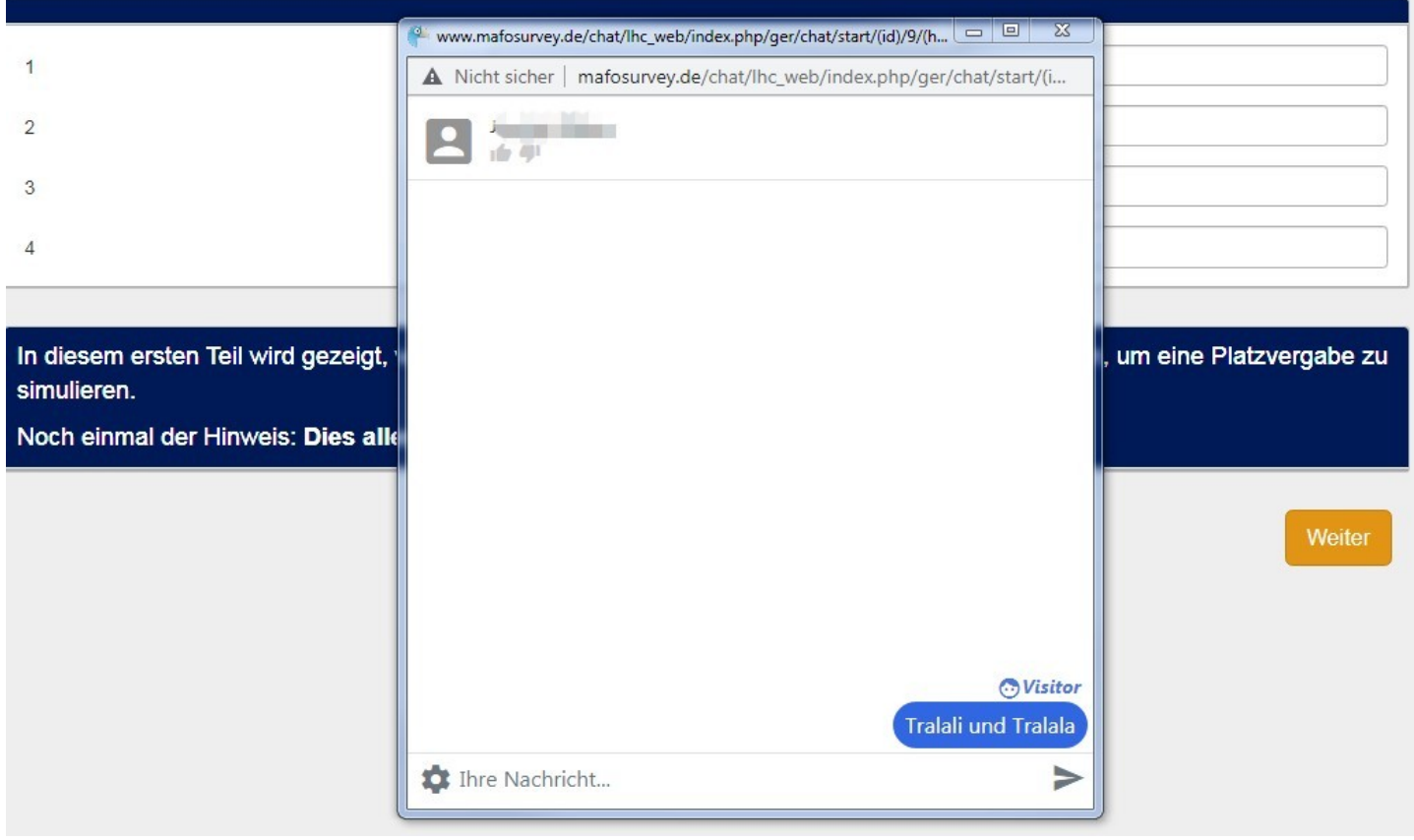

Vorteil: Man kann es selbst auf seinem eigenen Server installieren. Bei vielen anderen bleibt das Hosting des Paketes beim Hersteller.

Nachteil: Ich halte die Oberfläche für den Agenten für "etwas unübersichtlich".

# **16. Der "ajax-call"**

## **16.1. Vorbemerkung**

Unter einem "ajax-call" versteht man den Aufruf eines externen scriptes aus einem Programm heraus. "Ajax" bedeutet: "Asynchronous JavaScript and XML". Es werden also Daten zu einem Server geschickt bzw. von dort geholt oder auch eine Seite im Browser geändert, ohne dass die Seite neu geladen werden muss (asynchron).

Dies soll auch nicht weiter erläutert werden. Lieber will ich Anwendungsmöglichkeiten in LimeSurvey zeigen. Man kann also z.B.

- eine Artikelnummer eingeben und in einer externen Datenbank den zugehörigen Artikel und die noch verfügbare Anzahl nachschlagen
- eine Zahl auf Gültigkeit prüfen (wenn dies ein sehr aufwendiges Verfahren ist)
- aus einem Pool von Objekten eins aussuchen, welches nur ein einziges Mal ausgewählt werden kann

Es gibt nun verschiedenen Methoden, wobei das generische \$.ajax sowie \$.get und \$.post wohl die meistbenutzten sind.

Genaueres lese man hier:

[https://www.w3schools.com/jquery/jquery\\_ref\\_ajax.asp](https://www.w3schools.com/jquery/jquery_ref_ajax.asp)

Da bei einer Nutzung in LimeSurvey ja meist Daten gesendet werden, benutzen wir "\$.post".

Der Standardaufruf sieht so aus: Wir nehmen eine Frage vom Typ "kurzer Text" und im Fragetext (Quellcode-Modus) steht dann dies:

```
<script type="text/javascript" charset="utf-8">
$(document).on('ready pjax:scriptcomplete',function(){
 $.post('https://www.myServer/myScript.php' , { para1: "{para1}", para2: "{para2}" },function(data) { 
        $('#question{QID} input[type="text"]').val(data) 
  });
});
</script>
```
Hier wird ein php-script aufgerufen; diesem werden zwei Werte übergeben (para1 und para2) und das Ergebnis (data) wird im Textfeld der aktuellen Frage gespeichert.

Das php script muss nun in der Lage sein, diese beiden Parameter zu verwerten und ein Ergebnis zurückgeben.

```
<?php
$paral = $ POST["para1"];
$para2 = $POST["para2"];
Irgendetwas wird gemacht und $result berechnet
und hier zurückgegeben
echo $result;
?>
```
# **16.2. Beispiel (Anzeige eines selbst hochgeladenen Bildes)**

Da die Frage gerade im Forum auftauchte (und auch früher schon aufgeworfen wurde), hier als Beispiel die Anzeige eines Bildes, welches der Teilnehmer irgendwann früher in der Umfrage hochgeladen hat.

Man könnte sich vorstellen, dass jemand ein Bild hochlädt und es dann später in einer "Points of interest"-Frage (siehe Kapitel 8.) bearbeitet.

Dazu muss man zunächst wissen, wie das Hochladen und Abspeichern eines Bildes vor sich geht.

Nach der Auswahl des Bildes gibt es noch die Möglichkeit, einen Titel und einen Kommentar einzugeben.

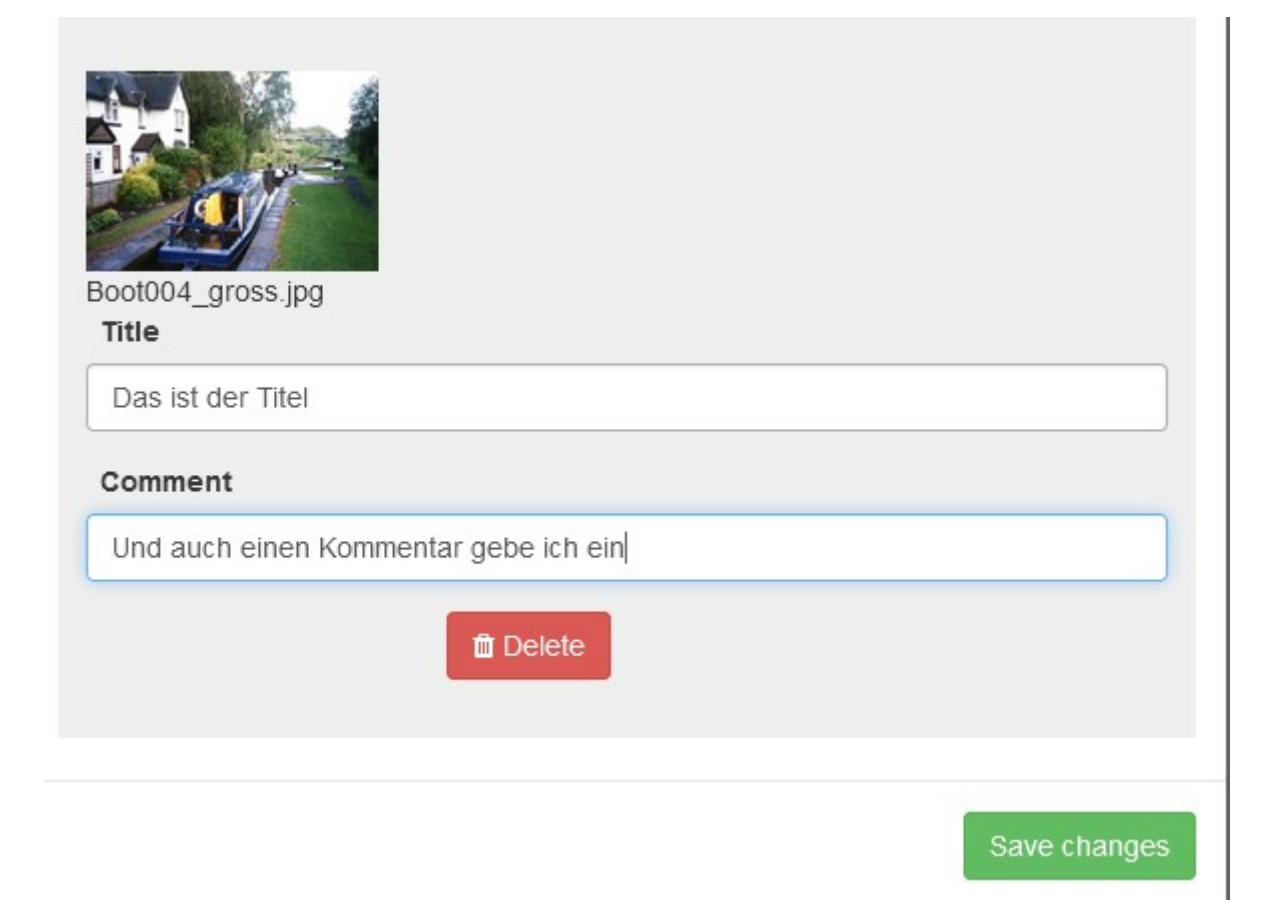

In der Übersicht wird noch einmal alles gezeigt.

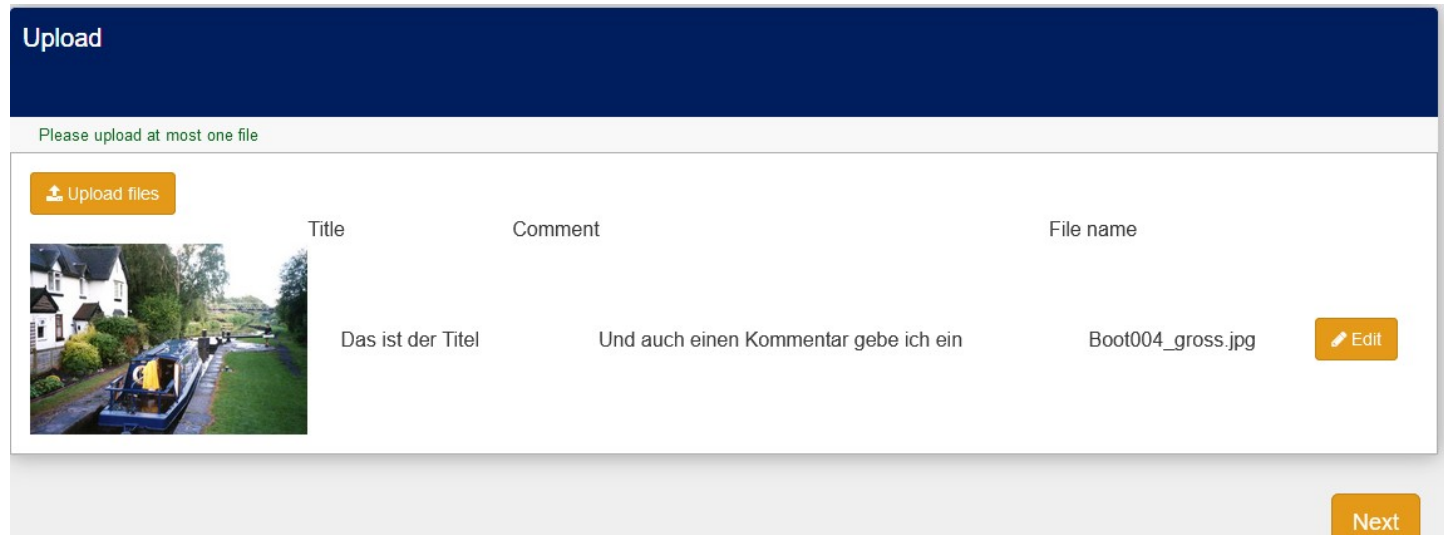

Was steht nun in der Antworttabelle von LimeSurvey?

Dort sieht man dies, was zunächst ganz gut aussieht, denn der Name des Bildes ist da.

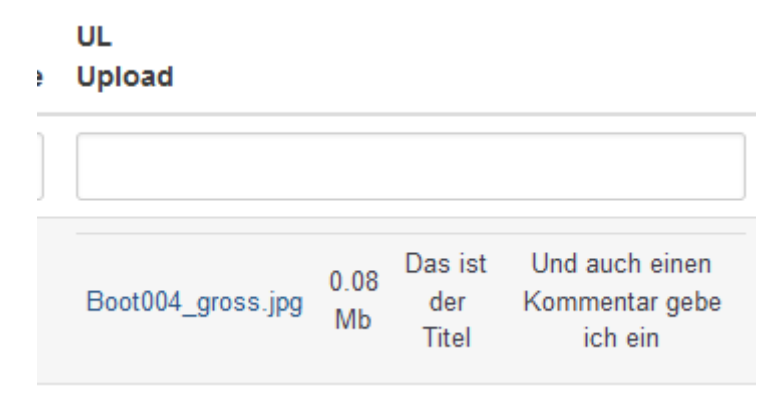

Wenn man nun aber versucht auf diese Variable zuzugreifen mit ExpressionScript/Manager, also ganz normal mit {UL}, sieht man – dummerweise – dies:

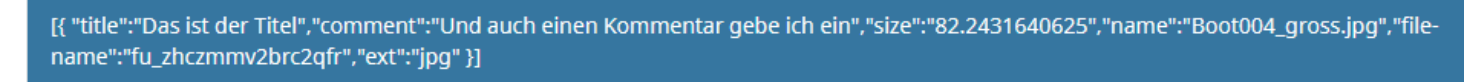

Gut, alle Informationen sind da, nur kein Bild.

Das Bild wird nämlich nicht in der Datenbank gespeichert, sondern im Verzeichnis "files" der Umfrage. Und dazu auch noch unter dem oben angegebenen kryptischen file-name; gut, "fu" steht für file-upload.

Hier sieht man dieses Verzeichnis mit einigen Dateien.

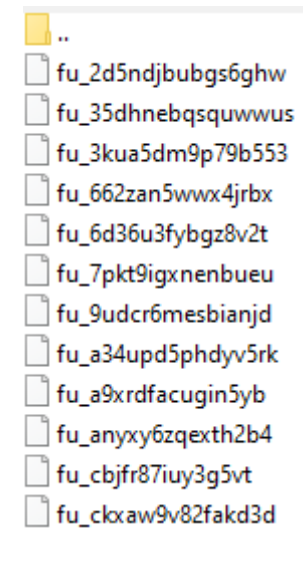

Gewohnterweise lädt man ein Bild mittels <img src="/upload/surveys/123456/images/bild.png" /> oder eben aus dem files-Verzeichnis mit <img src="/upload/surveys/123456/files/bild.png" />

Das würde alles kein Problem sein. Das Problem ist: Die Datei hat keine Endung, aus welcher der Typ ersichtlich ist. Oben sieht man, dass die Endung separat gespeichert ist ("ext":"jpg").

Und jetzt endlich kommt der "ajax-call" ins Spiel.

Wir rufen ein Programm auf, dem wir die StudienID, den kryptischen file-name und die Endung übergeben.

Dieses nennt dann die Datei so um, dass die Endung angehängt wird.

Nun kann man sie wie gewohnt aufrufen.

## **16.3. Implementierung**

#### Was benötigen wir?

- 1. die StudienID diese haben wir, nämlich {SID}
- 2. die Endung diese holen wir uns aus dem, was in {UL} steht, mittels einer simplen Gleichung (eqExt), nämlich

{substr(UL,strpos(UL,'ext')+6,3)}

Wir gucken also nach, wo der Text "ext" beginnt, zählen sechs Zeichen hinzu, nämlich die drei von "ext" und die drei von "':"". Dort beginnt also die Endung, welche drei Zeichen lang ist.

3. Den file-name – ebenfalls mit einer Gleichung (eqFname) ähnlich der vorigen {substr(UL,strpos(UL,'filename')+11,strpos(UL,'ext') - strpos(UL,'filename') -14)} Diese etwas umständliche Vorgehensweise ist der Tatsache geschuldet, dass ich nicht sicher bin, dass dieser kryptische file-name immer dieselbe Länge hat. Falls ja, verkürzt sich die Gleichung zu {substr(UL,strpos(UL,'filename')+11,18)}

Beispielhaft angezeigt:

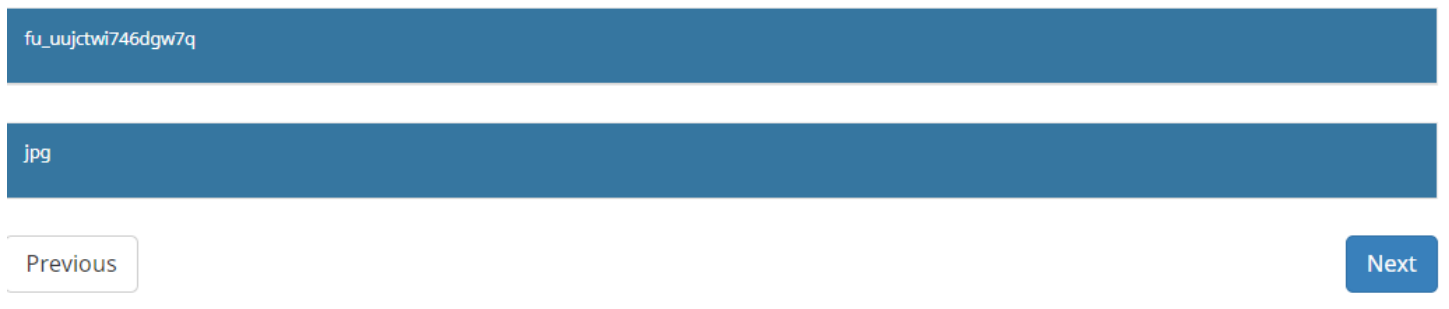

Jetzt ist schon klar, wie der "ajax-call" aussieht. Das script soll heißen "renameFile.php"

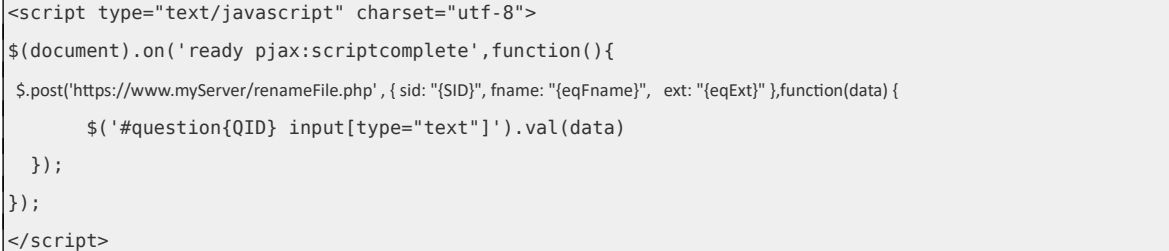

Das script haben wir auch oben schon gesehen:

```
<?php
//Die übergebenen Variablen werden in lokale Variable abgespeichert
$ssid = $POST['sid'];
$sfname = $_POST["fname"];
$sExt = $POST['ext ;
// Die Datei wird lokalisiert. 
// In diesem Beispiel liegt die Datei "renameFile.php" in einem Verzeichnis,
// welches auf derselben Ebene, also parallel zur LimeSurvey-Installation liegt
$sfullname = '../limesurvey/upload/surveys/'.$ssid.'/files/'.$sfname;
$sNewName=$sfullname.'.'.$sExt;
// Es wird umbenannt
$x=rename($sfullname,$sNewName);
// Der file-name mit angehängter Endung wird zurückgegeben.
echo $sfname.'.'.$sExt:
2-
```
Die Frage vom Typ "kurzer Text" soll einmal "Q2" heißen. Sie zeigt dann folgendes an:

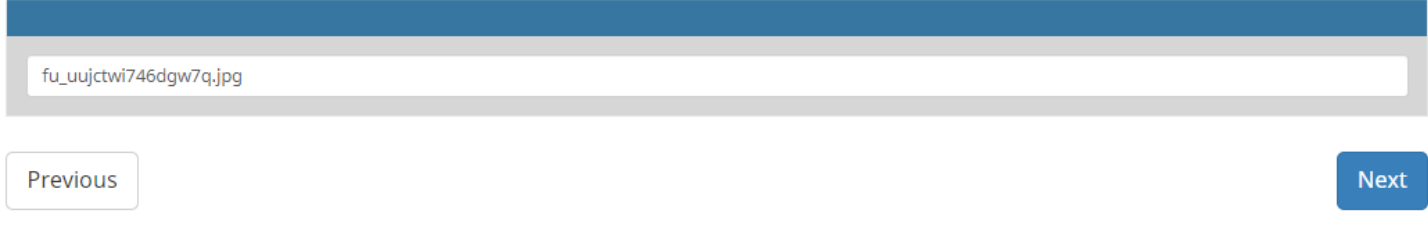

In einer richtigen Umfrage wird sie – wie auch die anderen Gleichungsfragen – versteckt. Mit der css-Klasse "hidden".

Der Aufruf des Bildes wäre nun <img alt="" src="/upload/surveys/{SID}/files/{Q2}" />

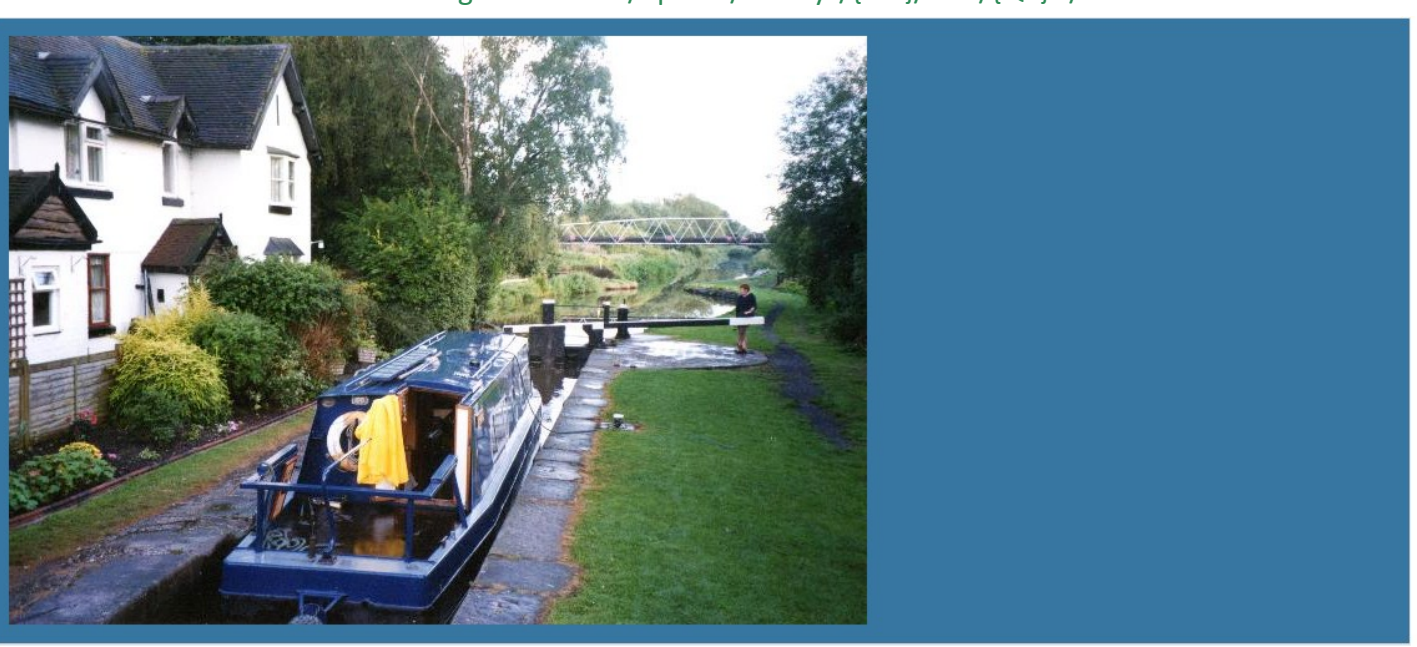

Man kann sogar auch den Titel des Bildes oder auch den Kommentar anzeigen.

Analog zur Extraktion des file-name.

Hier muss man natürlich wirklich die Länge des Titels bzw. die Länge des Kommentars errechnen – indem man eben guckt wo der nächste Teil beginnt, z.B. mit strpos(UL,"':'comment")

# **Dieses alles ist nicht in der lss-Datei enthalten.**

**Dies wäre unsinnig, da ein php script auf dem eigenen Server installiert werden muss, in welchem auch die relative Lage zur LimeSurvey-Installation beachtet werden muss.**

# **17. Anzeige einer Karte aufgrund der IP-Adresse**

# **17.1. Anwendungsbeispiel**

Hier kann man sich verschiedene Anwendungen vorstellen.

Eine erste wäre, den Teilnehmer zu bitten, seinen Wohnort auf einer Karte zu markieren.

Das ist zunächst ja kein Problem.

Man nimmt eine Frage vom Typ "kurzer Text" und wählt als Kartendienst "OpenStreetMap" oder "Google Maps" (sofern man einen Schlüssel bei Google beantragt hat) unter dem Menue "Lokation" aus.

Dann erhält man als Mittelpunkt der Karte "Hamburg".

Das ist nun leider nicht so optimal., wenn der Teilnehmer in Miesbach wohnt.

Also wählt man als Mittelpunkt irgendwelche Koordinaten der Mitte Deutschlands oder macht die "Karten-Zoom-Stufe" so klein, dass ganz Deutschland zu sehen ist.

Besser wäre es sicherlich, dem Teilnehmer schon anfangs einen Kartenausschnitt zu präsentieren, der ungefähr seiner Region entspricht.

Eine zweite Anwendung wäre, eine Angabe des Teilnehmers zu überprüfen. Zum Beispiel bei einer Frage nach dem Land, in welcher sich der Teilnehmer gerade befindet.

So könnte man testen, ob die Angabe "Uruguay" oder "West Samoa" wirklich zutreffen kann. Dann würde man keine Karte anzeigen, sondern nur im Hintergrund die Werte speichern und später entsprechend auswerten.

# **17.2. Implementierung**

Hier muss man zunächst einen Dienst aufrufen, der diese Arbeit übernimmt.

Es gibt mehrere, ich benutze hier [https://www.ipapi.co](https://www.ipapi.co/)

Da von diesem Dienst sehr viele Werte zurückgeliefert werden, benutzt man am besten eine Frage vom Typ "mehrfache kurze Text"

Hier einmal, was dieser Dienst bei dieser IP-Adresse anzeigt

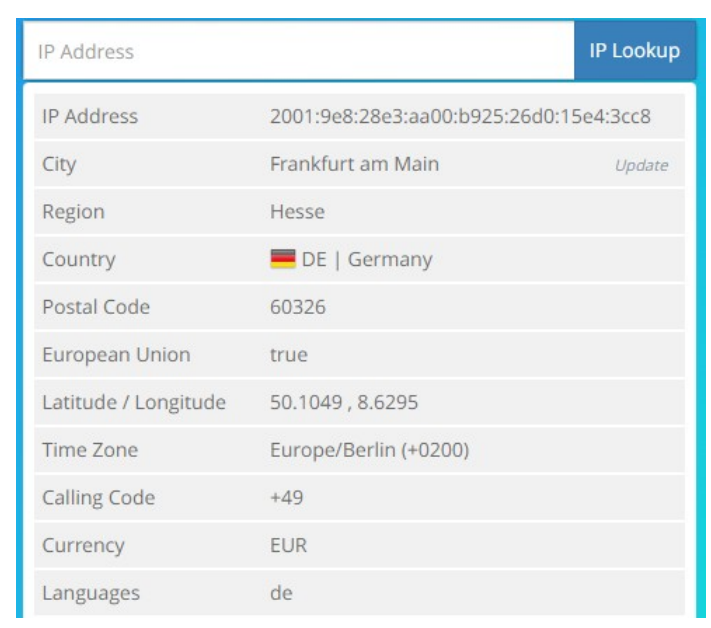

Und daher zeigt die Karte dies. Und das ist nicht schlecht, nur 30km daneben.

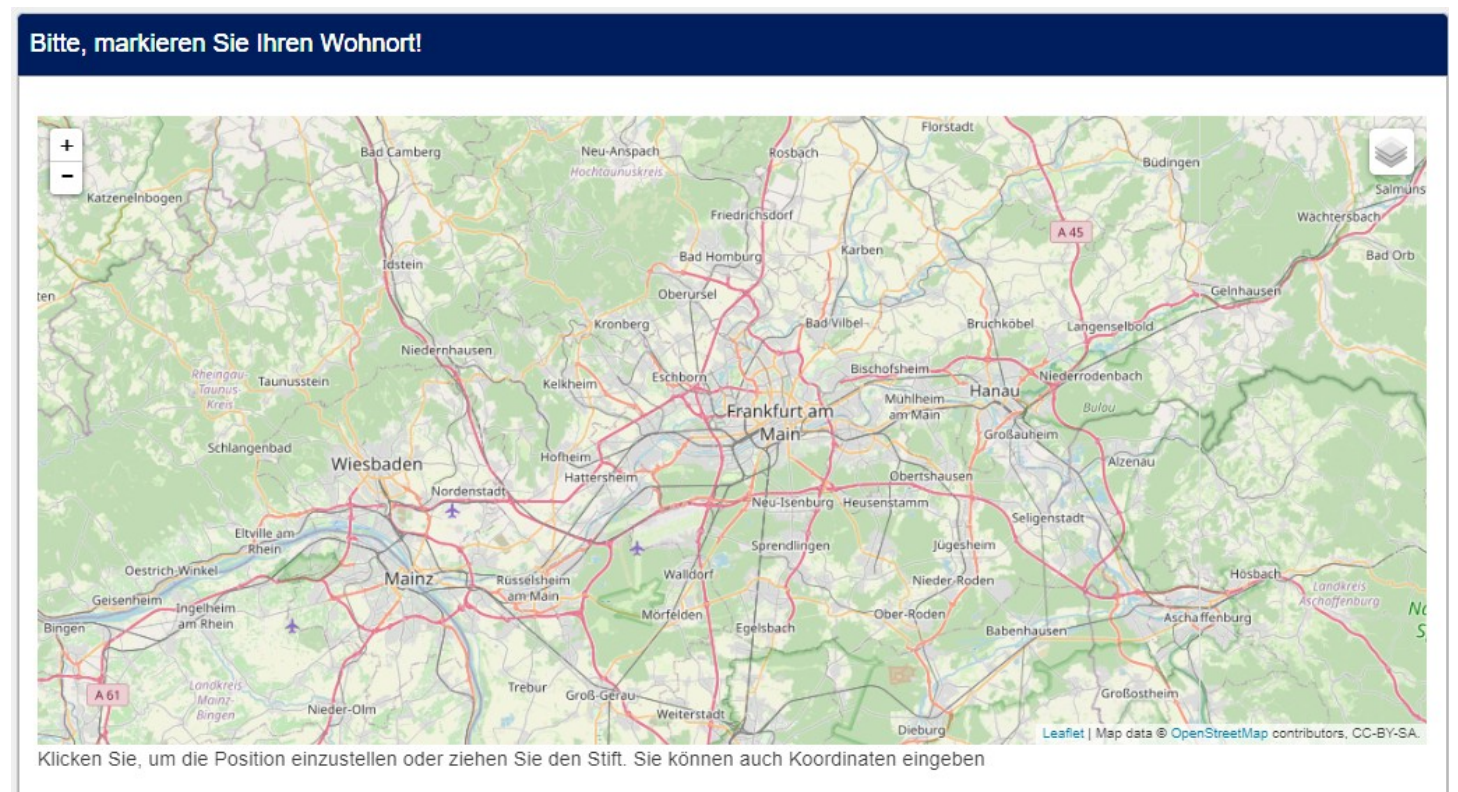

Zum script selbst.

Zunächst ist klar, dass das script nicht auf derselben Seite wie die Karte sein darf.

Also an besten in eine vorher abgefragte Fragengruppe.

Dieser css-Teil versteckt die Frage.

```
<style type="text/css">/* Hides the question from view*/
#question{QID} {
        display:none;
}
</style>
```
Und das javascript ruft den Dienst auf und schreibt das Ergebnis in die einzelnen Teilfragem. Natürlich kann man sich auf "Latitude" und "Longitude beschränken.

```
<script> 
$(document).ready(function() {
  $.get("https://ipapi.co/json/", function(data){
       $('#question{QID} input[type="text"]:eq(0)').val(data.city);
       $('#question{QID} input[type="text"]:eq(1)').val(data.region);
       $('#question{QID} input[type="text"]:eq(2)').val(data.postal);
       $('#question{QID} input[type="text"]:eq(3)').val(data.country_calling_code);
       $('#question{QID} input[type="text"]:eq(4)').val(data.country_code);
       $('#question{QID} input[type="text"]:eq(5)').val(data.country_name);
       $('#question{QID} input[type="text"]:eq(6)').val(data.latitude);
       $('#question{QID} input[type="text"]:eq(7)').val(data.longitude);
       $('#question{QID} input[type="text"]:eq(8)').val(data.currency);
       $('#question{QID} input[type="text"]:eq(9)').val(data.currency_name);
  });
});
</script>
```
Dann genügt es, in der Frage, die die Karte selbst anzeigt, in "Lokation" dies als "Startposition eingetragen wird.

Zum Beispiel:

{Q17a\_SQ007} {Q17a\_SQ008} (mit Leerzeichen)

In LimeSurvey gibt es diese Einstellungsmöglichkeit

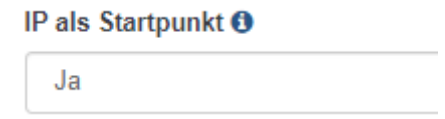

Tja, es wäre schön, **wenn es funktionieren würde**. Dann hätte man sich dieses Kapitel schenken können.

In der Beispiel-Studie ist noch ein etwas anderes Herangehen gezeigt.

Hier ist die Frage zur Bestimmung der Koordinaten in einer separaten Gruppe, aber als einzige Frage.

Daher werden hier zunächst die Frage und auch die "Weiter"- und "Zurück"-Buttons versteckt.

Und da es einen kleinen Moment dauert, bis der Dienst aufgerufen ist und die Ergebnisse geliefert sind, ist am Ende mithilfe der "setTimeout"-Funktion eine halbe Sekunde Pause eingeschoben (500 Millisekunden), bis dann der Druck auf "Weiter" simuliert wird.

```
<style type="text/css">/* Hides the question and buttons from view*/
#question{QID}, #ls-button-submit,#ls-button-previous {
        display:none;
}
</style>
```

```
<script> 
$(document).ready(function() {
  $.get("https://ipapi.co/json/", function(data){
       $('#question{QID} input[type="text"]:eq(0)').val(data.city);
       $('#question{QID} input[type="text"]:eq(1)').val(data.region);
       $('#question{QID} input[type="text"]:eq(2)').val(data.postal);
       $('#question{QID} input[type="text"]:eq(3)').val(data.country_calling_code);
       $('#question{QID} input[type="text"]:eq(4)').val(data.country_code);
       $('#question{QID} input[type="text"]:eq(5)').val(data.country_name);
       $('#question{QID} input[type="text"]:eq(6)').val(data.latitude);
       $('#question{QID} input[type="text"]:eq(7)').val(data.longitude);
       $('#question{QID} input[type="text"]:eq(8)').val(data.currency);
       $('#question{QID} input[type="text"]:eq(9)').val(data.currency_name);
  });
  setTimeout(function () {
       $('#ls-button-submit').trigger('click');
  }, 500);
});
</script>
```
# **18. Anhang**

## **18.1. lss-Export einer Beispiel-Datei**

Hier ist der Link zu einer gezippten lss-Datei, die die hier beschriebenen Beispiele enthält. [https://www.mafosurvey.de/lime/Tutorial\\_Gimmicks.zip](https://www.mafosurvey.de/lime/Tutorial_Gimmicks.zip)

*18.1.1. zip-Datei der benötigten "highslide"-Dateien* [https://www.mafosurvey.de/lime/highslide\\_Bibliotheken.zip](https://www.mafosurvey.de/lime/highslide_Bibliotheken.zip)

## 18.2. Iss-Export einiger Beispiele zur Nutzung von "getStatInSurvey"

[https://www.mafosurvey.de/lime/Gimmicks\\_getStatInSurvey.zip](https://www.mafosurvey.de/lime/Gimmicks_getStatInSurvey.zip)

# 18.3. Iss-Export einiger Beispiele zur Nutzung von "statCount" (nur ab Version 5.x)

[https://www.mafosurvey.de/lime/Gimmicks\\_statCount.zip](https://www.mafosurvey.de/lime/Gimmicks_statCount.zip)